## **Dell UltraSharp 49 Curved USB-C Hub-beeldscherm - U4924DW** Gebruikershandleiding

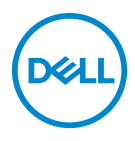

**Model: U4924DW Wettelijk model: U4924DWb**

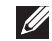

**OPMERKING: Een OPMERKING geeft belangrijke informatie aan waarmee u de computer beter kunt gebruiken.**

**PAS OP: Een PAS OP geeft aan dat de hardware kan worden beschadigd of gegevens verloren kunnen gaan als de instructies niet worden opgevolgd.**

**WAARSCHUWING: Een WAARSCHUWING geeft aan dat gevaar is voor eigendomsbeschadiging, persoonlijk letsel of zelfs de dood.**

**Copyright © 2023 Dell Inc. of dochterondernemingen. Alle rechten voorbehouden.** Dell, EMC en andere handelsmerken zijn handelsmerken van Dell Inc. of dochterondernemingen. Andere handelsmerken kunnen handelsmerken zijn van de betreffende eigenaren.

2023 - 02

# **Inhoudsopgave**

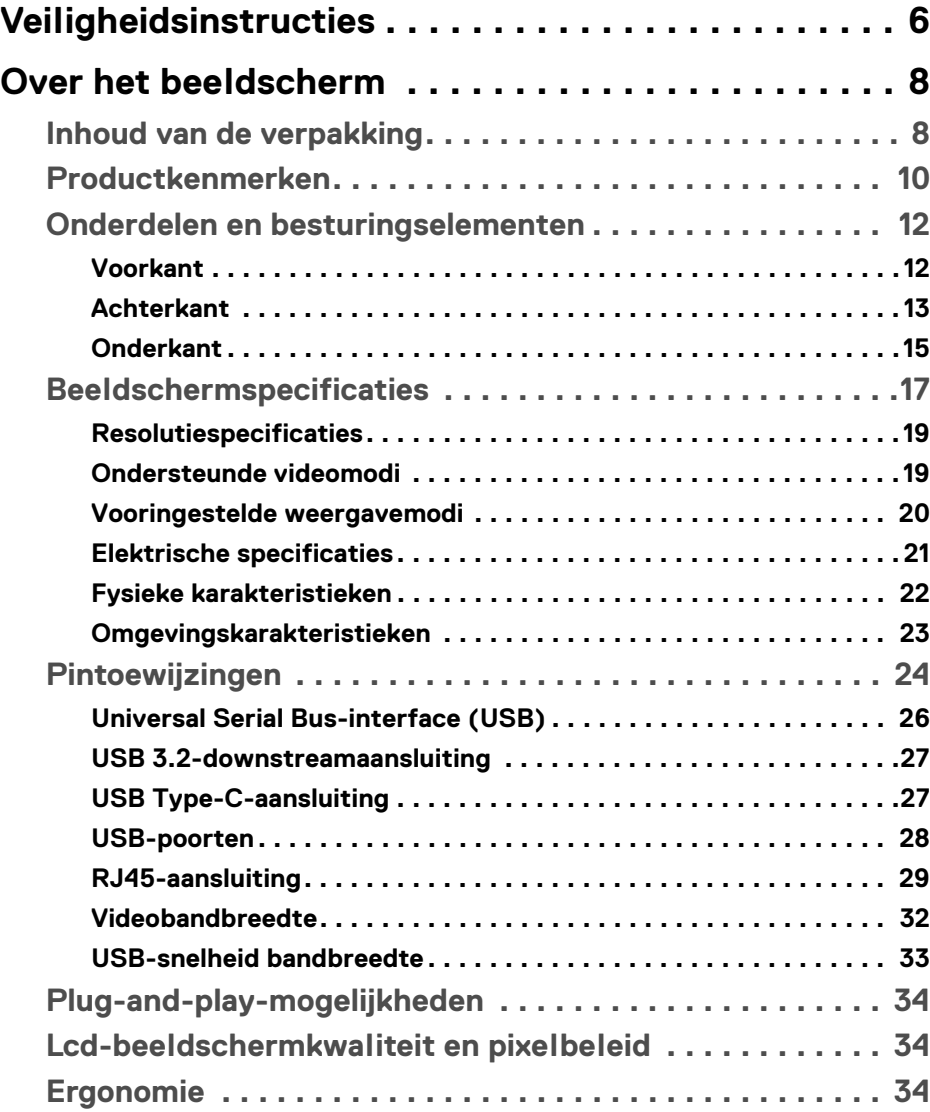

**│ 3**

(dell

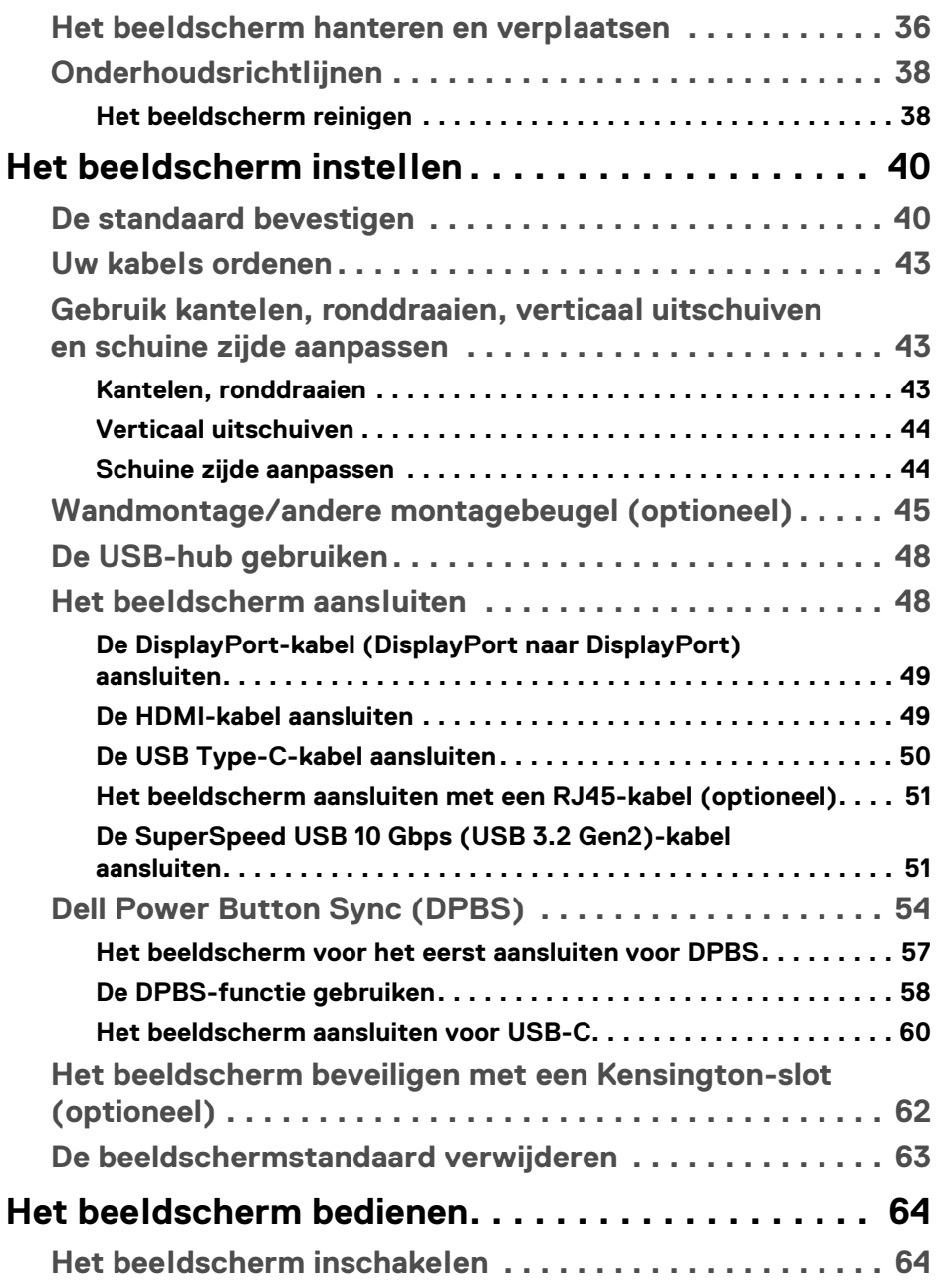

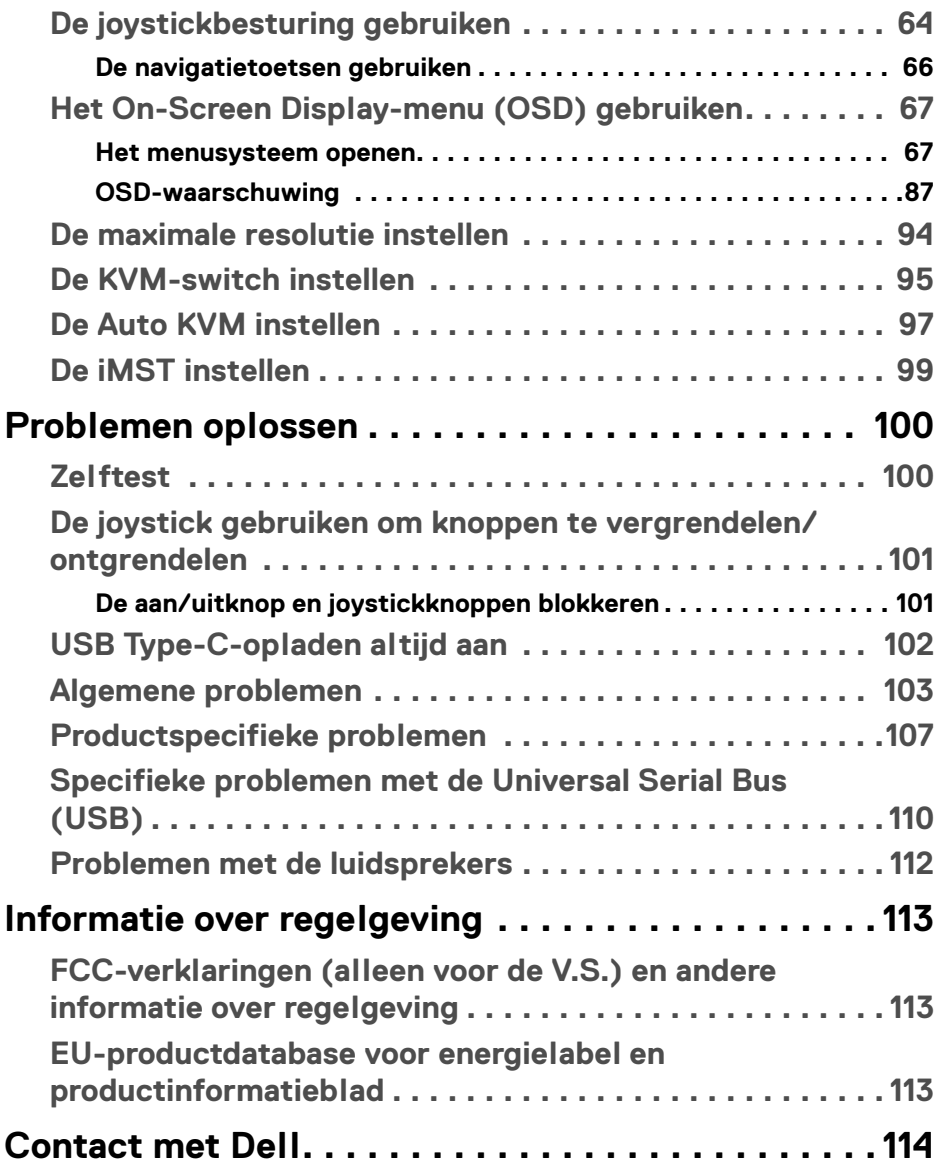

 $\left(\begin{smallmatrix} 0 & 0 \\ 0 & 0 \\ 0 & 0 \end{smallmatrix}\right)$ 

## <span id="page-5-0"></span>**Veiligheidsinstructies**

Gebruik de volgende veiligheidsrichtlijnen om het beeldscherm te beschermen tegen mogelijke beschadiging en om uw persoonlijke veiligheid te waarborgen. Tenzij anders aangegeven, gaat elke procedure in dit document er vanuit dat u de veiligheidsinformatie die bij het beeldscherm is geleverd, hebt gelezen.

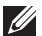

**OPMERKING: Voordat u het beeldscherm gebruikt, leest u de veiligheidsinstructies die bij het beeldscherm zijn geleverd en op het product zijn afgedrukt. Houd de documentatie op een veilige plek voor naslag in de toekomst.** 

- **WAARSCHUWING: Het gebruik van besturingselementen, aanpassingen of andere handelingen die niet in deze documentatie worden beschreven, kunnen resulteren in blootstelling aan een schok, elektrische gevaren en/of mechanische gevaren.**
- **WAARSCHUWING: Het mogelijke langetermijneffect van het luisteren op hoog volume via de koptelefoon (op een beeldscherm dat dit ondersteunt) kan resulteren in gehoorsbeschadiging.**
	- Plaats het beeldscherm op een stabiel oppervlak en ga er voorzichtig mee om. Het scherm is kwetsbaar en kan worden beschadigd als het valt of met een scherp voorwerp wordt geraakt.
	- Zorg dat het beeldscherm geschikt is voor het stroomnet op uw locatie.
	- Zorg dat het beeldscherm is geplaatst in een ruimte met kamertemperatuur. Overmatige lage of hoge temperaturen kunnen een negatief effect hebben op de vloeibare kristallen van het beeldscherm.
	- Sluit het netsnoer van het beeldscherm aan op een stopcontact dat in de buurt en toegankelijk is. Zie [Het beeldscherm aansluiten](#page-47-2).
	- U mag het beeldscherm niet op een nat oppervlak of in de buurt van water plaatsen of gebruiken.
	- Stel het beeldscherm niet bloot aan ernstige trillingen of hevige stoten. Plaats het beeldscherm bijvoorbeeld niet in de kofferbak van een auto.
	- Trek de stekker van het beeldscherm uit het stopcontact als het langere tijd niet wordt gebruikt.
	- Verwijder de afdekking van het beeldscherm niet en raak de binnenkant van het beeldscherm niet aan om een elektrische schok te vermijden.
	- Lees deze instructies zorgvuldig door. Bewaar dit document voor naslag in de toekomst. Volg alle waarschuwingen en instructies op die op het product zijn afgebeeld.

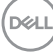

• Bepaalde beelschermen kunnen met een VESA-beugel worden bevestigd, deze wordt apart verkocht. Zorg dat u de juiste VESA-specificaties gebruikt die worden vermeld in het wandmontagegedeelte van de *Gebruikershandleiding*.

Voor meer informatie over veiligheidsinstructies, zie het document *Informatie over veiligheid, milieu en regelgeving (SERI)* dat bij het beeldscherm is geleverd.

**Veiligheidsinstructies │ 7**

**D**<sup></sup>

## <span id="page-7-0"></span>**Over het beeldscherm**

## <span id="page-7-1"></span>**Inhoud van de verpakking**

De volgende tabel geeft een lijst weer met alle componenten die bij het beeldscherm zijn geleverd. Als een onderdeel ontbreekt, neem dan contact op met Dell. Voor meer informatie zie [Contact met Dell](#page-113-1).

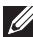

#### **OPMERKING: Sommige items zijn mogelijk optioneel en worden mogelijk niet geleverd bij uw beeldscherm. Sommige functies zijn mogelijk in bepaalde landen niet beschikbaar.**

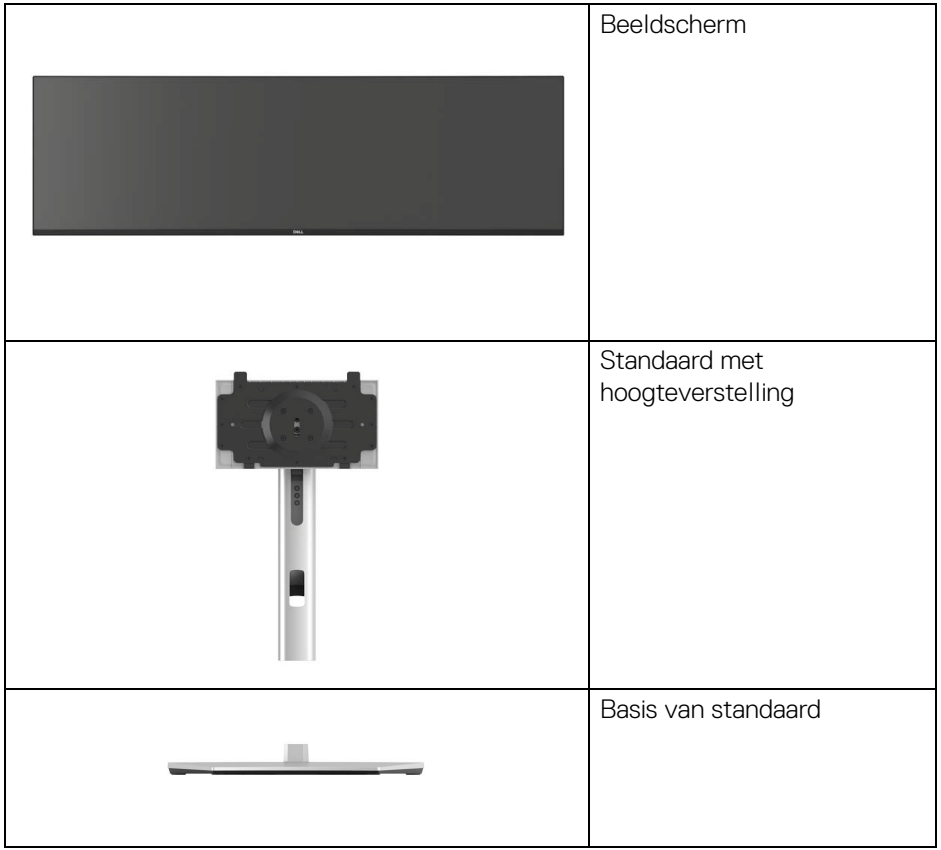

DELL

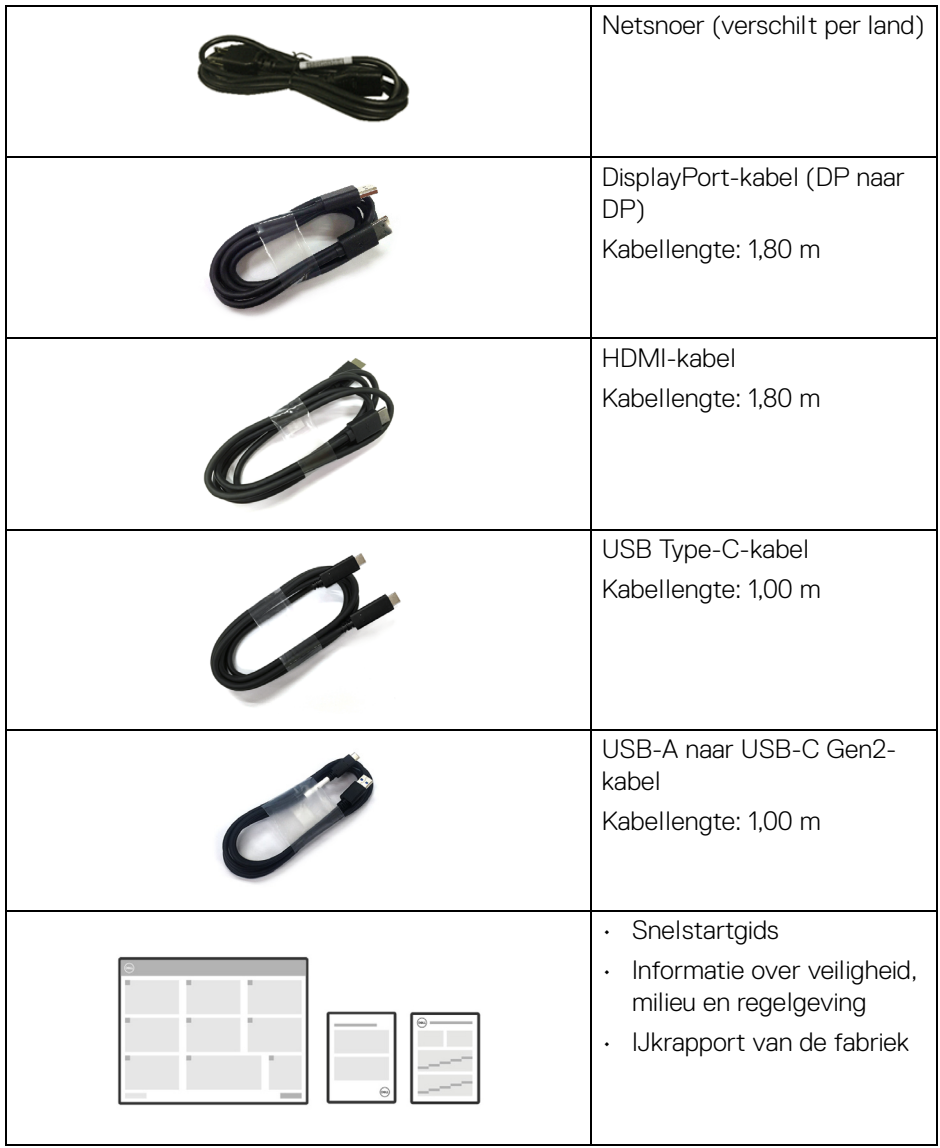

 $(\overline{DCLL})$ 

## <span id="page-9-0"></span>**Productkenmerken**

Het **Dell U4924DW**-beeldscherm heeft een actieve matrix, Thin-Film Transistor (TFT), Liquid Crystal Display (LCD) en ledverlichting. De kenmerken van het beeldscherm zijn onder andere:

- Zichtbaar gebied van 124,46 cm (49,00 in.) (diagonaal gemeten). 5120 x 1440 (32:9)-resolutie plus ondersteuning voor volledig scherm voor lagere resoluties.
- Brede kijkhoek voor weergave vanuit een zittende of staande positie.
- Kleurengamma van sRGB 100%, Rec.709 100%, DCI-P3 98% en Display P3 98% met een gemiddelde Delta E < 2.
- Digitale verbindingsmogelijkheden met DisplayPort, USB Type-C en HDMI (ondersteunt maximaal DQHD 5120 x 1440 60 Hz FRL volgens de HDMI 2.1 specificatie).
- Eén USB Type-C als voeding (PD 90 W) voor een compatibele laptop terwijl een video- en datasignaal wordt ontvangen.
- Aanpassingsmogelijkheden voor kantelen, ronddraaien, hoogte en schuine zijde.
- Superdunne beeldrand beperkt de tussenruimte die wegvalt in een opstelling met meerdere beeldschermen, waardoor een eenvoudigere en elegantere weergavebeleving mogelijk wordt.
- Verwijderbare standaard en Video Electronics Standards Association (VESA™) 100 mm-bevestigingsopeningen voor flexibele bevestigingsoplossingen.
- Uitgerust met:
	- •1 USB Type-C-upstreampoort (video en data; DP1.4 met Alternate-modus, energievoorziening maximaal 90 W)
	- •1 USB Type-C-upstreampoort (alleen data)
	- •2 SuperSpeed USB 10 Gbps (USB 3.2 Gen2) Type-C-downstreampoorten
	- •1 SuperSpeed USB 10 Gbps (USB 3.2 Gen2) Type-A-downstreamoplaadpoort
	- •4 SuperSpeed USB 10 Gbps (USB 3.2 Gen2) Type-A-downstreampoorten
- USB-C- en RJ45-poorten maken een netwerkverbinding met slechts één kabel mogelijk.
- Plug-and-play-mogelijkheden als dit door de computer wordt ondersteund.
- On-Screen Display (OSD)-aanpassingen voor eenvoudige instelling en optimalisatie van het scherm.

DØLI

- Ondersteunt de selectiemodus Picture by Picture (PBP) en Picture in Picture (PIP).
- Met de ingebouwde KVM-switch kunt u maximaal 2 computers beheren met één toetsenbord en muis die zijn verbonden met het beeldscherm.
- Ondersteunt Auto KVM voor opstellingen met meerdere ingangen.
- Vergrendeling van aan/uitknop en OSD-knoppen.
- Sleuf voor veiligheidsslot.
- Standaardslot.
- Energieverbruik < 0,3 W in stand-bymodus.
- Ingebouwde luidsprekers (9 W) x 2.
- Optimaal kijkcomfort met een knipperloos scherm en ComfortView-functie die het blauwe licht tot een minimum beperkt.
- Het beeldscherm gebruikt een paneel dat weinig blauw licht uitstraalt en voldoet aan TÜV Rheinland (hardwareoplossing) als de fabrieksinstellingen of standaardmodus wordt gebruikt. Deze altijd geactiveerde, ingebouwde oplossing voor weinig blauw licht beperkt de gevaarlijke uitstraling van blauw licht zonder dat dit ten koste gaat van levensechte kleuren.
- **WAARSCHUWING: De mogelijke langetermijneffecten van blauw licht dat door het beeldscherm wordt uitgestraald, kan de ogen beschadigen en kan resulteren in vermoeide ogen en digitale oogklachten. De functie ComfortView Plus is ontworpen om het blauwe licht dat door het beeldscherm wordt uitgestraald te beperken voor optimaal kijkcomfort.**

**DEL** 

## <span id="page-11-0"></span>**Onderdelen en besturingselementen**

## <span id="page-11-1"></span>**Voorkant**

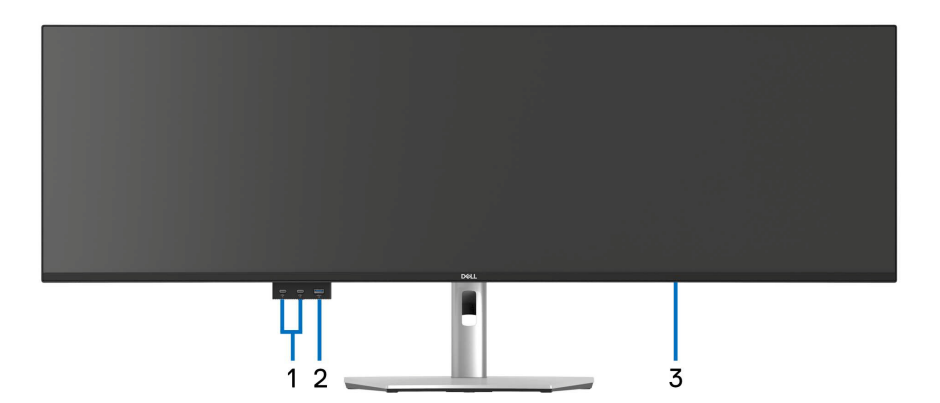

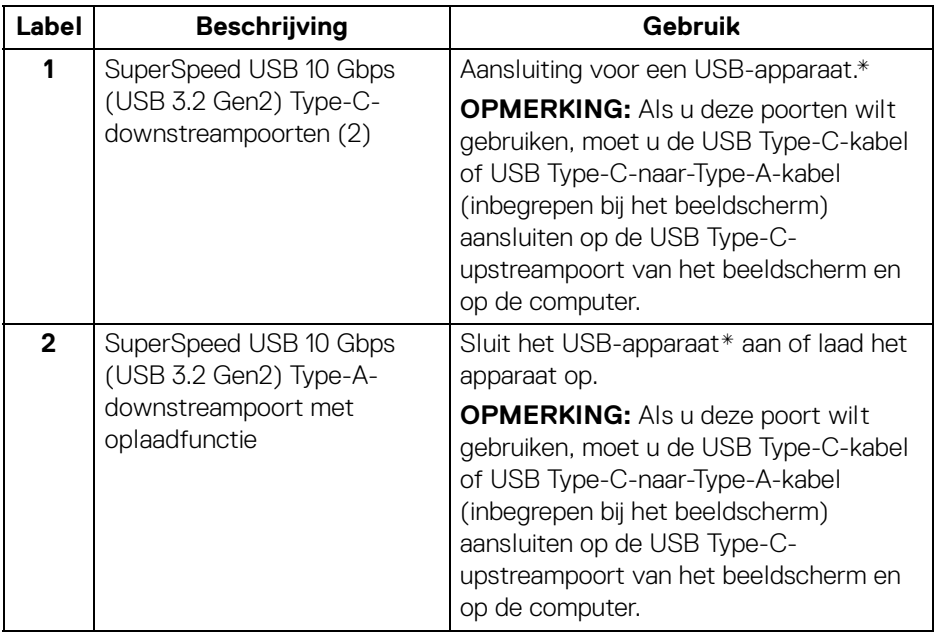

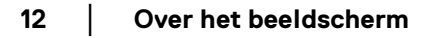

 $(\kappa L)$ 

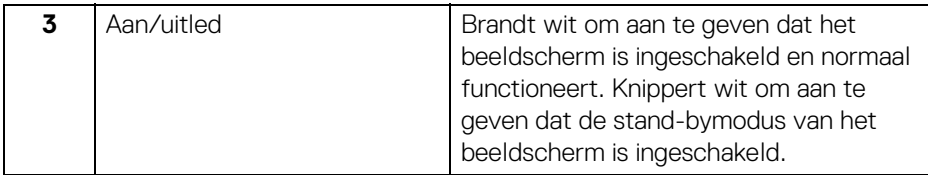

\*Om signaalstoring te vermijden wanneer een draadloos USB-apparaat op een USB-downstreampoort is aangesloten, wordt niet aangeraden om een ander USBapparaat op de naburige poort(en) aan te sluiten.

## <span id="page-12-0"></span>**Achterkant**

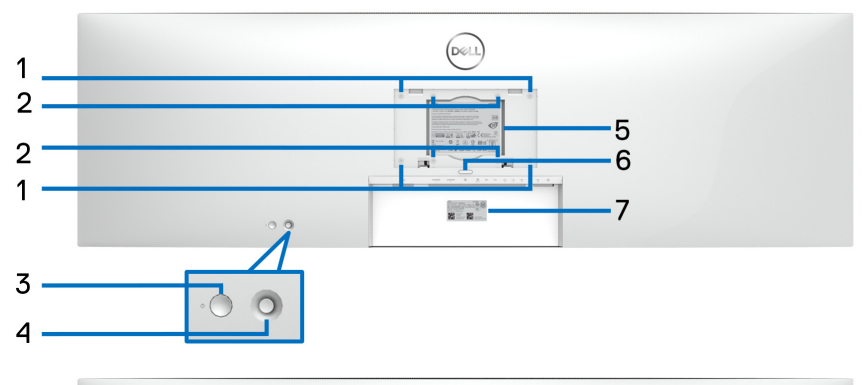

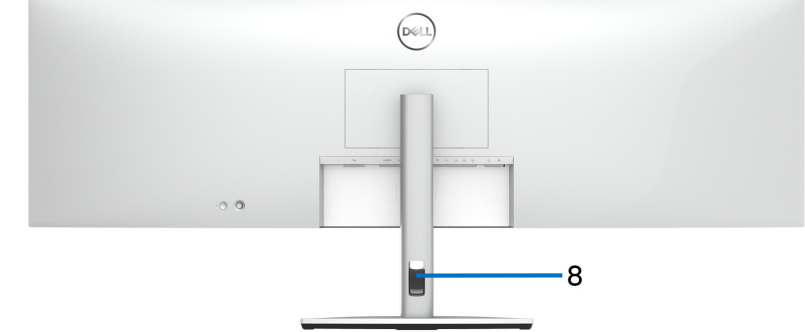

#### **Achterkant met beeldschermstandaard**

DELI

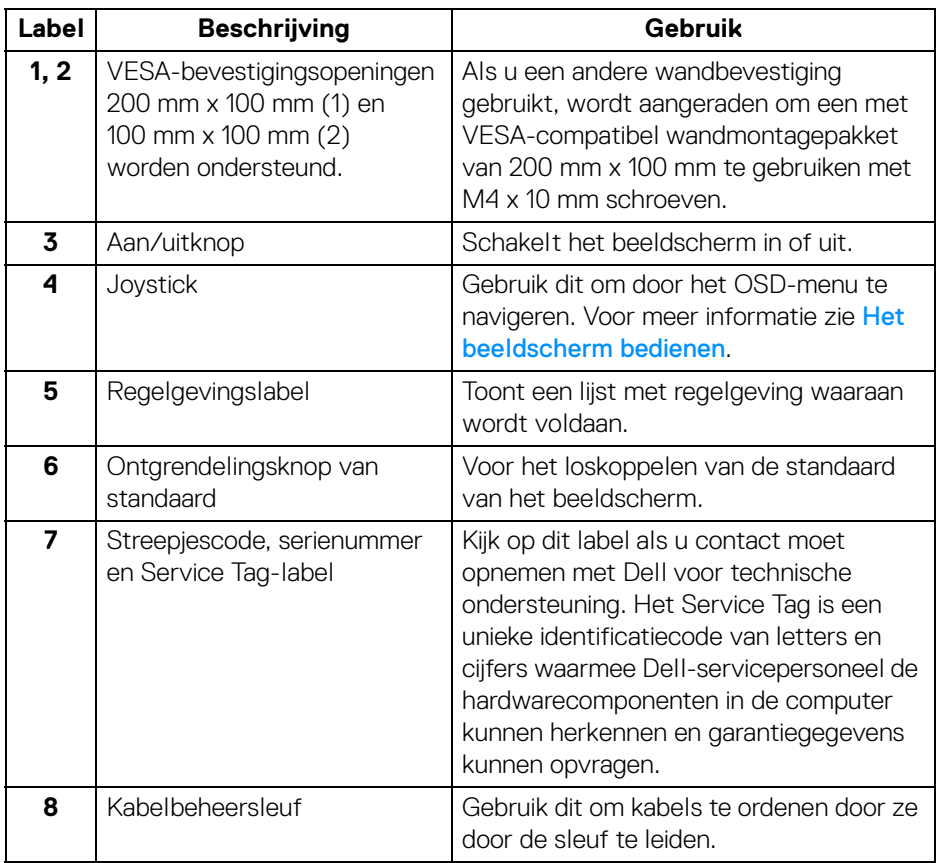

 $($ DELL $)$ 

## <span id="page-14-0"></span>**Onderkant**

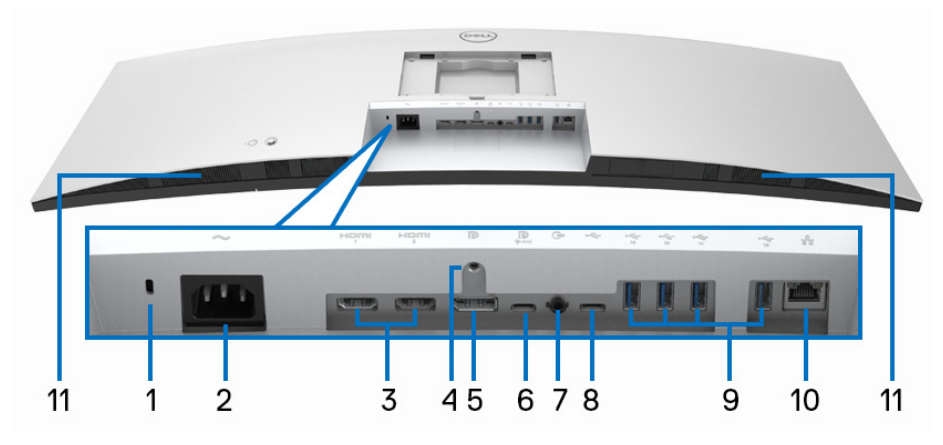

## **Onderkant zonder beeldschermstandaard**

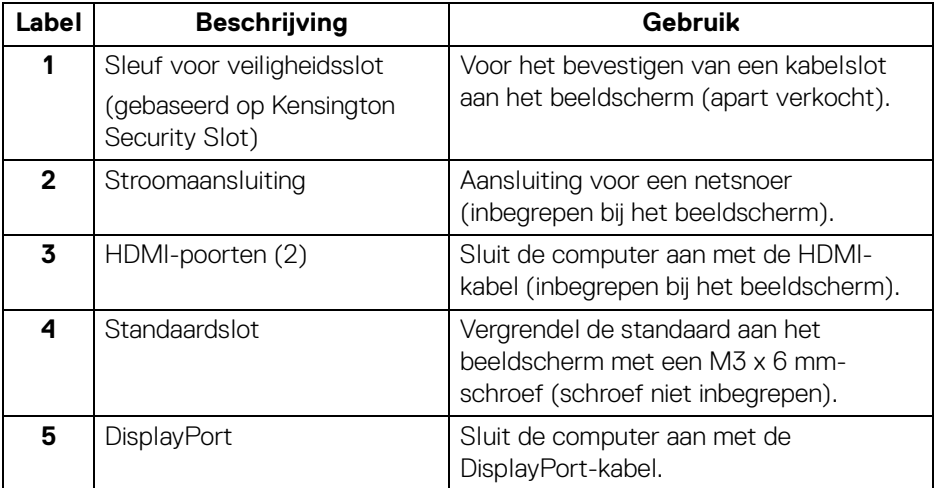

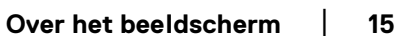

(dell

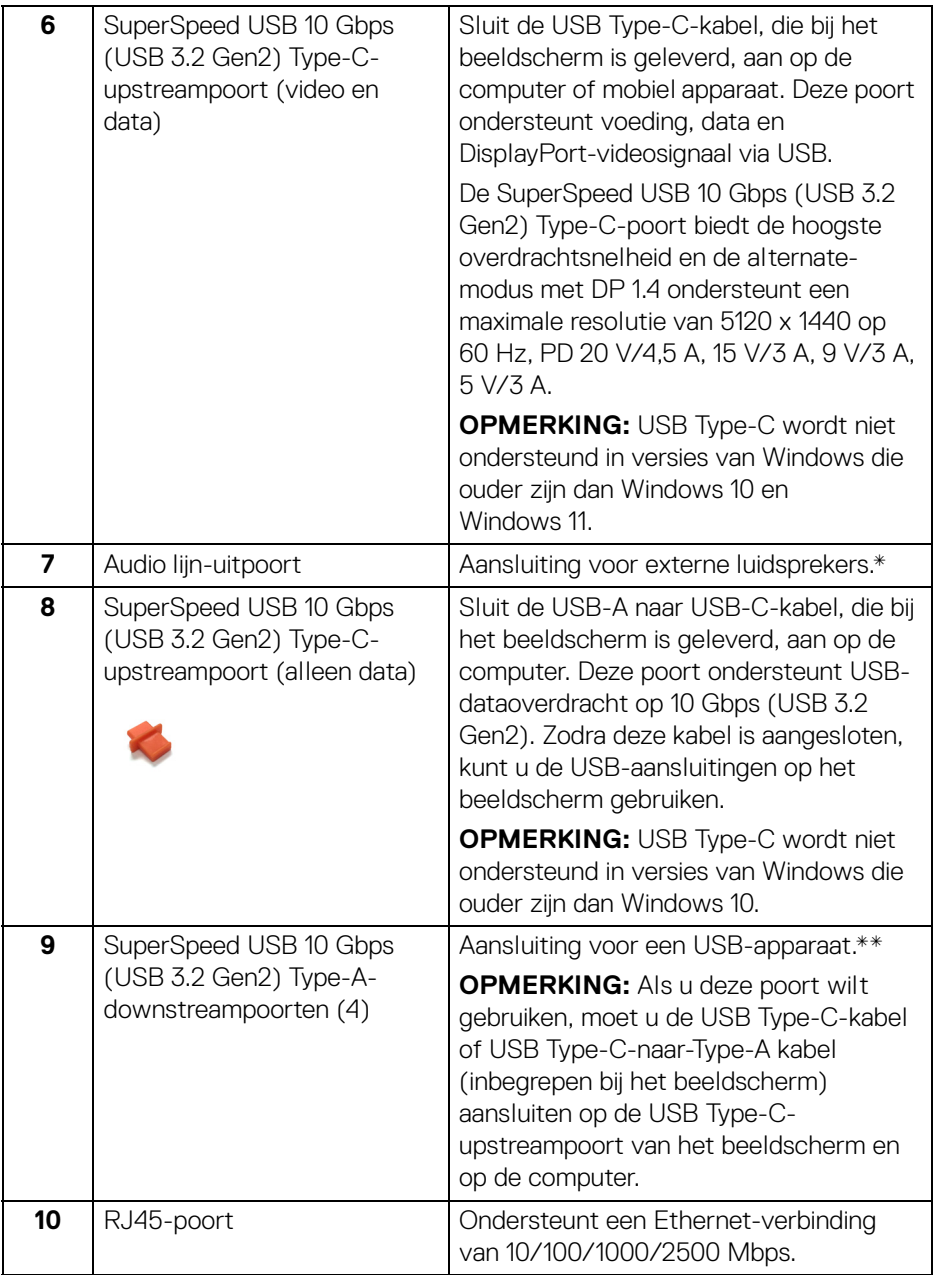

 $($ DELL $)$ 

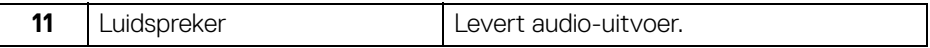

\*Het gebruik van een koptelefoon wordt niet ondersteund voor de audio-lijnuitaansluiting.

\*\*Om signaalstoring te vermijden wanneer een draadloos USB-apparaat op een USB-downstreampoort is aangesloten, wordt niet aangeraden om een ander USB-apparaat op de aangrenzende poort(en) aan te sluiten.

## <span id="page-16-0"></span>**Beeldschermspecificaties**

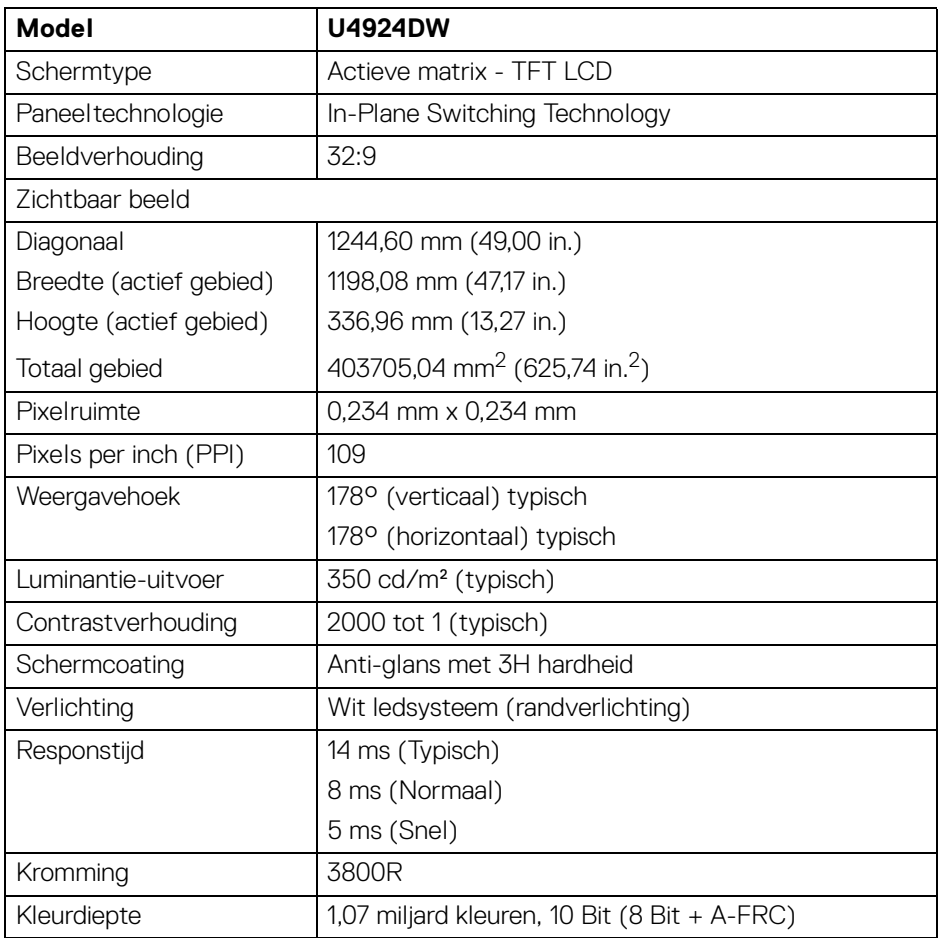

DELI

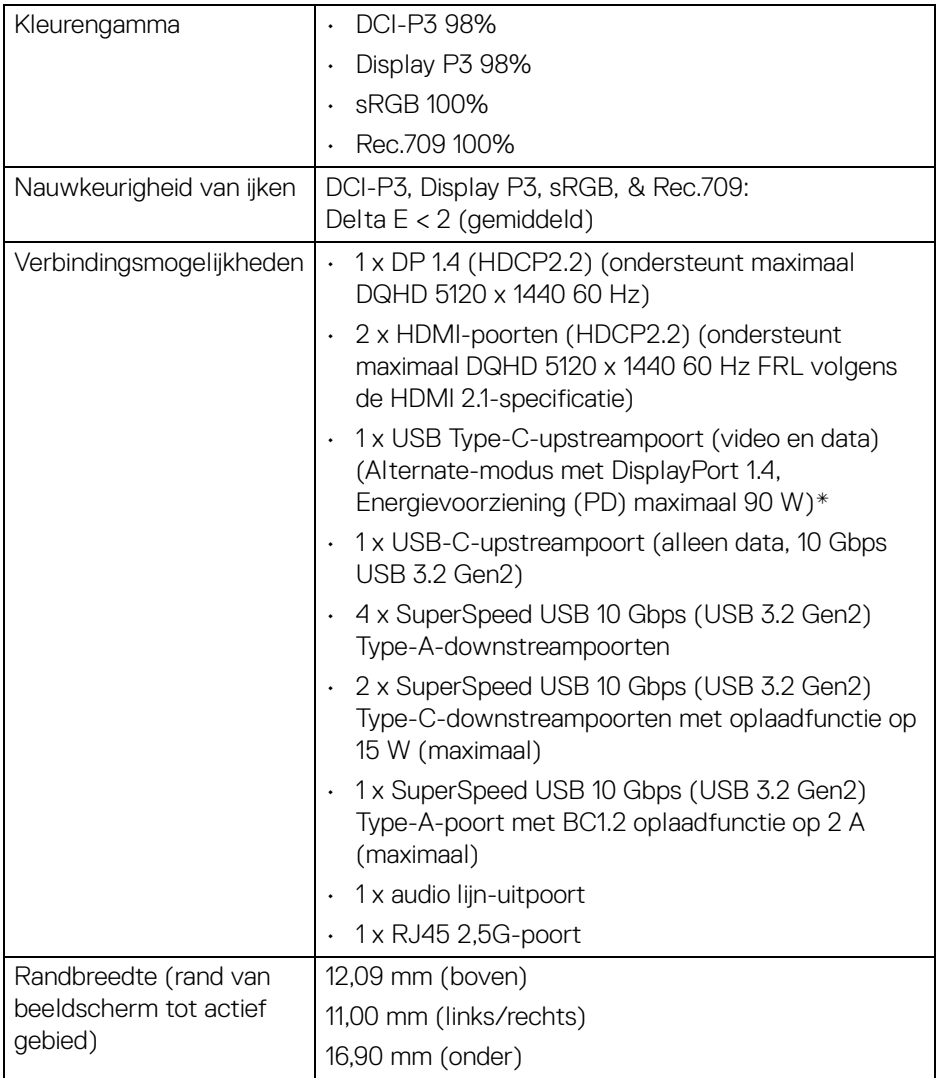

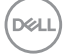

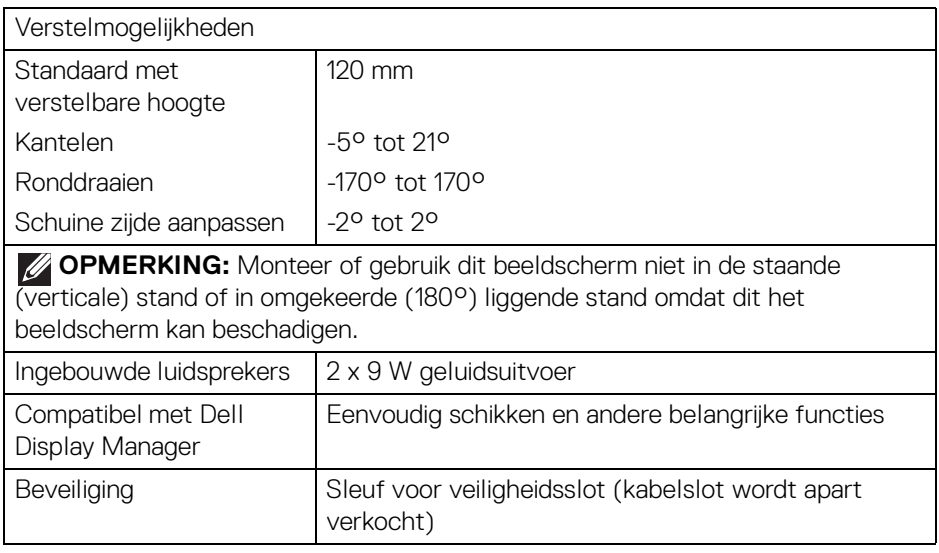

\*DisplayPort en USB Type-C (Alternatieve modus met DisplayPort 1.4): HBR3/ DisplayPort 1.4/DP-audio wordt ondersteund.

### <span id="page-18-0"></span>**Resolutiespecificaties**

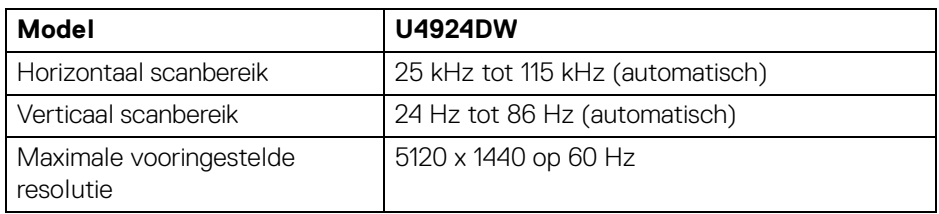

## <span id="page-18-1"></span>**Ondersteunde videomodi**

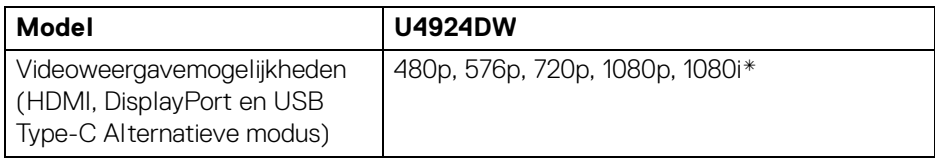

\*Alleen voor HDMI-ingang.

DELL

## <span id="page-19-0"></span>**Vooringestelde weergavemodi**

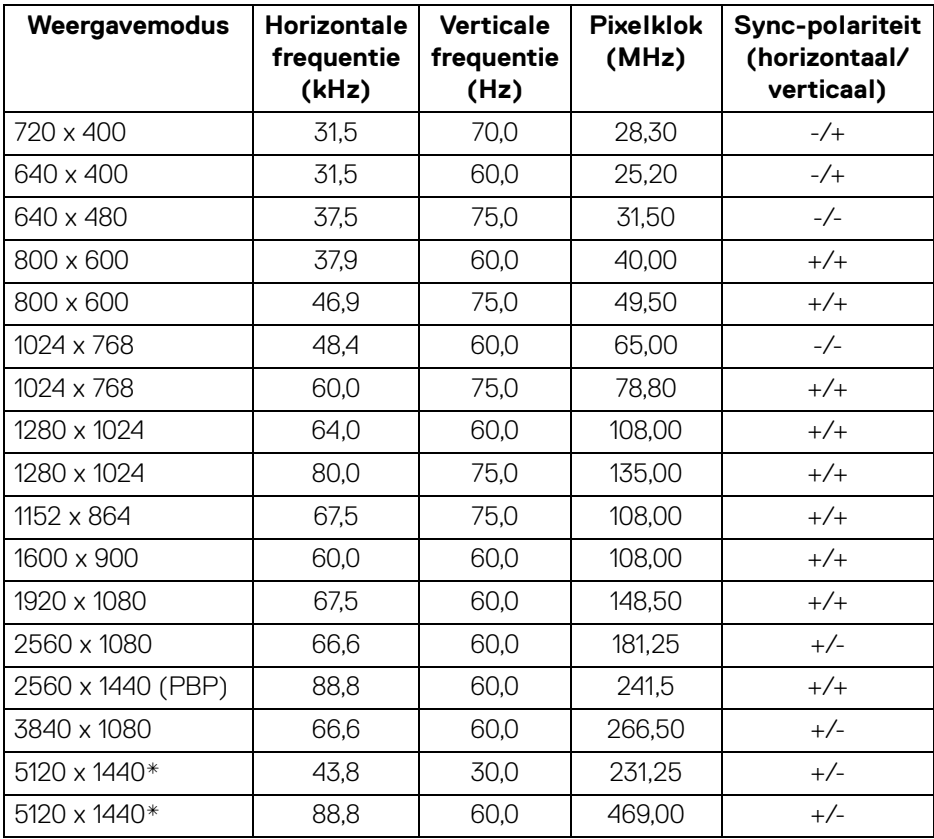

\*Vereist een videokaart met ondersteuning voor HDMI, DP en de USB-C.

### <span id="page-20-0"></span>**Elektrische specificaties**

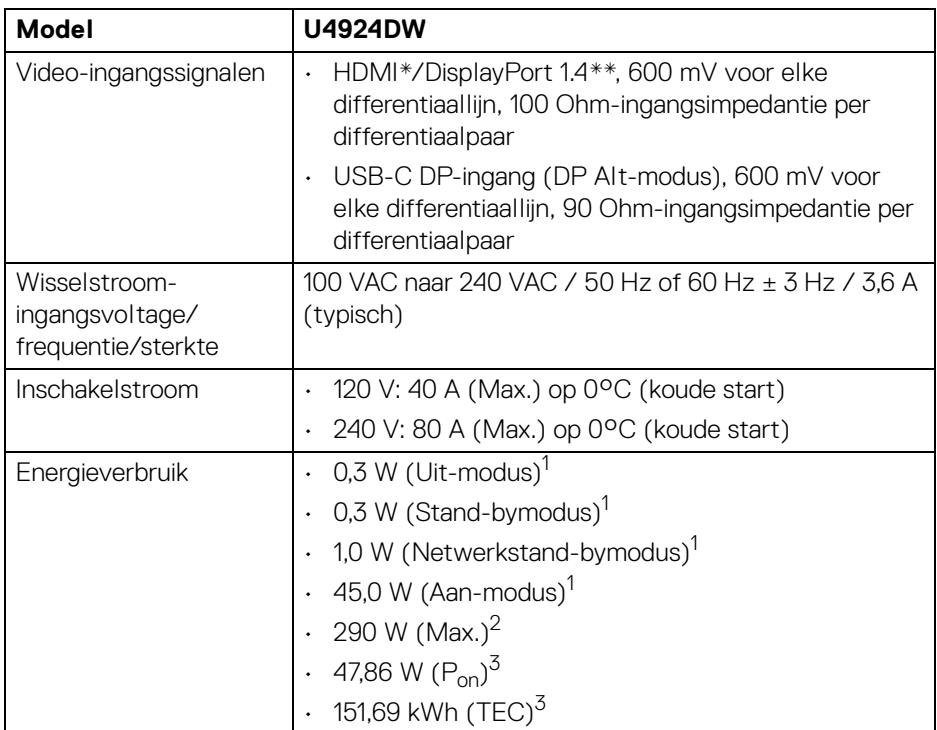

\*Ondersteunt maximaal DQHD 5120 x 1440 60 Hz FRL volgens de HDMI 2.1 specificatie.

- \*\*HBR3/DisplayPort 1.4/DP-audio wordt ondersteund.
- $^1$  Zoals is gedefinieerd in EU 2019/2021 en EU 2019/2013.
- $2$  Max helderheid- en contrast-instelling met maximale stroombelasting op alle USB-poorten.
- $3 P_{\text{on}}$ : Energieverbruik bij Aan-modus zoals is gedefinieerd in Energy Star versie 8.0. TEC: Totaal energieverbruik in kWh zoals is gedefinieerd in Energy Star versie 8.0.

Dit document dient slechts ter informatie en geeft prestaties in een laboratoriumomgeving weer. Uw product kan anders presteren, afhankelijk van de software, componenten en randapparatuur die u hebt besteld en er bestaat geen verplichting om deze informatie bij te werken.

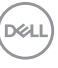

Dienovereenkomstig moet de klant niet vertrouwen op deze gegevens voor het maken van beslissingen aangaande elektrische toleranties of andere zaken. Er wordt geen uitdrukkelijke of impliciete garantie verleend met betrekking tot de nauwkeurigheid of volledigheid.

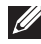

## **OPMERKING: Dit beeldscherm is gecertificeerd door ENERGY STAR.**

**Dit product komt in aanmerking voor ENERGY STAR in de standaard fabrieksinstellingen die kunnen worden hersteld met de functie "Factory Reset" (Fabrieksinstellingen resetten) in het OSD-menu. Het veranderen van de standaard fabrieksinstellingen of het inschakelen van andere functies kan het energieverbruik verhogen en de limiet van ENERGY STAR overschrijden.**

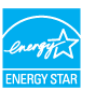

#### <span id="page-21-0"></span>**Fysieke karakteristieken**

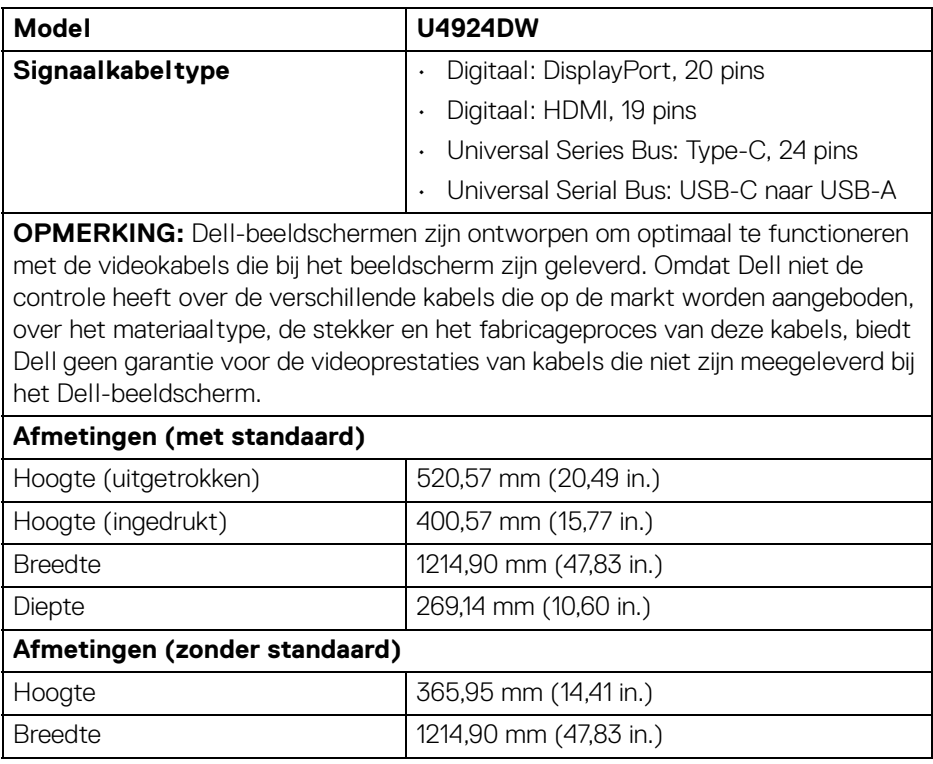

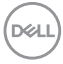

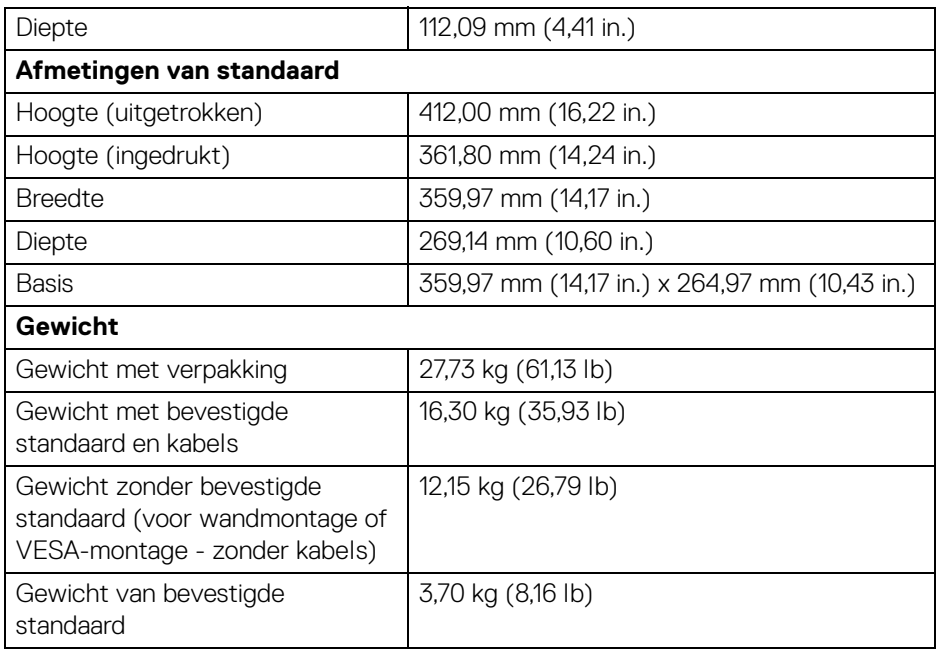

## <span id="page-22-0"></span>**Omgevingskarakteristieken**

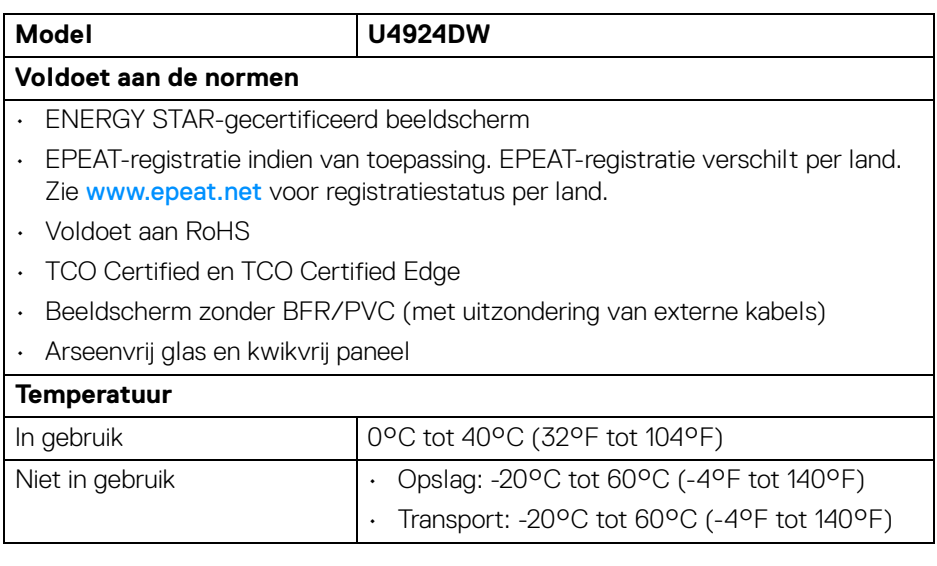

 $(\nabla \times L)$ 

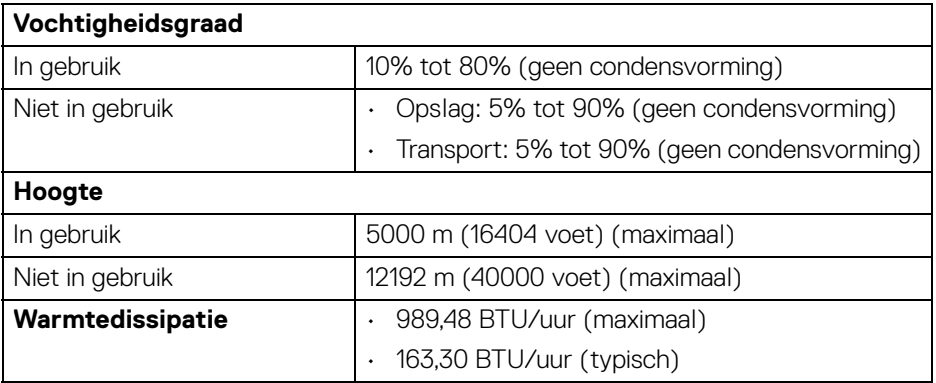

## <span id="page-23-0"></span>**Pintoewijzingen**

## **DisplayPort-aansluiting (in)**

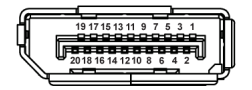

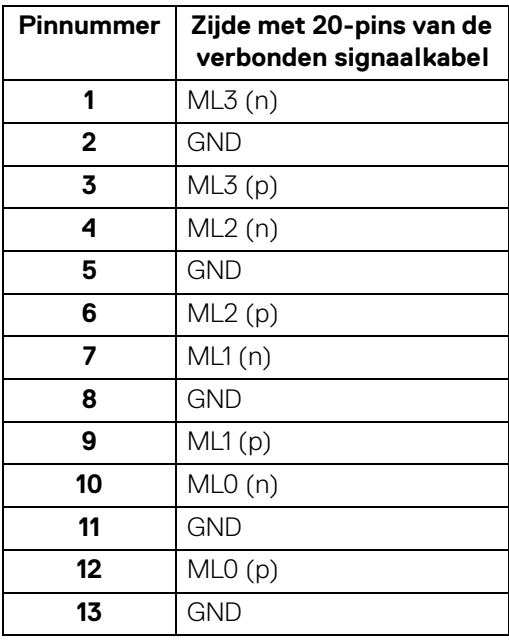

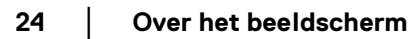

D&LL)

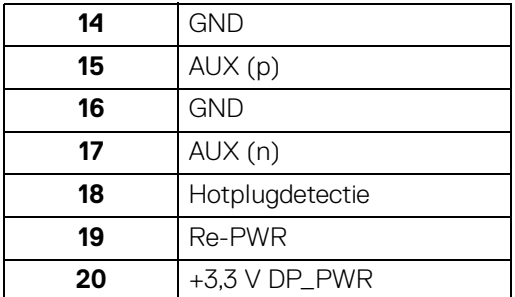

## **HDMI-aansluiting**

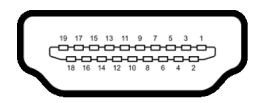

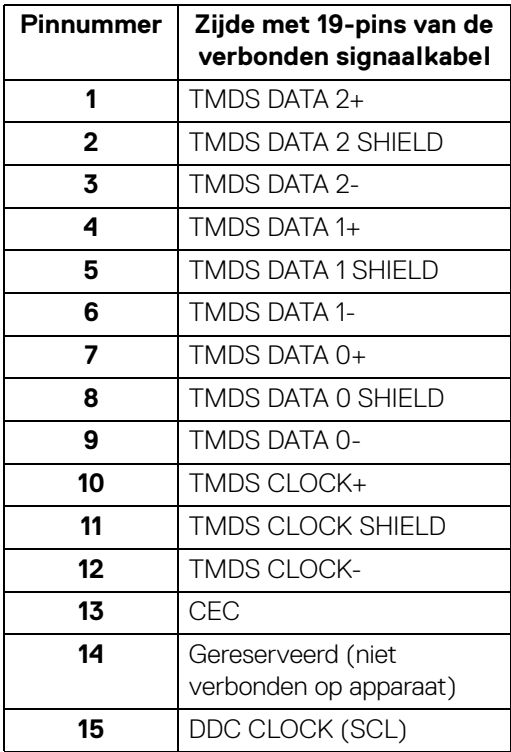

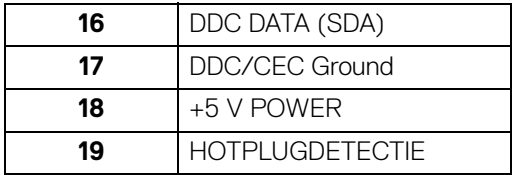

#### <span id="page-25-0"></span>**Universal Serial Bus-interface (USB)**

In dit onderdeel leest u informatie over de USB-poorten die beschikbaar zijn op het beeldscherm.

### **OPMERKING: Dit beeldscherm is compatibel met super speed USB 10 Gbps (USB 3.2 Gen2).**

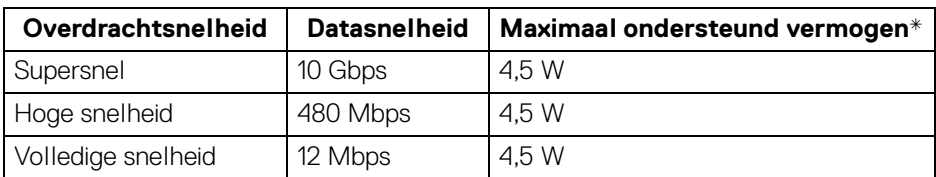

\*Maximaal 2 A op de USB-downstreampoort (met \*\* batterijpictogram) met apparaten die voldoen aan BC1.2 of met normale USB-apparaten.

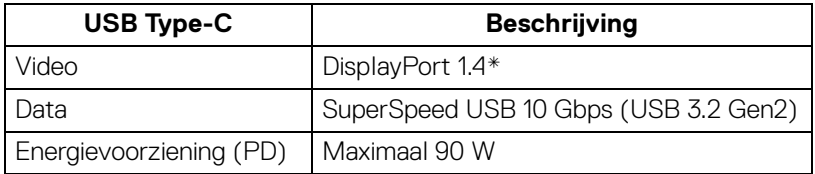

\*HBR3/DisplayPort 1.4/DP-audio wordt ondersteund.

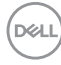

## <span id="page-26-0"></span>**USB 3.2-downstreamaansluiting**

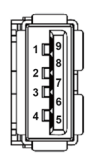

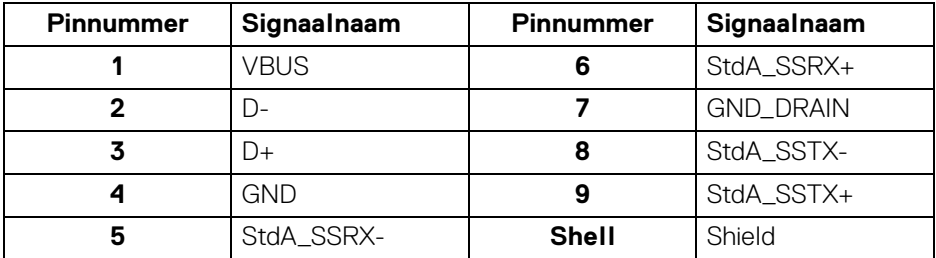

## <span id="page-26-1"></span>**USB Type-C-aansluiting**

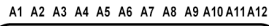

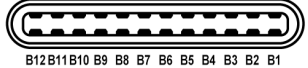

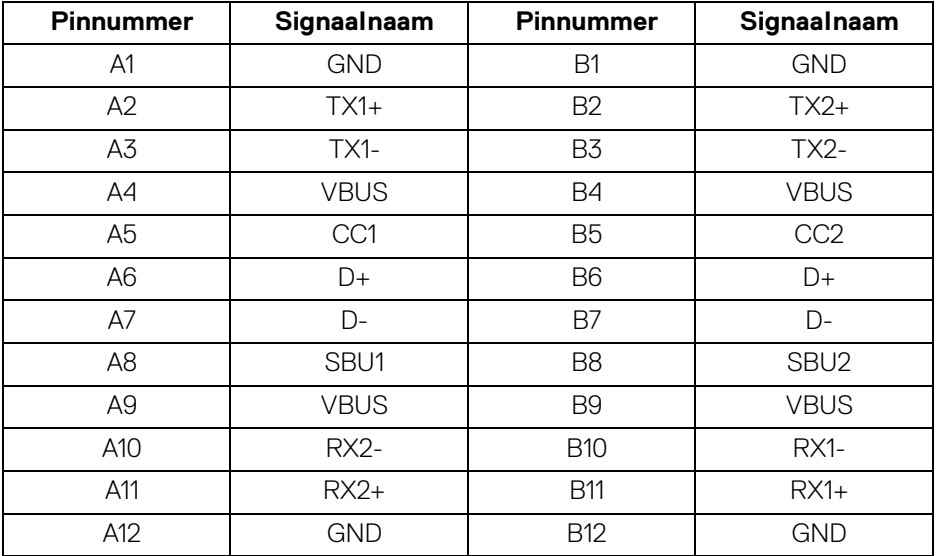

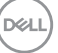

#### <span id="page-27-0"></span>**USB-poorten**

- 1 SuperSpeed USB 10 Gbps (USB 3.2 Gen2) Type-C-upstream (video en data) - onder
- 1 SuperSpeed USB 10 Gbps (USB 3.2 Gen2) Type-C-upstream (alleen data) onder
- 2 SuperSpeed USB 10 Gbps (USB 3.2 Gen2) Type-C-downstream onder
- 5 SuperSpeed USB 10 Gbps (USB 3.2 Gen2) Type-A-downstream onder Oplaadpoort - de poort met het -batterijpictogram; ondersteunt snel opladen op maximaal 2 A als het apparaat compatibel is met BC1.2.
- **OPMERKING: SuperSpeed USB 10 Gbps (USB 3.2 Gen2)-functionaliteit vereist een computer met mogelijkheden voor SuperSpeed USB 10 Gbps (USB 3.2 Gen2).**
- **OPMERKING: De USB-poorten van het beeldscherm functioneren alleen wanneer het beeldscherm is ingeschakeld of als de Standbymodus is geactiveerd. Als u het beeldscherm uitschakelt en weer inschakelt, kan het enkele seconden duren voordat de aangesloten randapparatuur weer normaal functioneert.**

DØLI

## <span id="page-28-0"></span>**RJ45-aansluiting**

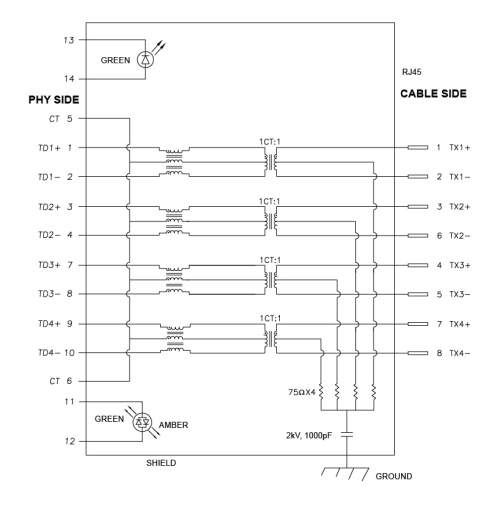

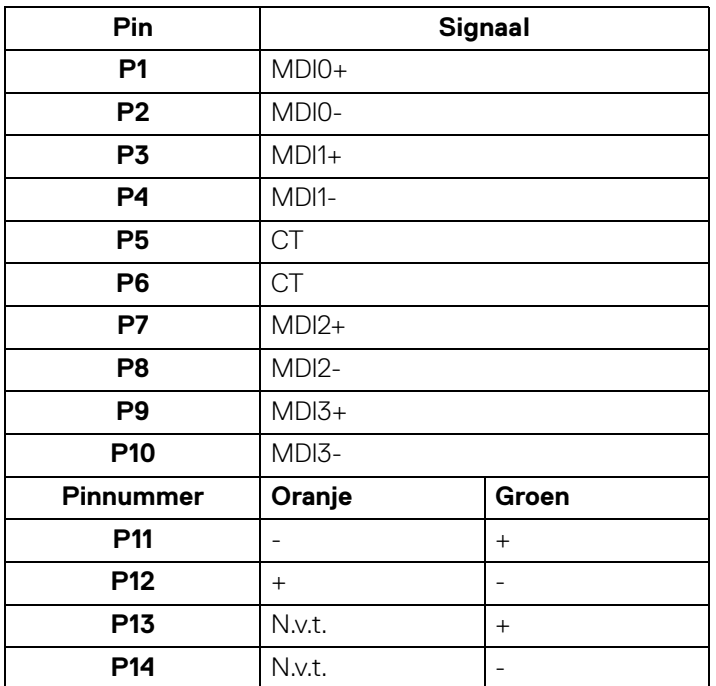

(dell

#### **Installatie van stuurprogramma**

Installeer het stuurprogramma van de Realtek USB GBE Ethernet Controller die beschikbaar is voor uw systeem. Dit kan worden gedownload via <www.dell.com/support>. Voer in de balk **Zoeken** het nummer in van het beeldschermmodel om het product te herkennen en zoek de software in het onderdeel **Drivers en downloads**.

Netwerkdatasnelheid (RJ45) via USB-C is maximaal 2500 Mbps.

## **Wake-on-LAN-gedrag**

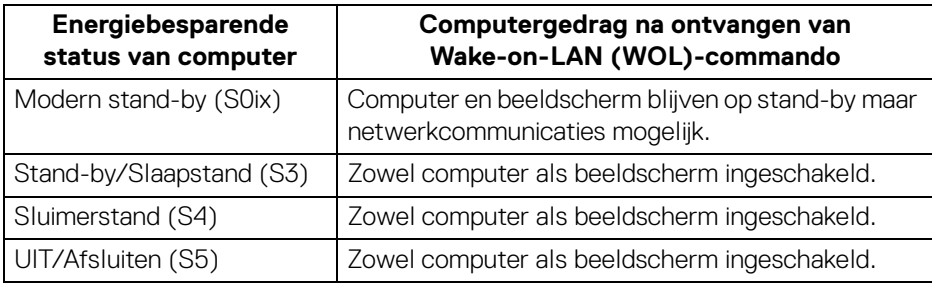

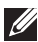

**OPMERKING: De WOL-functie moet eerst in de BIOS van de computer worden ingeschakeld.**

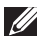

**OPMERKING: Deze LAN-poort voldoet aan 1000Base-T IEEE 802.3az, ondersteunt Mac-adres (afgedrukt op modellabel) doorvoer (MAPT), Wake-on-LAN (WOL) in stand-bymodus (alleen S3) en UEFI\* PXE-opstartfunctie [UEFI PXE-opstarten wordt niet ondersteund op desktop-pc's van Dell (behalve voor OptiPlex 7090/3090 Ultra Desktop)]. Deze 3 functies zijn afhankelijk van de BIOS-instellingen en de versie van het besturingssysteem. Functionaliteit kan afwijken op andere dan Dell-pc's.**

\*UEFI staat voor Unified Extensible Firmware Interface.

**OPMERKING: WOL S4 en WOL S5 zijn alleen mogelijk op Dell-systemen die ondersteuning bieden voor DPBS en geldt alleen voor de USB-Cverbinding.**

**OPMERKING: Bij problemen met WOL probeert u het probleem op de computer op te lossen zonder het beeldscherm. Zodra het probleem is opgelost, sluit u het beeldscherm weer aan.**

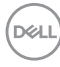

## **Ledstatus van RJ45-aansluiting**

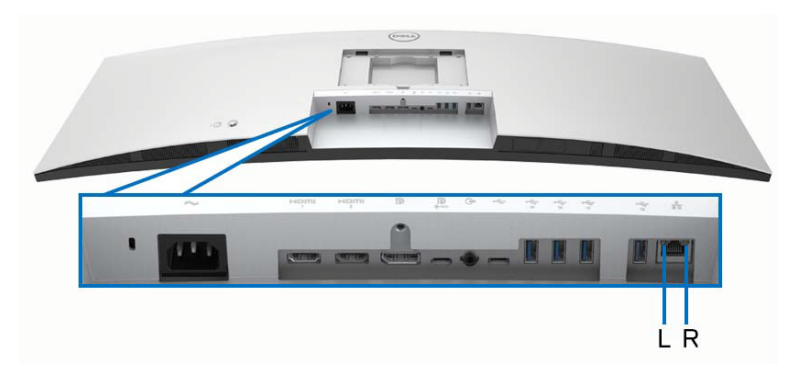

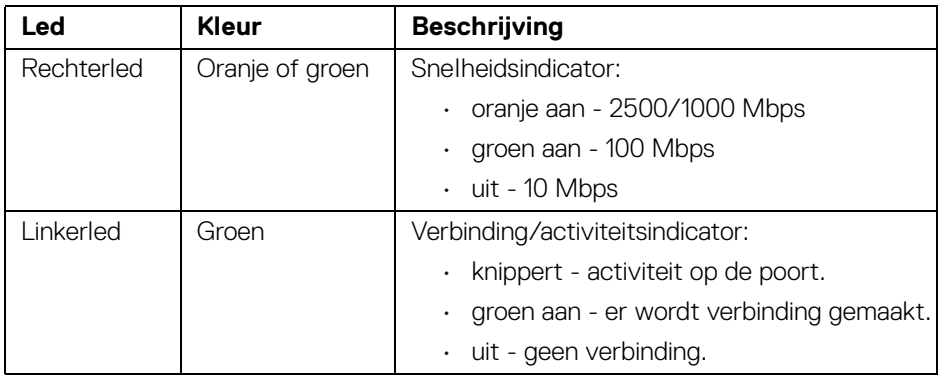

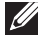

**OPMERKING: RJ45-kabel is geen inbegrepen accessoire.**

## <span id="page-31-0"></span>**Videobandbreedte**

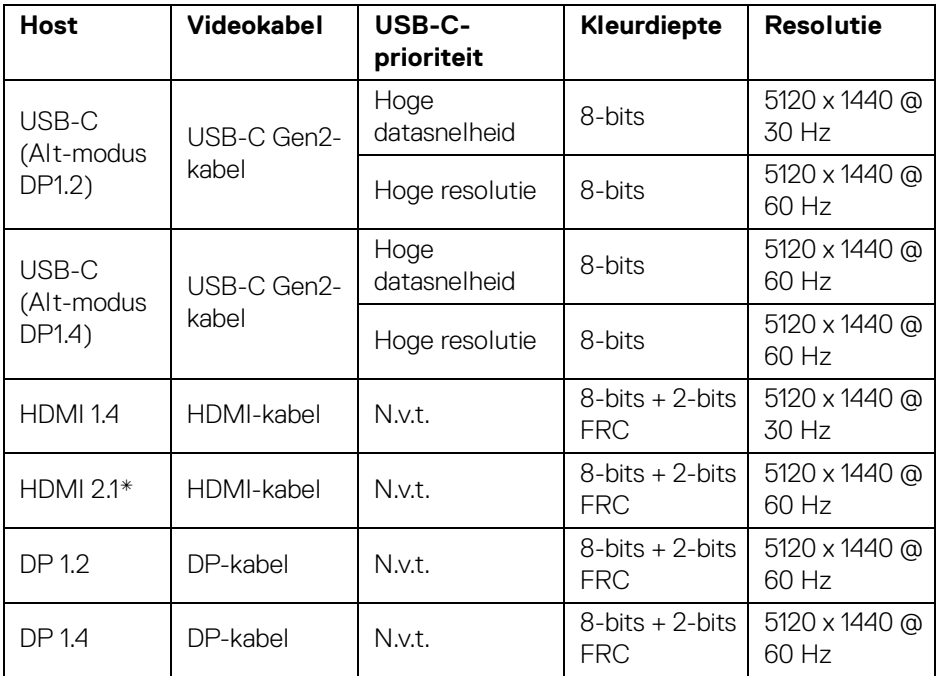

\*Ondersteunt maximaal DQHD 5120 x 1440 60 Hz FRL volgens de HDMI 2.1 specificatie.

**DELL** 

### <span id="page-32-0"></span>**USB-snelheid bandbreedte**

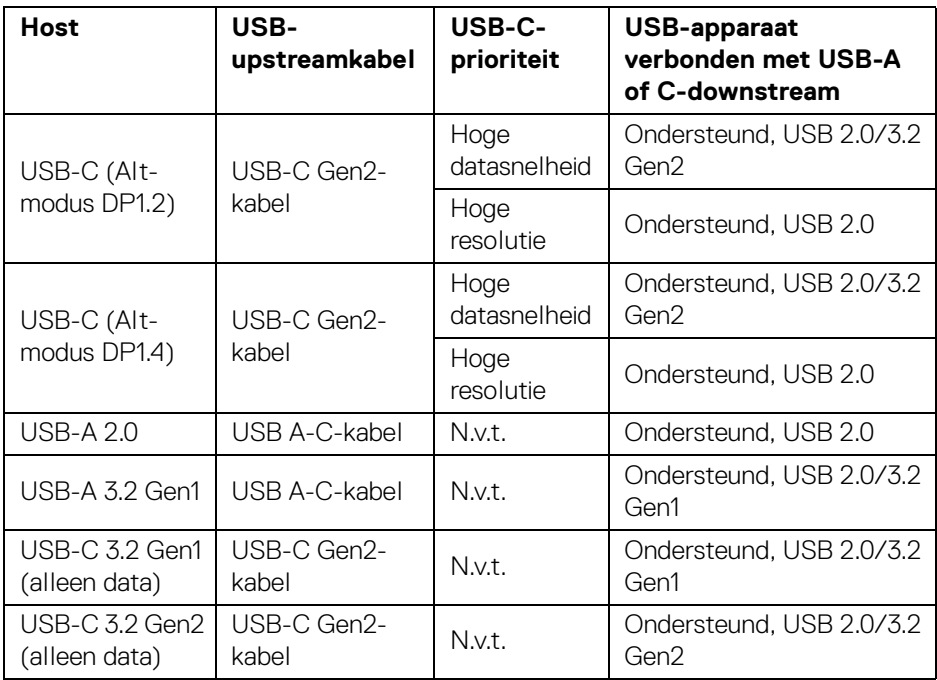

 $(\overline{DCLL})$ 

## <span id="page-33-0"></span>**Plug-and-play-mogelijkheden**

U kunt het beeldscherm aansluiten met elk Plug-and-Play-systeem. Het beeldscherm verstrekt automatisch de Extended Display Identification Data (EDID) aan de computer via Display Data Channel-protocollen (DDC) zodat de computer dit zelf kan configureren en de beeldscherminstellingen kan optimaliseren. De meeste beeldscherminstallaties verlopen automatisch. Indien gewenst kunt u verschillende instellingen kiezen. Zie [Het beeldscherm bedienen](#page-63-3) voor meer informatie over het wijzigen van de beeldscherminstellingen.

## <span id="page-33-1"></span>**Lcd-beeldschermkwaliteit en pixelbeleid**

Tijdens het fabricageproces van het lcd-beeldscherm, is het niet ongebruikelijk dat een of meer pixels gefixeerd raken in een onwijzigbare toestand. Deze pixels die lastig zichtbaar zijn beïnvloeden de beeldkwaliteit of het gebruik van het beeldscherm niet. Zie [www.dell.com/pixelguidelines](https://www.dell.com/pixelguidelines) voor meer informatie over de Dell richtlijnen voor beeldschermpixels.

## <span id="page-33-2"></span>**Ergonomie**

- **PAS OP: Onjuist of langdurig gebruik van een toetsenbord kan resulteren in letsel.**
- **PAS OP: Het langdurig kijken naar het beeldscherm kan resulteren in oogvermoeidheid.**

Voor meer comfort en efficiëntie let u op de volgende richtlijnen als u een computerwerkplek instelt en gebruikt:

- Plaats de computer dusdanig dat het beeldscherm en het toetsenbord direct voor u staan als u werkt. Er zijn speciale plankjes beschikbaar om het toetsenbord in de juiste positie te plaatsen.
- Om het risico van oogvermoeidheid en pijn in nek, armen, rug of schouders door het langdurig gebruik van het toetsenbord te beperken, raden we de volgende maatregelen aan:
	- 1. Stel de afstand van het scherm tot uw ogen in op 50 70 cm (20 28 inch).
	- 2. Knipper regelmatig met uw ogen om deze te bevochtigen of maak uw ogen net als u het beeldscherm lang hebt gebruikt.
	- 3. Neem elke twee uur een pauze van 20 minuten.
	- 4. Draai tijdens pauzes uw hoofd minstens 20 seconden weg van het beeldscherm en kijk naar een voorwerp in de verte dat zo'n 20 voet verwijderd is.
	- 5. Doe tijdens pauzes rekoefeningen om spanning in nek, armen, rug en schouders te verlichten.

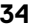

**D**&LL

- Zorg dat het beeldscherm op ooghoogte of iets lager is wanneer u voor het scherm zit.
- Pas de kantelhoek, het contrast en de helderheid van het beeldscherm aan.
- Pas het omgevingslicht aan (met de lampen in het plafond, bureaulampen, gordijnen of jaloezieën van ramen in de buurt) om reflecties en spiegelingen op het beeldscherm te beperken.
- Gebruik een stoel die uw onderrug ondersteunt.
- Houd uw onderarmen horizontaal met uw polsen in een neutrale, comfortabele positie terwijl u een toetsenbord of muis gebruikt.
- Zorg voor voldoende ruimte om uw handen te rusten als u een toetsenbord of muis gebruikt.
- Laat uw bovenarmen natuurlijk aan weerszijden van uw lichaam hangen.
- Zorg dat uw voeten plat op de vloer staan.
- Zorg terwijl u zit dat het gewicht van uw benen op uw voeten rust en niet op het voorste gedeelte van de stoel. Indien nodig past u de hoogte van de stoel aan of u gebruikt een voetensteun, om een goede houding aan te nemen.
- Varieer uw werkactiviteiten. Probeer uw werk dusdanig in te delen dat u niet gedurende langere tijd zittend moet werken. Probeer regelmatig even op te staan en rond te lopen.
- Houd de ruimte onder uw bureau schoon en vrij van obstakels zoals kabels en netsnoeren, zodat u altijd prettig kunt zitten en nergens over kunt struikelen.

**Over het beeldscherm │ 35**

DØ

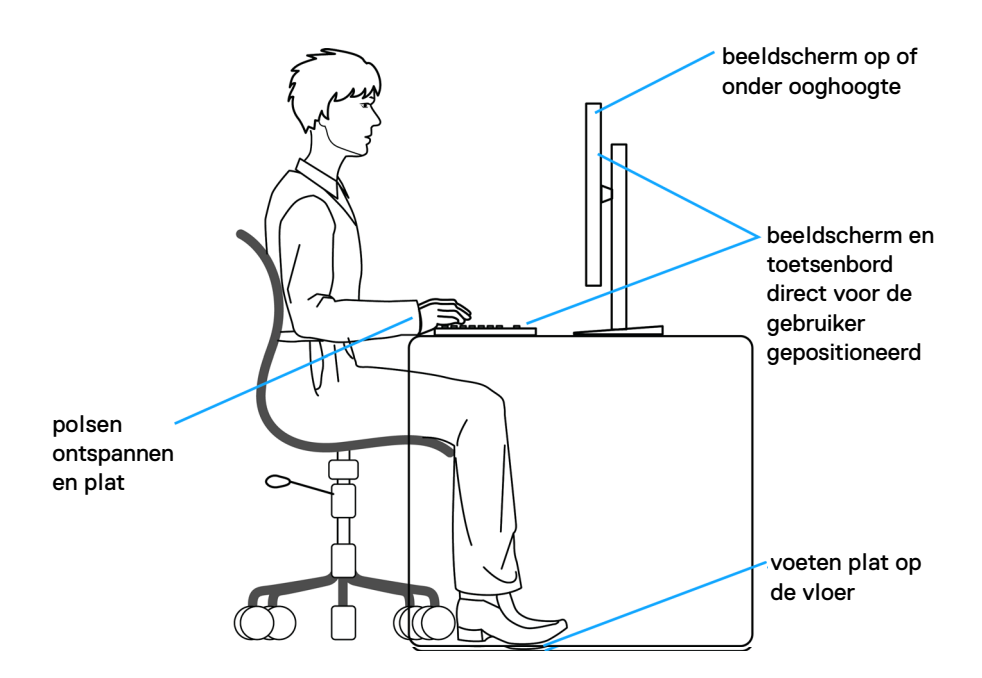

## <span id="page-35-0"></span>**Het beeldscherm hanteren en verplaatsen**

Volg deze richtlijnen zodat het beeldscherm veilig wordt gehanteerd wanneer het wordt opgetild of verplaatst:

- Schakel de computer en het beeldscherm uit voordat u het beeldscherm optilt of verplaatst.
- Trek alle met het beeldscherm verbonden kabels los.
- Plaats het beeldscherm in de oorspronkelijke doos met het oorspronkelijke verpakkingsmateriaal.
- Houd de onderrand en de zijkant van het beeldscherm stevig vast zonder bovenmatige druk uit te oefenen wanneer u het beeldscherm optilt of verplaatst.

DØLI
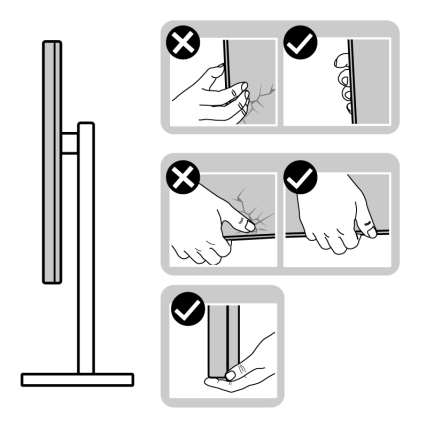

• Wanneer u het beeldscherm optilt of verplaatst, zorg dan dat het scherm van uw weg is gericht en dat u niet op het schermgebied drukt om krassen of beschadiging te voorkomen.

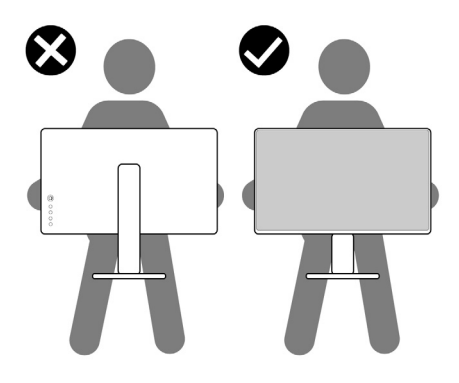

- Wanneer u het beeldscherm vervoert, zorg dan dat het beeldscherm niet wordt blootgesteld aan schokken of trillingen.
- Wanneer u het beeldscherm optilt of verplaatst, zorg dan dat het beeldscherm niet ondersteboven wordt gedraaid wanneer u de basis van de standaard of de standaard met hoogteverstelling vasthoudt. Hierdoor kan het beeldscherm beschadigen of persoonlijk letsel veroorzaken.

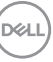

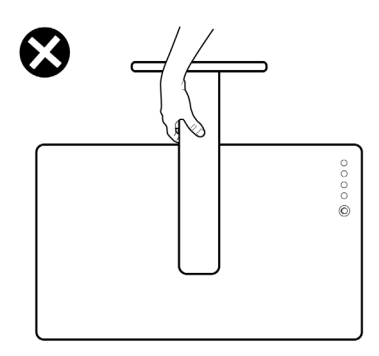

# **Onderhoudsrichtlijnen**

## **Het beeldscherm reinigen**

**PAS OP: Lees en volg de** [Veiligheidsinstructies](#page-5-0) **voordat u het beeldscherm schoonmaakt.**

## **WAARSCHUWING: Voordat u het beeldscherm schoonmaakt, trekt u het netsnoer van het beeldscherm uit het stopcontact.**

Het is het beste om de instructies uit onderstaande lijst te volgen wanneer u het beeldscherm uitpakt, schoonmaakt of gebruikt:

- Gebruik een schone doek die licht vochtig is om de gemonteerde standaard, het scherm en de behuizing van het Dell-beeldscherm te reinigen. Indien beschikbaar gebruikt u een speciaal reinigingsdoekje of een product dat geschikt is voor het reinigen van beeldschermen van Dell.
- Na het reinigen van het tafelblad en voordat u het Dell-beeldscherm erop plaatst, zorgt u dat dit volledig droog is en vrij is van vocht of reinigingsmiddel.

**PAS OP: Gebruik geen schoonmaakmiddelen of andere reinigingsmiddelen die benzeen, verdunner, ammonia, bijtende stoffen of alcohol bevatten, gebruik geen schuurmiddel en ook geen geperste lucht.**

 $\triangle$  PAS OP: Het gebruik van chemische reinigingsmiddelen kan het uiterlijk **van het beeldscherm aantasten, zoals vervagende kleur, melkachtige laag op het beeldscherm, vervorming, onregelmatige donkere tinten of het schilferen van het schermgebied.**

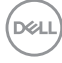

- **WAARSCHUWING: Spuit geen reinigingsmiddel of water direct op het oppervlak van het beeldscherm. Hierdoor kan vloeistof zich ophopen aan de onderzijde van het schermpaneel waardoor de elektronica gaat roesten wat resulteert in onherstelbare schade. Gebruik in plaats daarvan een zachte doek die is bevochtigd met een reinigingsmiddel of water om het beeldscherm te reinigen.**
- **OPMERKING: Beschadiging van het beeldscherm door onjuiste reiniging of het gebruik van benzeen, oplosmiddelen, ammonia, schuurmiddelen, alcohol, samegeperste lucht of schoonmaakmiddelen kan resulteren in zogenaamde Customer Induced Damage (CID, beschadiging veroorzaakt door de klant). CID valt niet onder de standaardgarantie van Dell.**
	- Als u een wit, overgebleven poeder opmerkt als u het beeldscherm uit de verpakking haalt, veeg dit dan op met een doekje.
	- Ga voorzichtig om met het beeldscherm. Krassen en witte schuurplekken zijn eerder zichtbaar op donkere beeldschermen dan op lichtere.
	- Voor de beste beeldkwaliteit op het beeldscherm gebruikt u een dynamisch veranderende schermbeveiliger en schakelt u het beeldscherm uit als het niet wordt gebruikt.

DØ

# **Het beeldscherm instellen**

## **De standaard bevestigen**

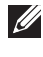

**OPMERKING: De standaard wordt in de fabriek niet gemonteerd wanneer deze wordt getransporteerd.**

**OPMERKING: De volgende instructies gelden alleen voor de standaard die bij het beeldscherm is geleverd. Als u een standaard bevestigt die u elders hebt gekocht, volgt u de installatie-instructies van de betreffende standaard.**

De beeldschermstandaard bevestigen:

- **1.** Volg de instructies op de flappen van de verpakking om de standaard uit de bovenste verpakkingsschaal te halen.
- **2.** Verwijder de standaard met hoogteverstelling en de basis van de standaard uit de verpakkingsschaal.

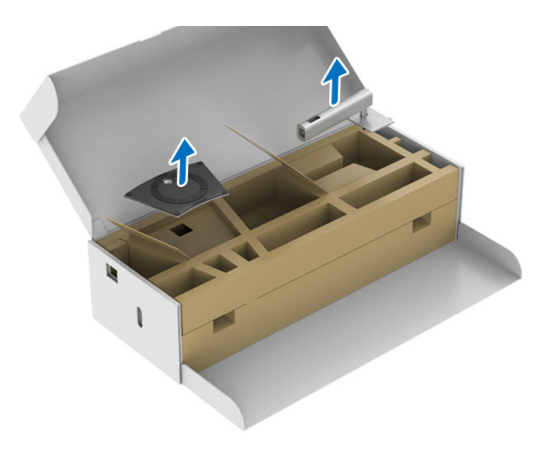

- **3.** Plaats de basisblokken van de standaard volledig in de standaardsleuf.
- **4.** Til het schroefhandvat op en draai de schroef rechtsom.

DØL

**5.** Zodra de schroef vast zit, klapt u het schroefhandvat plat in de uitsparing.

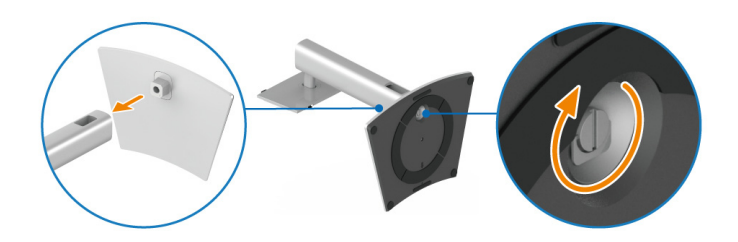

- **6.** Til het onderste kussen met het beeldscherm uit de verpakking.
- **OPMERKING: Het beeldscherm is zwaar. Pas buitengewoon goed op. Het wordt aangeraden om het beeldscherm met twee personen op te tillen of te verplaatsen.**

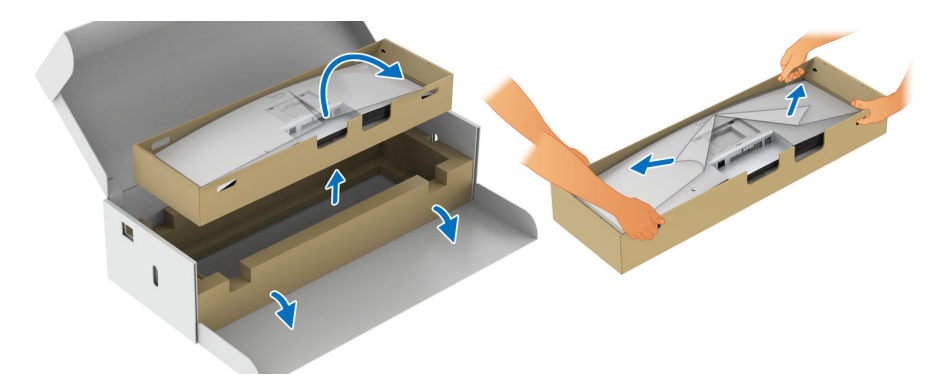

- **7.** Til de afdekking omhoog en bevestig de gemonteerde standaard aan het beeldscherm.
	- **a.** Pas de twee uitsteeksels van het bovenste deel van de standaard op de groef aan de achterkant van het beeldscherm.
	- **b.** Druk de standaard omlaag totdat deze op z'n plek klikt.
	- **c.** Til het onderste kussen omhoog en zet het beeldscherm rechtop.

**D**<sup></sup>

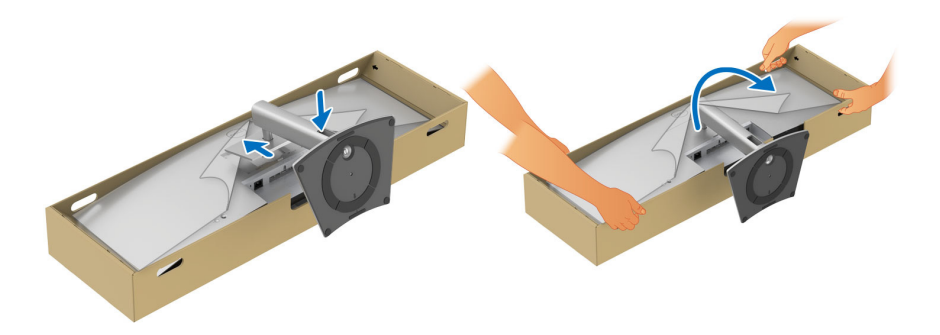

**OPMERKING: Het beeldscherm is zwaar. Pas buitengewoon goed op. Het wordt aangeraden om het beeldscherm met twee personen op te tillen of te verplaatsen.**

**8.** Verwijder de stickers van de vier hoeken van het onderste kussen en verwijder het onderste kussen van het beeldscherm.

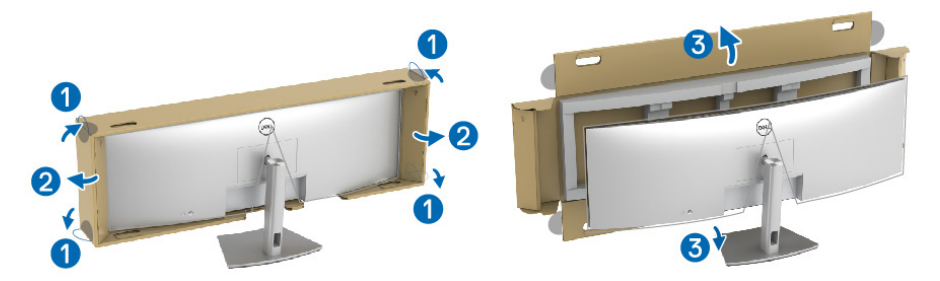

**9.** Verwijder de afdekking van het beeldscherm.

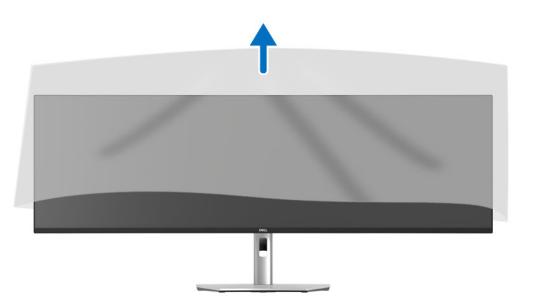

**PAS OP: Druk niet op het paneel wanneer u bewegen het beeldscherm optilt of verplaatst.**

.<br>D&LL

## **Uw kabels ordenen**

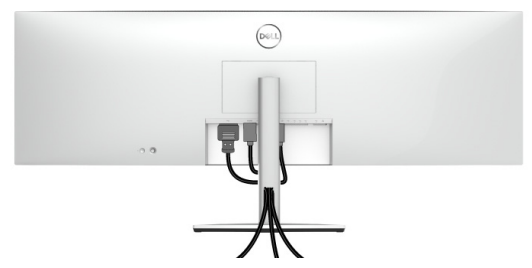

Nadat alle benodigde kabels op het beeldscherm en op de computer zijn aangesloten (zie [Het beeldscherm aansluiten](#page-47-0) voor het aansluiten van kabels) ordent u de kabels zoals hieronder is weergegeven.

## **Gebruik kantelen, ronddraaien, verticaal uitschuiven en schuine zijde aanpassen**

**OPMERKING: De volgende instructies gelden alleen voor het bevestigen van de standaard die bij het beeldscherm is geleverd. Als u een standaard bevestigt die u elders hebt gekocht, volgt u de installatie-instructies van de betreffende standaard.**

#### **Kantelen, ronddraaien**

Als de standaard aan het beeldscherm is bevestigd, kunt u het beeldscherm in de meest comfortabele kijkhoek kantelen en draaien.

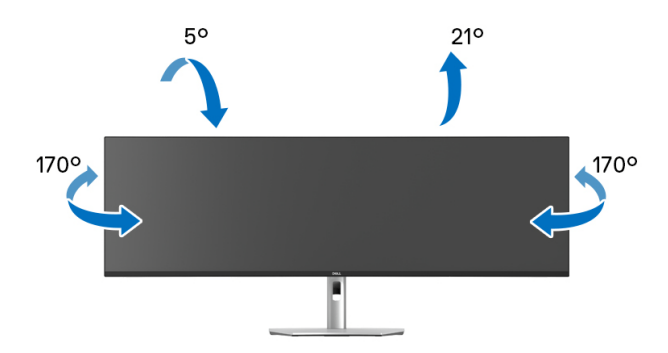

**OPMERKING: De standaard wordt in de fabriek niet gemonteerd wanneer deze wordt getransporteerd.**

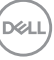

**Verticaal uitschuiven**

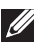

**OPMERKING: De standaard kan maximaal 120 mm verticaal worden uitgeschoven. Onderstaande afbeelding laat zien hoe de standaard verticaal kan worden uitgeschoven.**

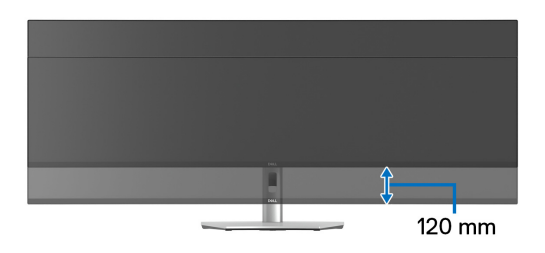

#### **Schuine zijde aanpassen**

Als de standaard aan het beeldscherm is bevestigd, kunt u het beeldscherm in de gewenste kijkhoek draaien met de functie voor het aanpassen van de schuine zijde.

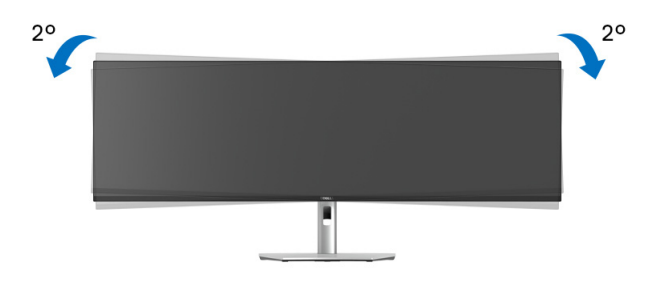

DØLI

## **Wandmontage/andere montagebeugel (optioneel)**

- **OPMERKING: Wandmontagepakket/andere montagebeugel is NIET inbegrepen bij dit beeldscherm.**
- **PAS OP: Haal het beeldscherm niet uit de verpakking voordat de montagebeugel van het wandmontagepakket/andere montagebeugelpakket is bevestigd.**

Zie de instructies van het VESA-compatibele wandmontagepakket.

**1.** Bevestig de montagebeugel aan het beeldscherm en til het onderste kussen met het beeldscherm uit de verpakking.

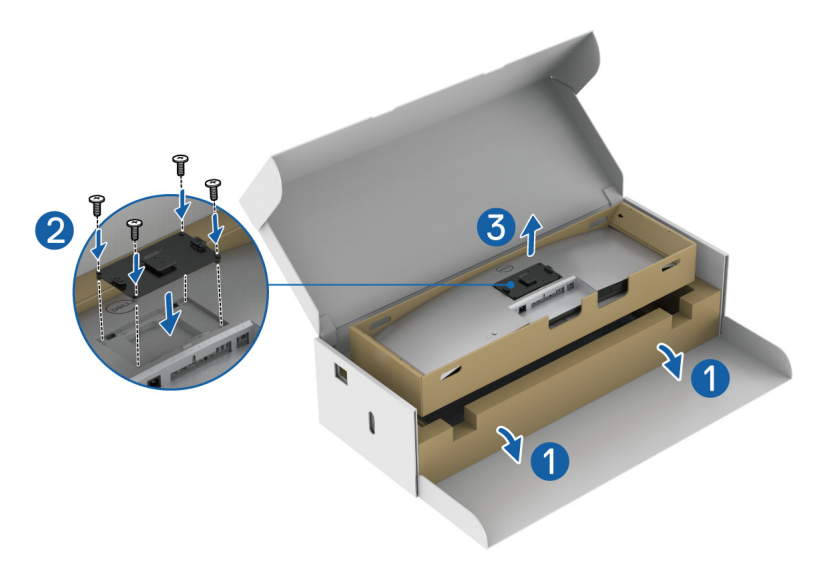

**2.** Bevestig het beeldscherm (nog steeds in het onderste kussen) aan de wandmontage/andere montagebeugel volgens de betreffende instructies.

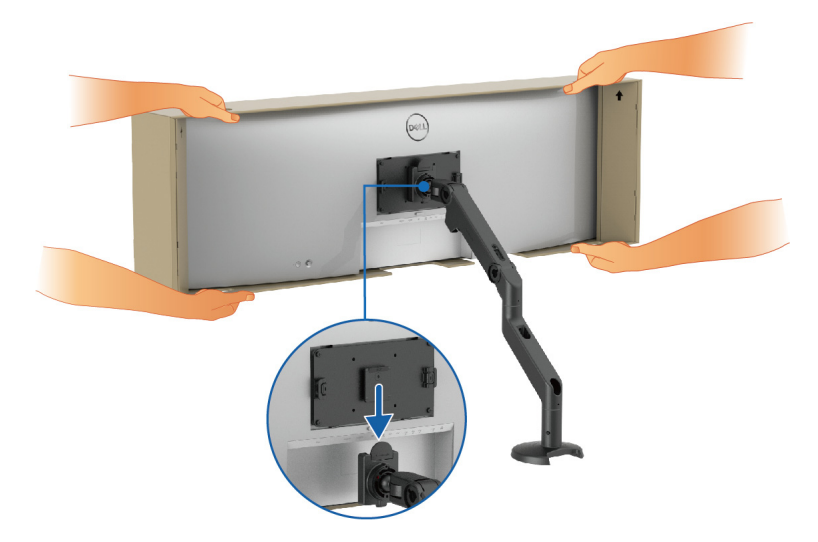

- **OPMERKING: Het beeldscherm is zwaar. Pas buitengewoon goed op. Het wordt aangeraden om het beeldscherm met twee personen op te tillen of te verplaatsen.**
	- **3.** Verwijder de stickers van de vier hoeken van het onderste kussen en verwijder het onderste kussen van het beeldscherm.

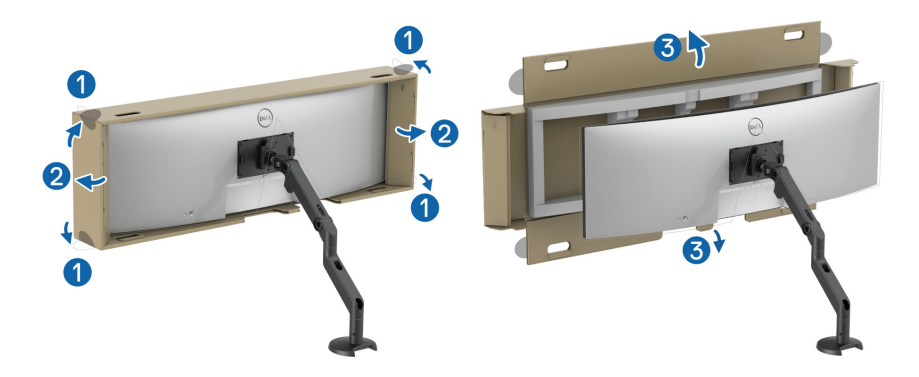

DELI

**4.** Wanneer u dit beeldscherm boven een ander beeldscherm plaatst, moet de installatie voldoen aan de aanbevolen paneelhouding en werkhoek, zie de afbeelding.

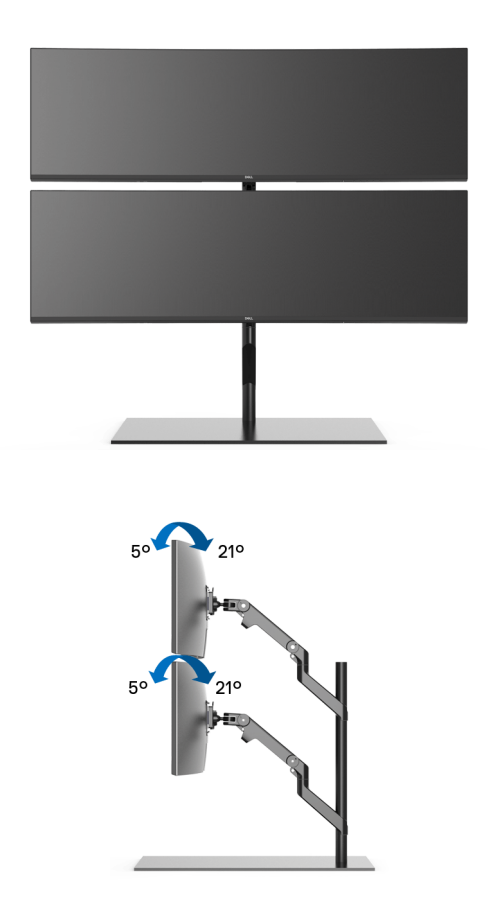

**OPMERKING: In een dubbel gestapelde opstelling met een andere montagebeugel, mag het bovenste beeldscherm niet 180° (landschap) worden gedraaid. De beeldschermen mogen niet 90° (portret) worden gedraaid.**

# **De USB-hub gebruiken**

Wanneer u de ingebouwde USB-hub van het beeldscherm wilt gebruiken, drukt u de USB-hubmodule omhoog en vervolgens weer los. De USB-hubmodule schuift dan omlaag.

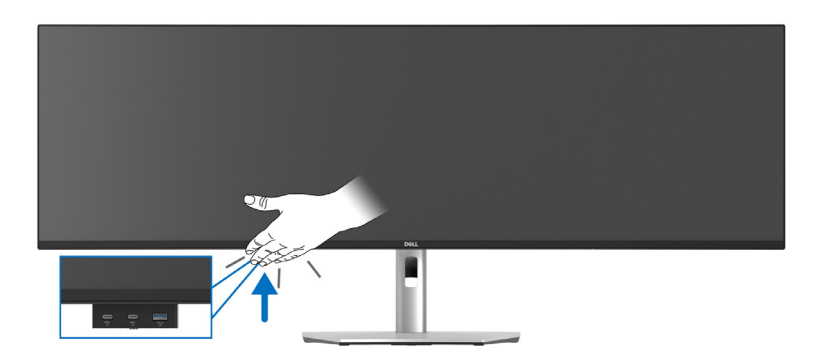

## <span id="page-47-0"></span>**Het beeldscherm aansluiten**

- **WAARSCHUWING: Voordat u een van de procedures uit dit onderdeel begint, volgt u de** [Veiligheidsinstructies](#page-5-0)**.**
- **OPMERKING: Dell-beeldschermen zijn ontworpen om optimaal te functioneren met de door Dell geleverde kabels in de verpakking. Dell staat niet garant voor de videokwaliteit en prestaties als kabels worden gebruikt die niet afkomstig zijn van Dell.**
- **OPMERKING: Leid de kabels door de kabelbeheersleuf voordat u ze aansluit.**
- **OPMERKING: Verbind niet alle kabels tegelijkertijd met de computer.**
- **OPMERKING: De afbeeldingen dienen uitsluitend ter illustratie. Het uiterlijk van de computer kan afwijken.**

Verbind het beeldscherm met de computer:

- **1.** Schakel de computer uit en trek het netsnoer los.
- **2.** Verbind de DisplayPort-, HDMI-, of USB Type-C-kabel met het beeldscherm en de computer.

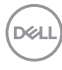

#### **De DisplayPort-kabel (DisplayPort naar DisplayPort) aansluiten**

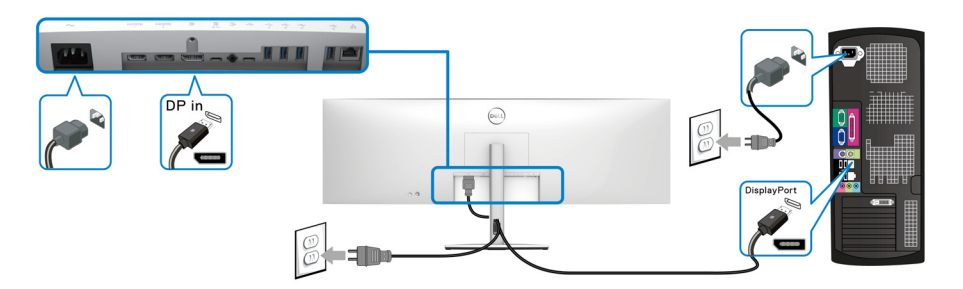

#### **De HDMI-kabel aansluiten**

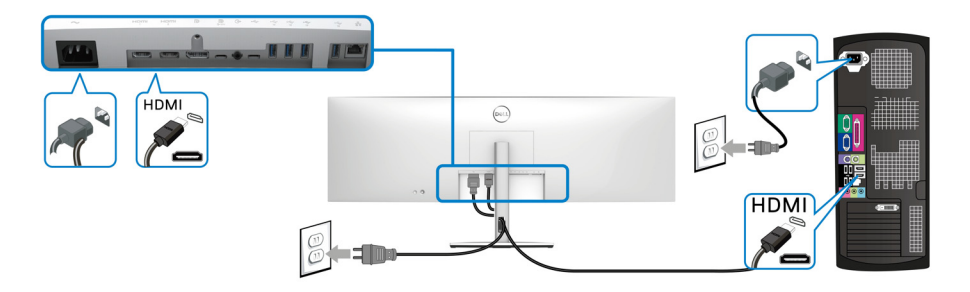

- **OPMERKING: De standaardinstelling is HDMI 2.1. Als op het beeldscherm geen beeld of video in een lage resolutie verschijnt of de beeldschermluidspreker niet kan detecteren nadat de HDMI-kabel is verbonden, volgt u de onderstaande procedures om de instellingen van HDMI 2.1 in HDMI 2.0 of HDMI 1.4 te wijzigen:**
	- Druk op de joystick om de Menustarter te openen.
	- Schakel met de joystick om **Input Source (Ingangsbron) D** te selecteren. U kunt ook met de joystick **Menu E** selecteren en het menu *Input Source* **(Ingangsbron)** selecteren (zie [Input Source \(Ingangsbron\)](#page-67-0)).
	- Schakel met de joystick om **HDMI 1** of **HDMI 2** te selecteren.

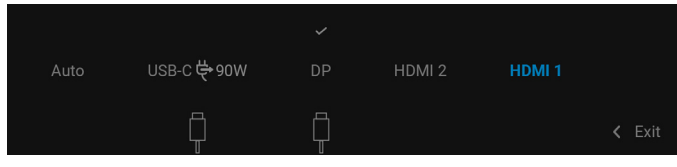

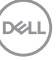

- Houd de joystick ongeveer 8 seconden ingedrukt en de HDMIconfiguratiemelding verschijnt.
- Gebruik de joystick om uit de volgende opties te kiezen:
	- **HDMI 2.1**: De standaardinstelling.
	- **HDMI 2.0 (for Mac) (HDMI 2.0 (voor Mac))**: Aanbevolen voor Macapparaten.
	- **HDMI 1.4 (lower resolution) (HDMI 1.4 (lagere resolutie))**: Aanbevolen voor HDMI 1.4-apparaten.

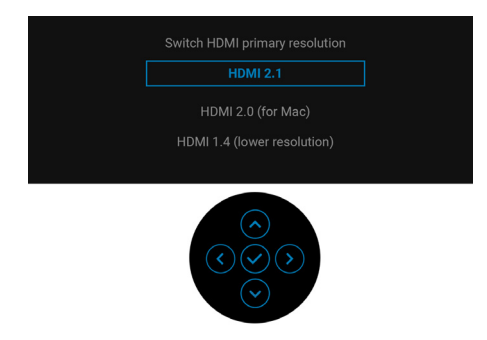

• Druk op de joystick om de wijzigen te opslaan.

Herhaal bovenstaande stappen om de instellingen van HDMI-indeling indien nodig aan te passen.

## **De USB Type-C-kabel aansluiten**

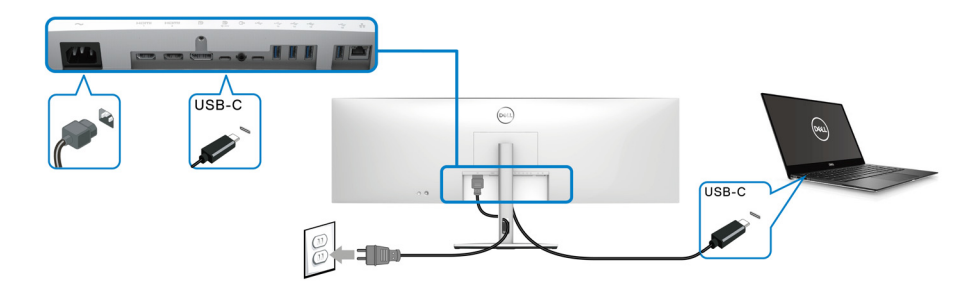

## **OPMERKING: Gebruik alleen de USB Type-C-kabel die bij het beeldscherm is geleverd.**

- Deze poort ondersteunt DisplayPort Alternatieve modus (alleen DP1.4 standaard).
	- De USB Type-C-voedingspoort (PD-versie 3.0) levert een vermogen van maximaal 90 W.

DØLI

Als uw laptop meer vermogen nodig heeft dan 90 W en de accu leeg is, wordt het apparaat wellicht niet ingeschakeld of opgeladen met de USB PD-poort van dit beeldscherm.

#### **Het beeldscherm aansluiten met een RJ45-kabel (optioneel)**

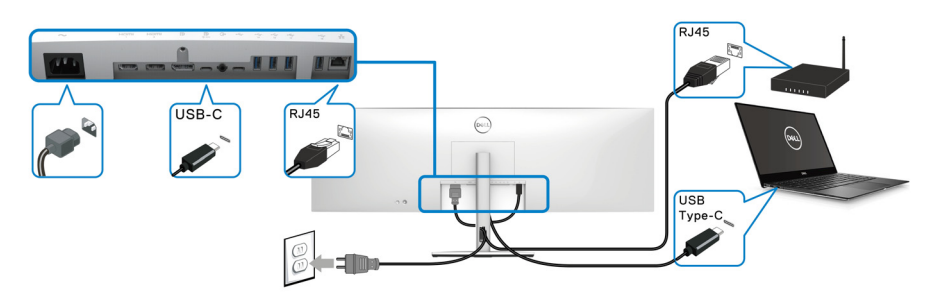

**OPMERKING: RJ45-kabel is geen inbegrepen accessoire.**

**De SuperSpeed USB 10 Gbps (USB 3.2 Gen2)-kabel aansluiten**

**OPMERKING: Om beschadiging of verlies van gegevens tegen te gaan, controleert u voordat u de USB-upstreampoort loskoppelt of GEEN USB-opslagapparaten worden gebruikt door de computer die is aangesloten op de USB-downstreampoort van het beeldscherm.**

Als u de DisplayPort/HDMI/USB Type-C-kabel hebt aangesloten, volgt u onderstaande procedure om de USB-kabel aan te sluiten op de computer en de beeldschermset-up te voltooien:

**1. a. Eén computer aansluiten:** verbind de USB 3.2 (Gen2) Type-Cupstreampoort (alleen data) (kabel inbegrepen) met een passende USB 3.2 (Gen2)-poort van de computer.

**b. Twee computers aansluiten\*:** verbind de USB 3.2 (Gen2) Type-Cupstreampoort (alleen data) (kabel inbegrepen) en de USB Type-Cupstreampoort (video en data) (kabel inbegrepen) met passende USB-poorten op de twee computers. Gebruik vervolgens het OSD-menu om een ingang te kiezen uit de [USB](#page-76-0)-upstreambron en de ingangsbronnen. Zie USB.

**2.** Sluit de USB-randapparatuur aan op de USB-downstreampoorten van het beeldscherm.

**3.** Steek de netsnoeren van de computer(s) en het beeldscherm in een nabijgelegen stopcontact.

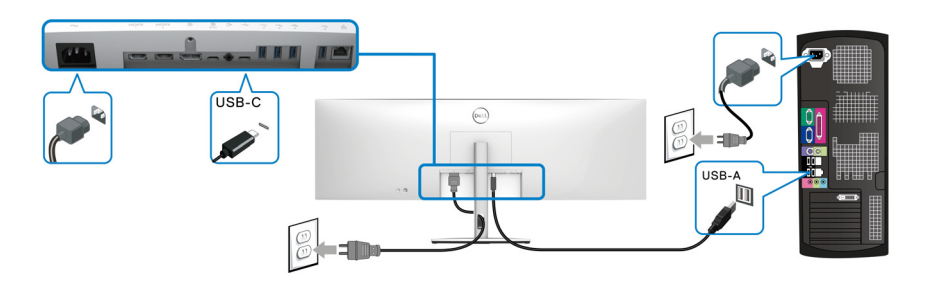

#### **a. Eén computer aansluiten**

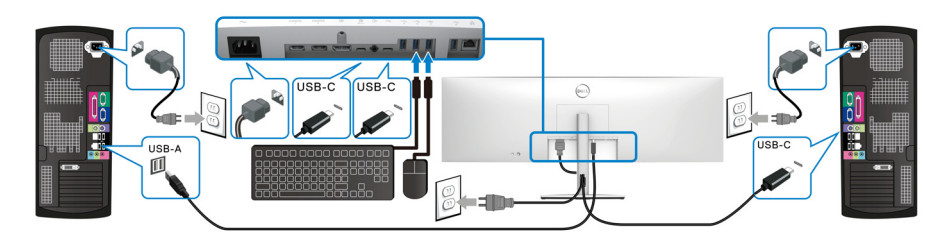

**b. Twee computers aansluiten**

\*Wanneer u twee computers op het beeldscherm aansluit, configureert u de **USB**instellingen van het OSD-menu om één toetsenbord en muis-set te voor de twee computers die op het beeldscherm zijn aangesloten. Zie [USB](#page-76-0) en De KVM-switch [instellen](#page-94-0) voor details.

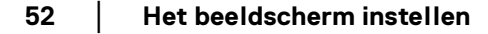

DELL

**PAS OP: Voordat u het beeldscherm gebruikt, wordt aangeraden dat u de standaard met hoogteverstelling aan een muur bevestigd met een snoer of ketting die het gewicht van het beeldscherm kan dragen zodat het beeldscherm niet op de grond kan vallen.**

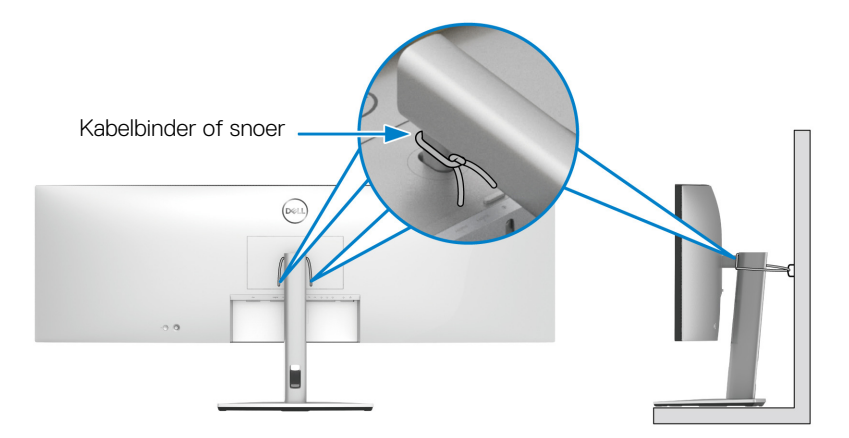

**4.** Zet het beeldscherm en de computer(s) aan. Als op het beeldscherm beeld verschijnt, is de installatie voltooid. Als geen beeld verschijnt, zie dan [Algemene problemen](#page-102-0).

# **Dell Power Button Sync (DPBS)**

Het beeldscherm is ontworpen met de DPBS (Dell Power Button Sync)-functie waarmee u de energiestatus van het pc-systeem kunt beheren met de aan/uitknop van het beeldscherm. Deze functie wordt uitsluitend ondersteund met een Dellplatoform met een geïntegreerde DPBS-functie wordt alleen ondersteund via de USB-C-interface.

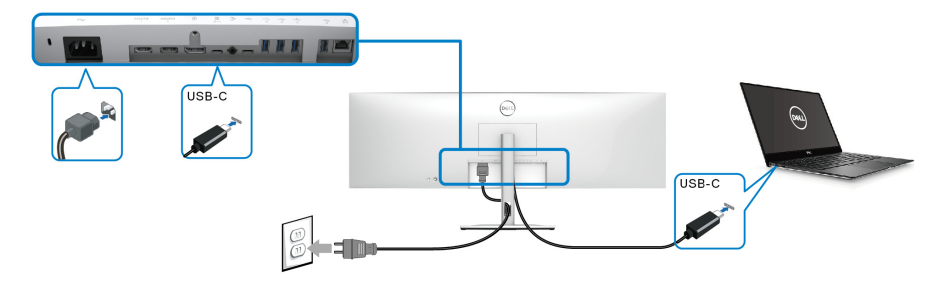

Om te zorgen dat de DPBS-functie de eerste keer functioneert, voert u eerst de volgende stappen uit op het door DPBS ondersteunde platform in het **Configuratiescherm**.

## **OPMERKING: DPBS ondersteunt alleen de USB Type-C-upstreampoort met**  $\frac{D}{2}$ -pictogram.

**1.** Ga naar **Configuratiescherm**.

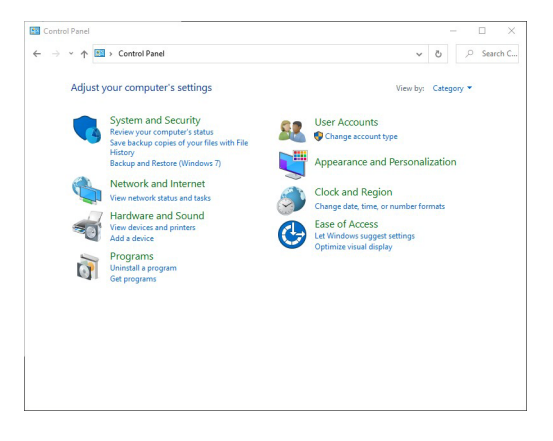

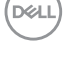

**2.** Kies **Hardware en geluiden** en vervolgens **Energiebeheer**.

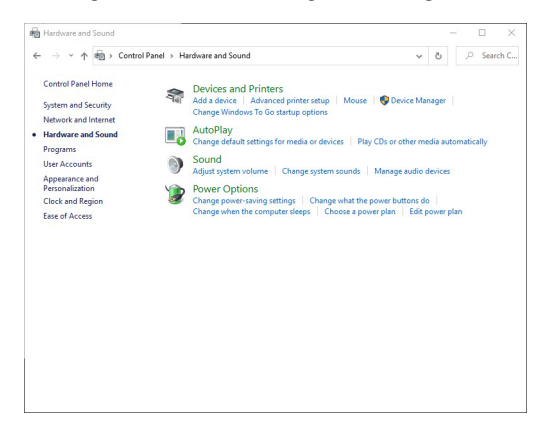

**3.** Ga naar **Systeeminstellingen**.

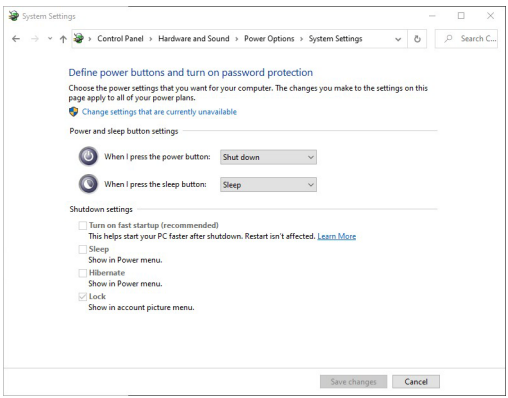

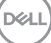

**4.** In het keuzemenu **Actie als ik op de aan/uit-knop druk** kunt u de gewenste opties kiezen.

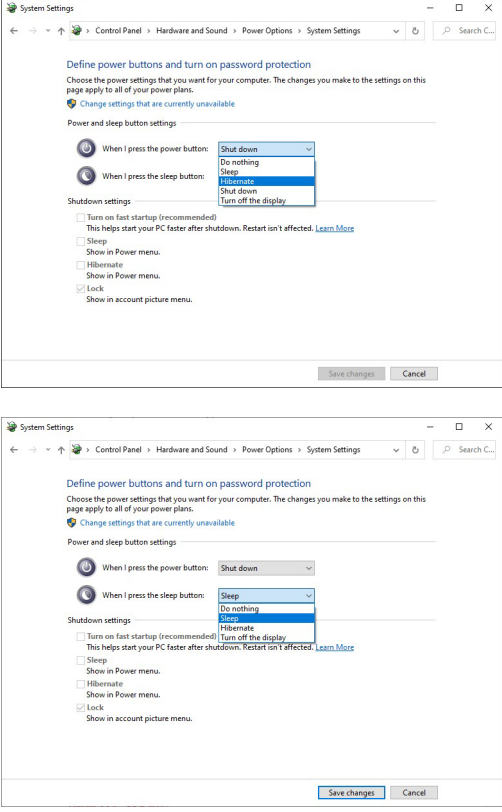

**OPMERKING: Selecteer niet "Niets doen" omdat de aan/uitknop van het beeldscherm dan niet kan synchroniseren met de energiestatus van het pc-systeem.**

DELL

#### **Het beeldscherm voor het eerst aansluiten voor DPBS**

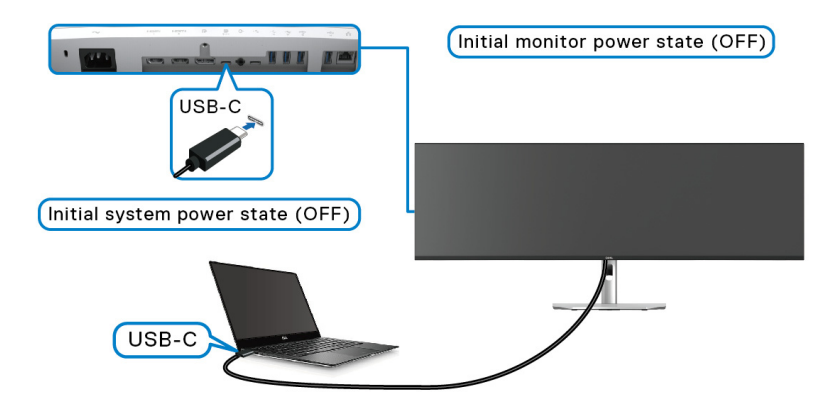

Als de DPBS-functie voor het eerst wordt ingesteld:

- **1.** Zorg dat zowel de pc als het beeldscherm zijn uitgeschakeld.
- **2.** Druk op de aan/uitknop van het beeldscherm om het beeldscherm in te schakelen.
- **3.** Verbind de pc met het beeldscherm via de USB-C-kabel.
- **4.** Zowel beeldscherm als pc worden normaal ingeschakeld. Als dit niet het geval is, drukt u op de aan/uitknop van het beeldscherm of op die van de pc om het systeem op te starten.
- **OPMERKING: Zorg dat Dell Power Button Sync is ingesteld op On (Aan). Zie** [Dell Power Button Sync](#page-73-0)**.**

DØL

# **De DPBS-functie gebruiken**

## **Activeren via de USB-C-kabel**

Wanneer u de USB-C-kabel aansluit, is de beeldscherm/pc-toestand als volgt:

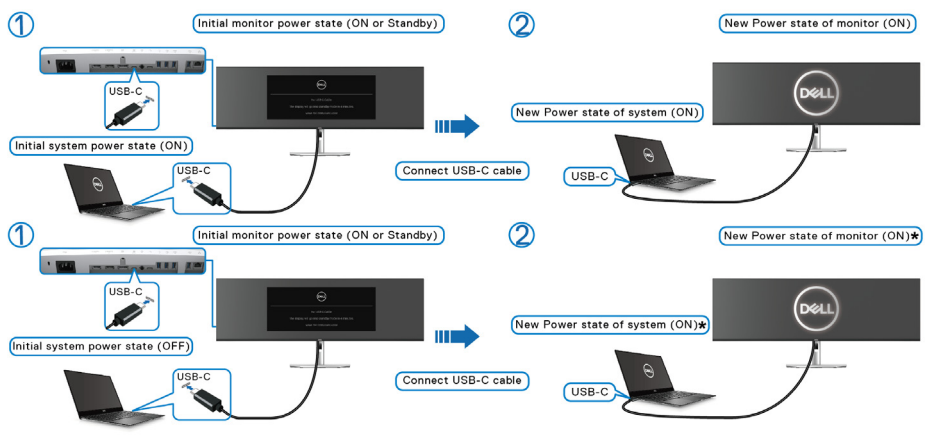

**\*Niet alle Dell PC-systemen ondersteunen het activeerplatform via het beeldscherm.**

**\*Bij het verbinden van een USB-C-kabel, moet u wellicht met de muis bewegen of op het toetsenbord drukken om het systeem/monitor uit de slaap- of stand-bystand te activeren.**

Wanneer u op de aan/uitknop van het beeldscherm of die van de pc drukt, is de beeldscherm/pc-toestand als volgt:

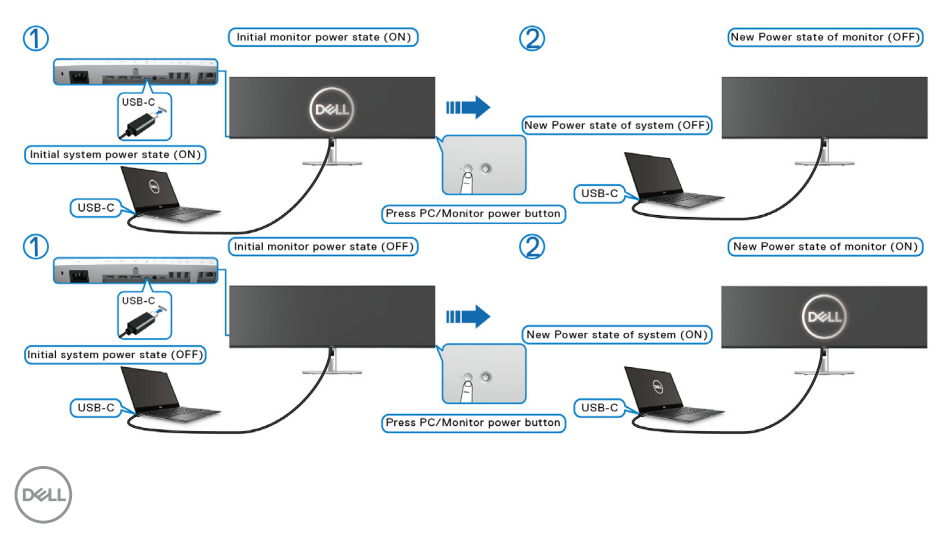

#### **OPMERKING: U kunt de synchronisatiefunctie van de aan/uitknop inof uitschakelen via de OSD. Zie** [Dell Power Button Sync](#page-73-0)**.**

• Wanneer zowel het beeldscherm als de pc zijn ingeschakeld, **houdt u de aan/uitknop van het beeldscherm 4 seconden ingedrukt**. Het scherm vraagt u of u de pc wilt uitschakelen.

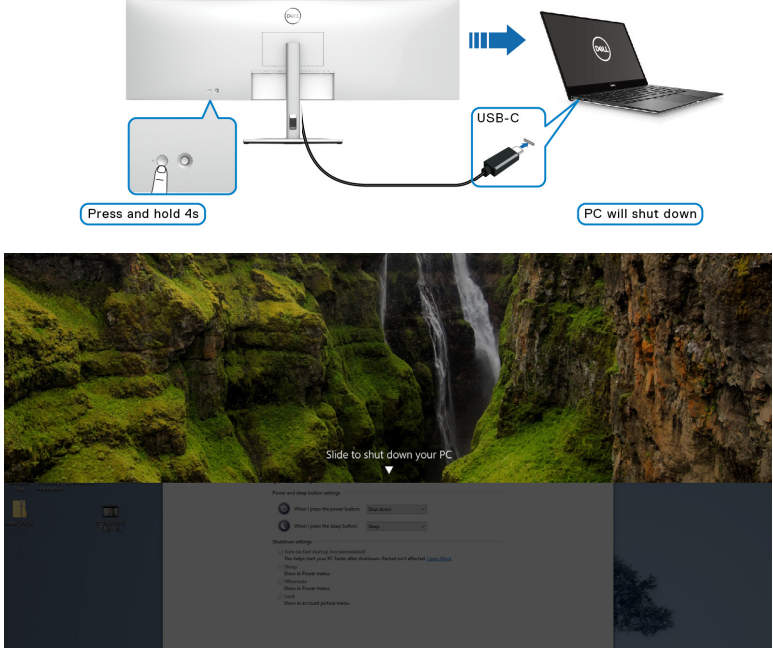

• Wanneer zowel het beeldscherm als de pc zijn ingeschakeld, **houdt u de aan/ uitknop van het beeldscherm 10 seconden ingedrukt**. De pc wordt dan uitgeschakeld.

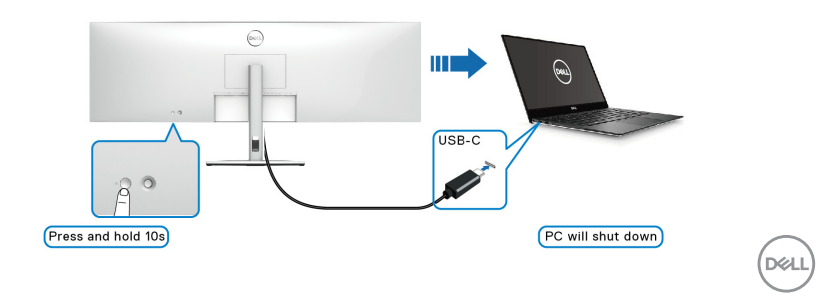

#### **Het beeldscherm aansluiten voor USB-C**

Als de Dell PC\* twee USB-C-poorten heeft, wordt de energiestatus van elk verbonden beeldscherm gesynchroniseerd met de pc.

Wanneer de pc en twee beeldschermen in eerste instantie zijn ingeschakeld, drukt u op de aan/uitknop van Beeldscherm 1 of Beeldscherm 2 om de pc, Beeldscherm 1 en Beeldscherm 2 uit te schakelen.

\*Controleer of de Dell PC ondersteuning biedt voor DPBS.

## **OPMERKING: DPBS ondersteunt alleen de USB Type-C-upstreampoort met**  $\frac{D}{\sqrt{2}}$ -pictogram.

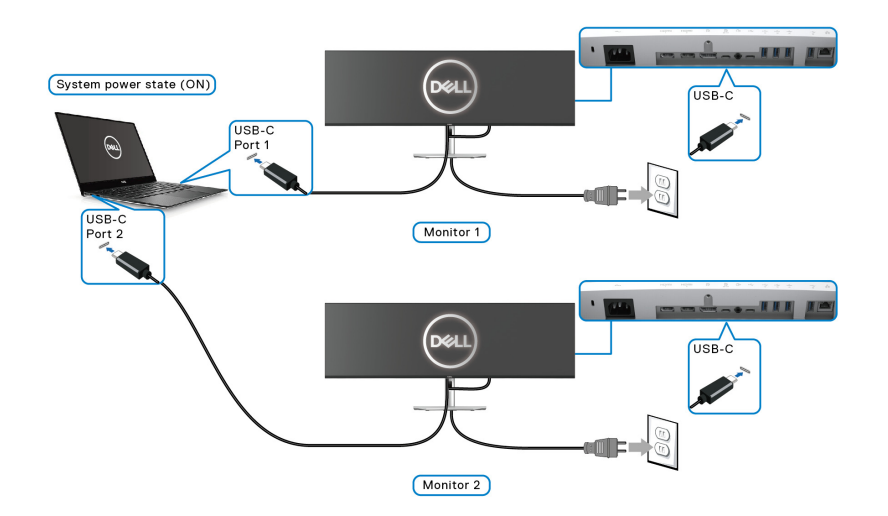

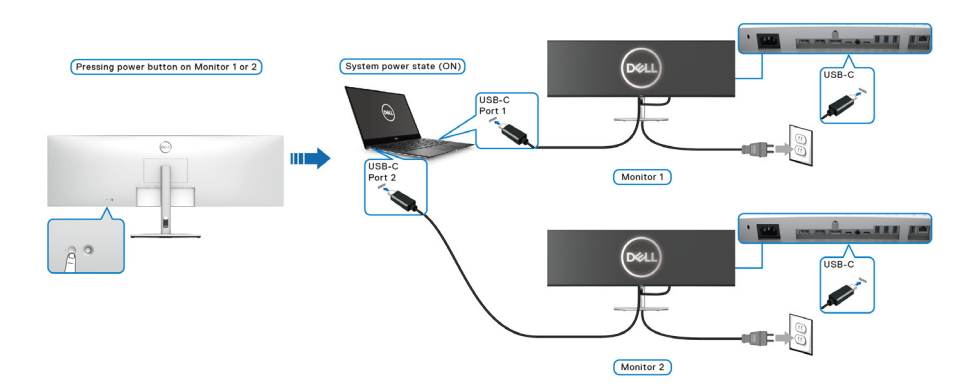

DELI

Zorg dat **Dell Power Button Sync** is ingesteld op ON (AAN) (zie [Dell Power](#page-73-0)  [Button Sync](#page-73-0)). Wanneer de pc en twee beeldschermen in eerste instantie zijn uitgeschakeld, drukt u op de aan/uitknop van Beeldscherm 1 of Beeldscherm 2 om de pc, Beeldscherm 1 en Beeldscherm 2 in te schakelen.

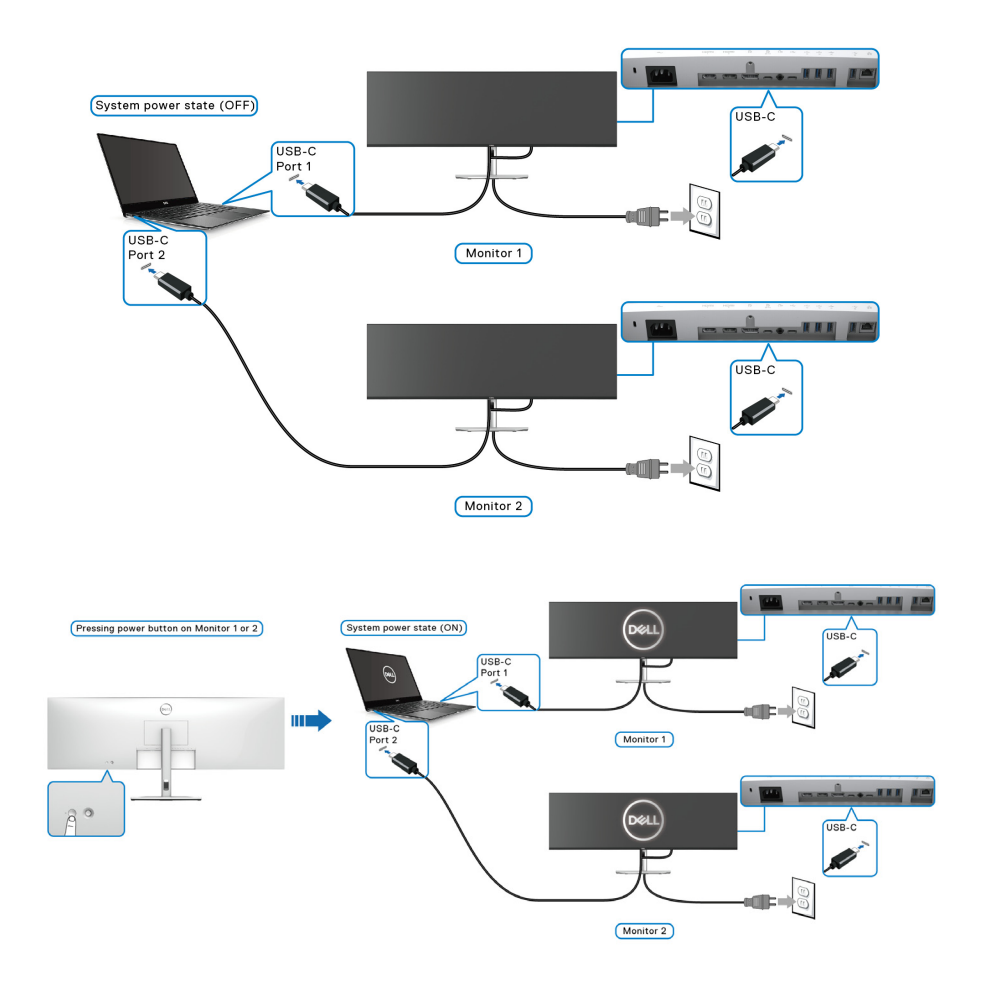

# **Het beeldscherm beveiligen met een Kensington-slot (optioneel)**

De sleuf voor een veiligheidsslot zit aan de onderkant van het beeldscherm (zie [Sleuf voor veiligheidsslot](#page-14-0)). Bevestig het beeldscherm aan een tafel met het Kensington-veiligheidsslot.

Voor meer informatie over het gebruik van een Kensington-slot (apart verkrijgbaar), zie de documentatie die bij het slot wordt geleverd.

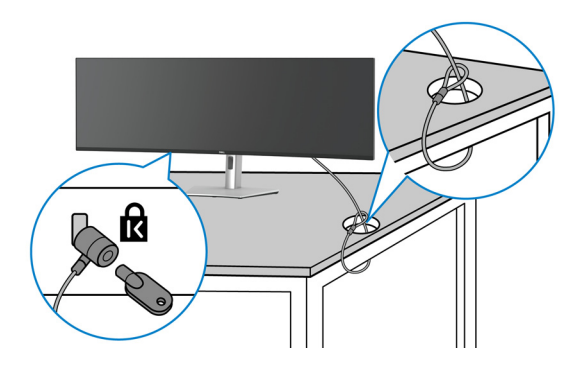

**OPMERKING: De afbeelding dient uitsluitend ter illustratie. Het uiterlijk van het slot kan afwijken.**

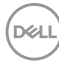

## **De beeldschermstandaard verwijderen**

**OPMERKING: Om te voorkomen dat tijdens het verwijderen van de standaard het lcd-scherm wordt bekrast, plaatst u het beeldscherm op een zacht oppervlak en gaat u er voorzichtig mee om.**

**OPMERKING: De volgende instructies gelden alleen voor het verwijderen van de standaard die bij het beeldscherm is geleverd. Als u een standaard verwijdert die u elders hebt gekocht, volgt u de installatie-instructies van de betreffende standaard.**

De standaard verwijderen:

- **1.** Plaats het beeldscherm op een zachte doek of kussen.
- **2.** Houd de ontgrendelingsknop van de standaard aan de achterkant van het beeldscherm ingedrukt.
- **3.** Til de gemonteerde standaard op en weg van het beeldscherm.

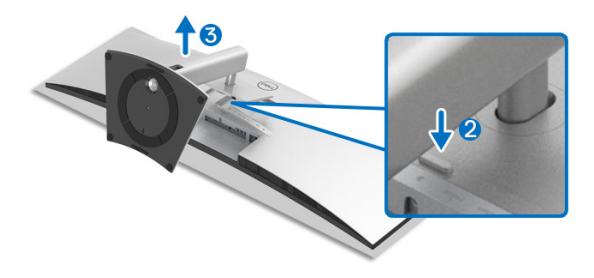

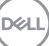

# **Het beeldscherm bedienen**

# **Het beeldscherm inschakelen**

Druk op de **aan/uitknop** om het beeldscherm in te schakelen.

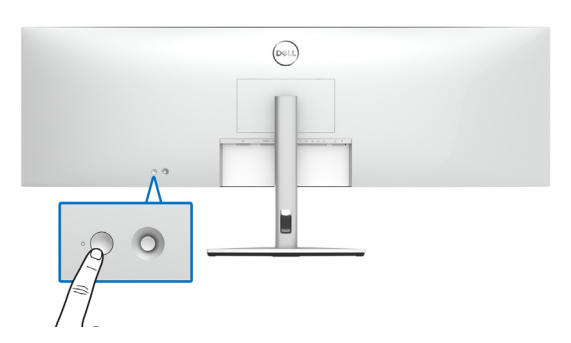

# **De joystickbesturing gebruiken**

Gebruik de joystickbesturing aan de achterkant van het beeldscherm om instellingen in de OSD aan te passen.

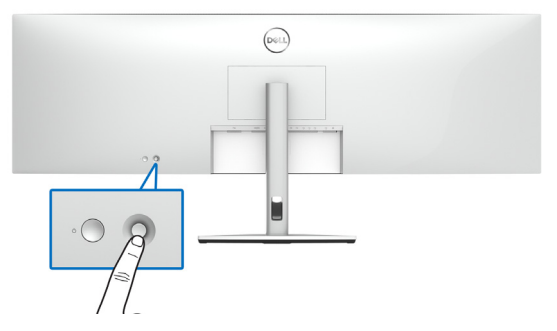

- **1.** Druk op de joystick-knop om het hoofdmenu van de OSD te openen.
- **2.** Duw de joystick omhoog/omlaag/naar links/naar rechts om tussen opties te schakelen.
- **3.** Druk nogmaals op de joystick-knop om de instellingen te bevestigen en af te sluiten.

DØLI

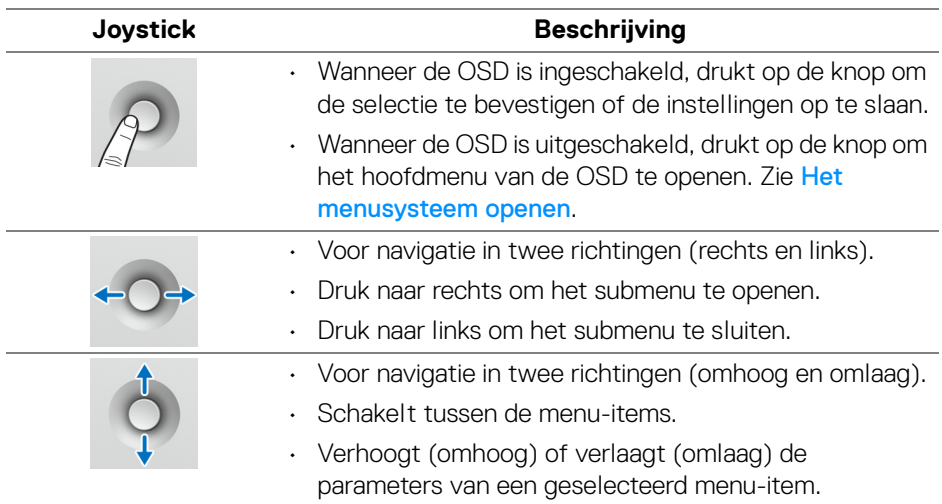

Wanneer u op de joystick-knop drukt, verschijnt de OSD-statusbalk met daarop de actuele instellingen van enkele OSD-functies.

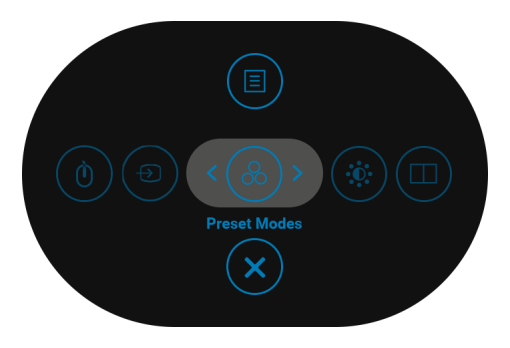

In onderstaande tabel worden de functies van de Menustarter beschreven:

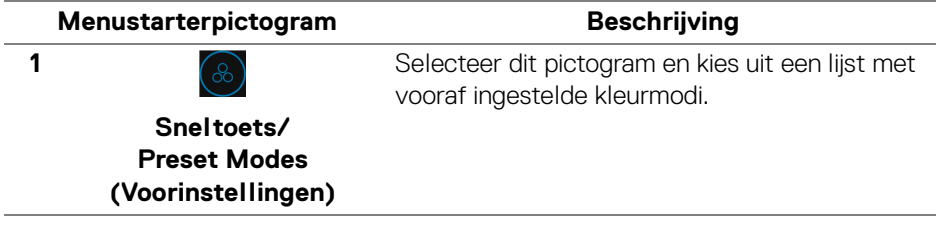

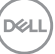

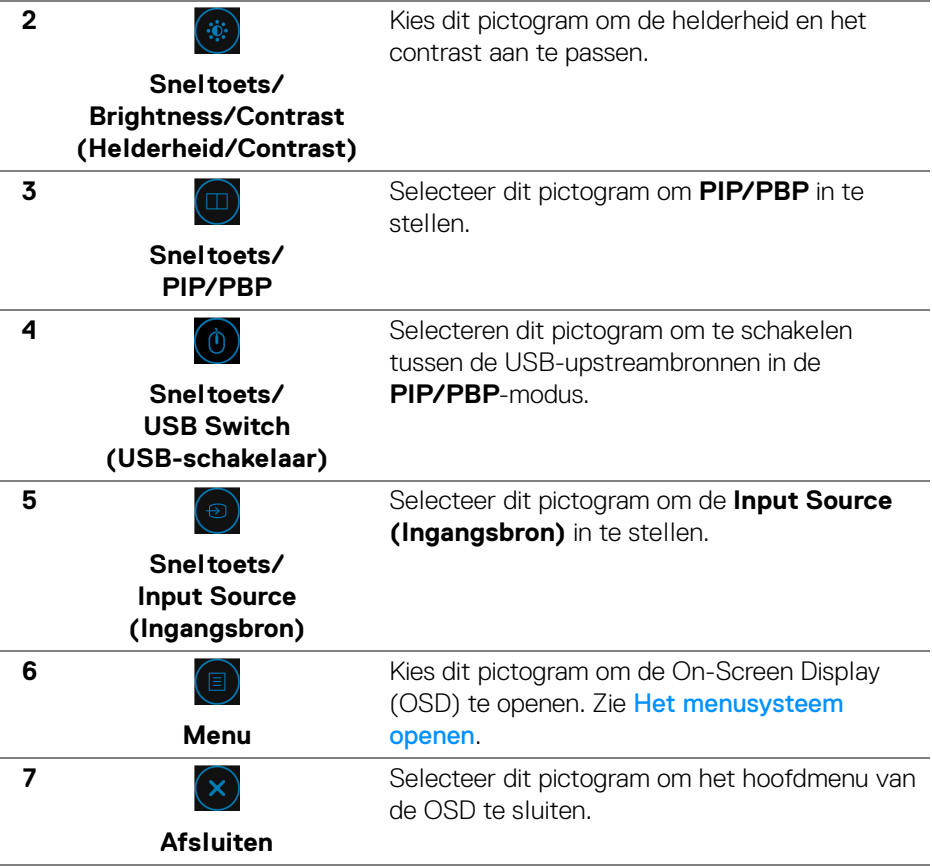

#### **De navigatietoetsen gebruiken**

Wanneer het hoofdmenu van de OSD is geactiveerd, beweegt u de joystick om de instellingen te configureren. De volgende navigatietoetsen worden onder de OSD weergegeven.

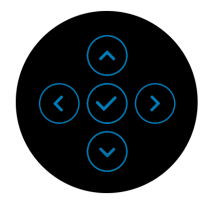

DELL

Nadat u de instellingen hebt veranderd, drukt u op de joystick om de wijzigingen om te slaan voordat u verder gaat naar een ander menu of sluit u het OSD-menu.

#### **OPMERKING: Om het huidige menu-item te sluiten en terug te keren naar het vorige menu, duwt u de joystick naar links totdat alles is gesloten.**

# **Het On-Screen Display-menu (OSD) gebruiken**

#### <span id="page-66-0"></span>**Het menusysteem openen**

**OPMERKING: Nadat u de instellingen hebt veranderd, drukt u op de joystick om de wijzigingen om te slaan voordat u verder gaat naar een ander menu of sluit u het OSD-menu.**

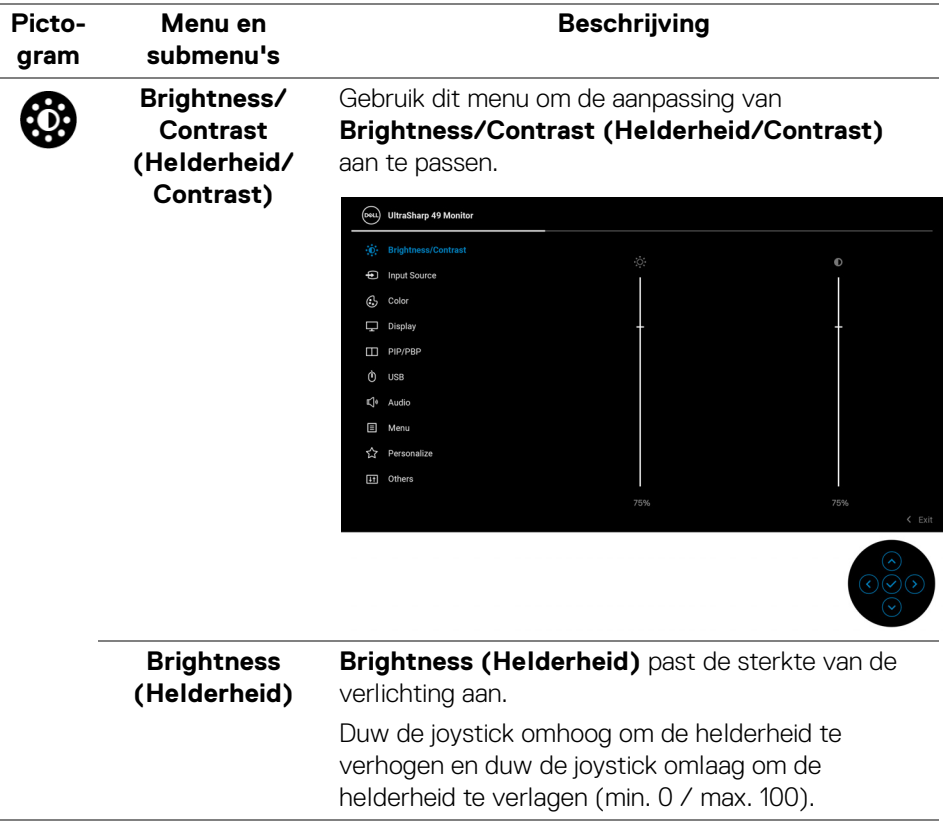

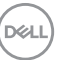

<span id="page-67-0"></span>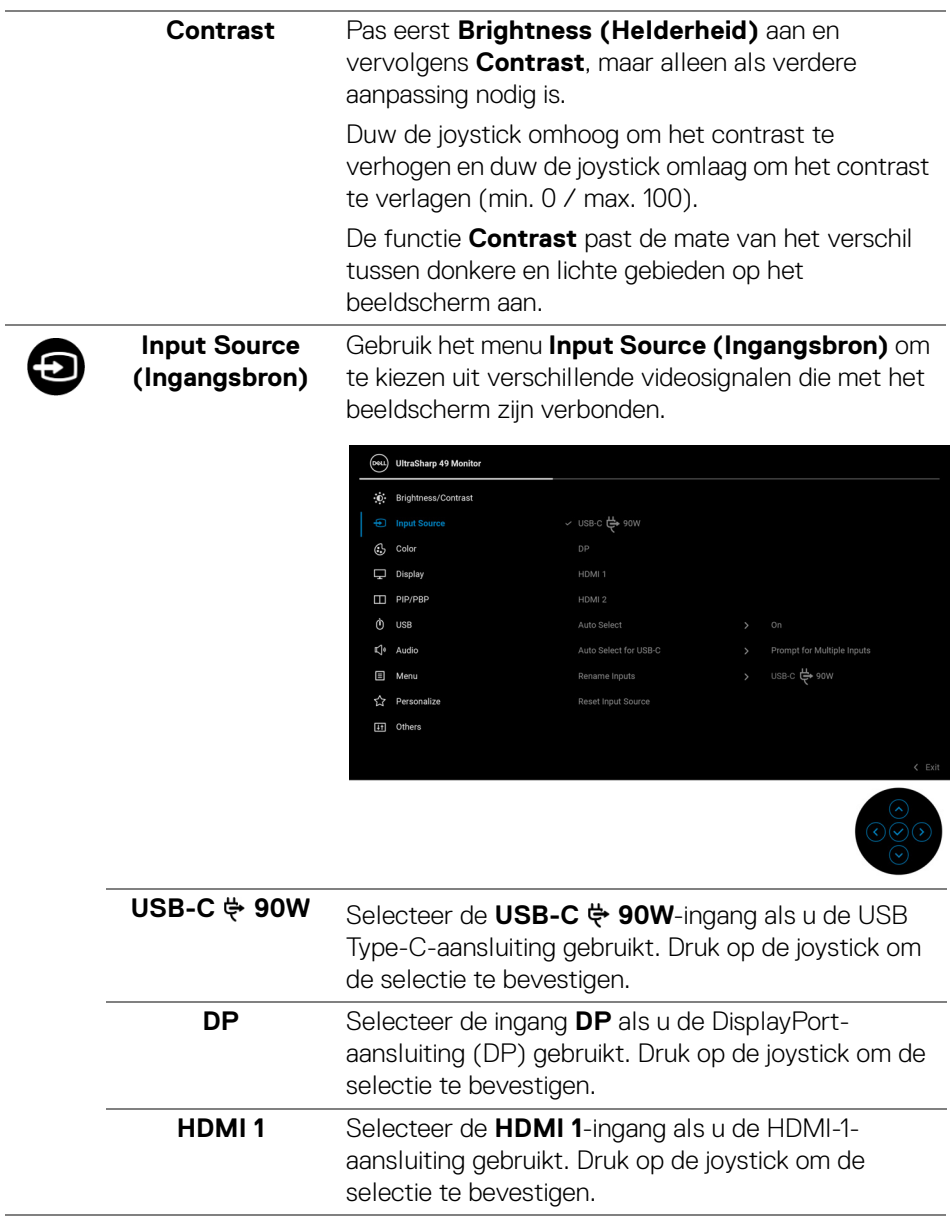

**68 │ Het beeldscherm bedienen**

 $(\nabla)$ 

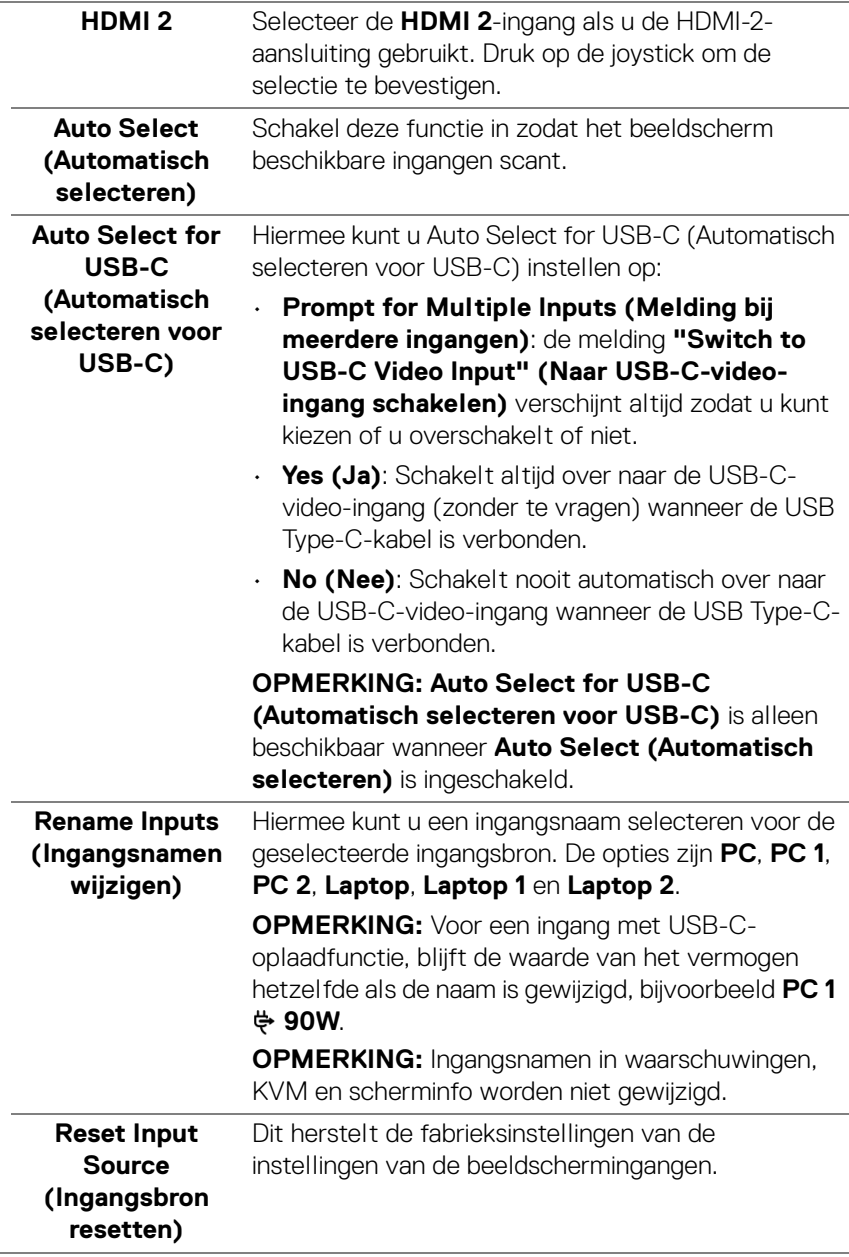

(dell

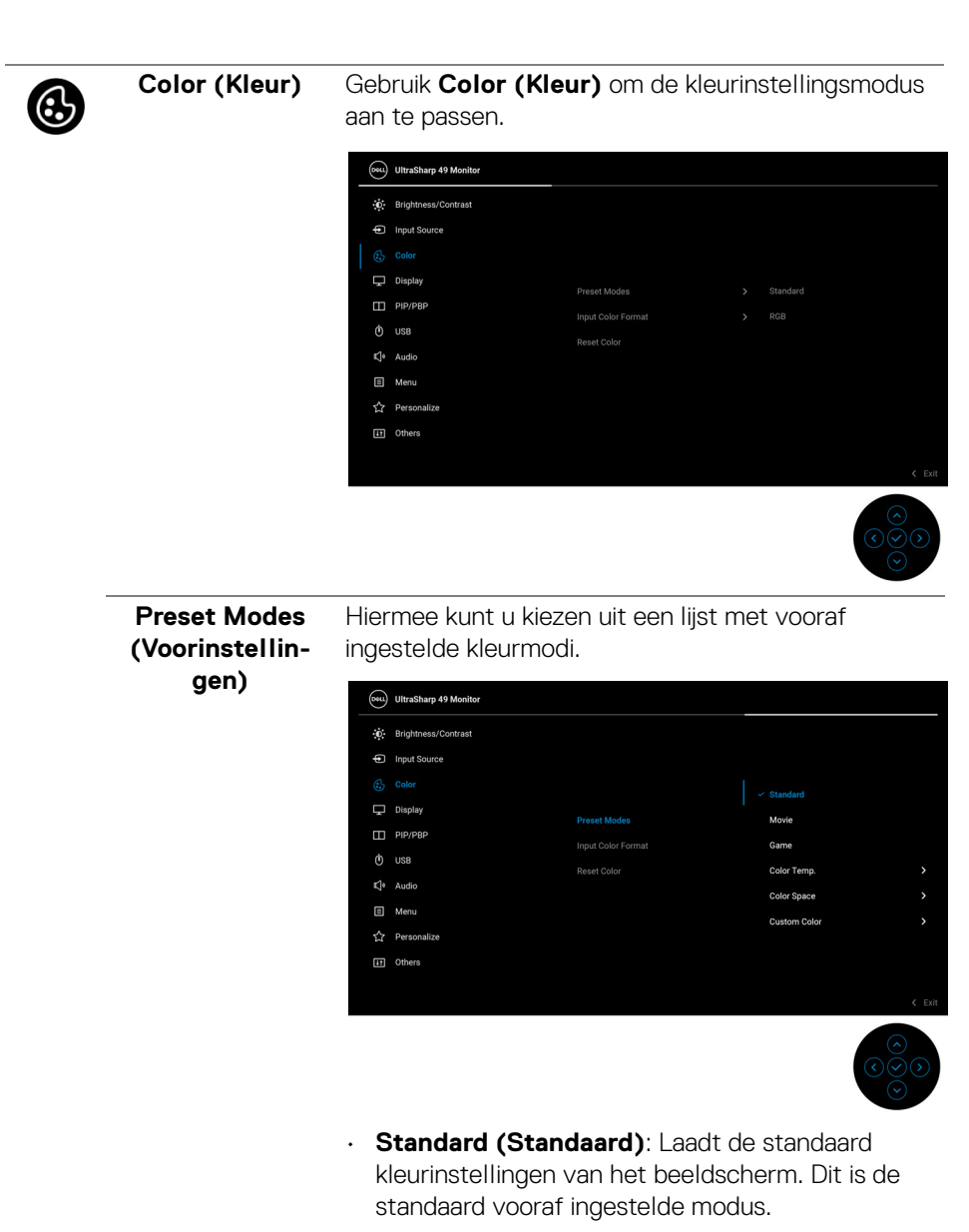

• **Movie (Film)**: Laadt kleurinstellingen die ideaal zijn voor films.

**D**&LL

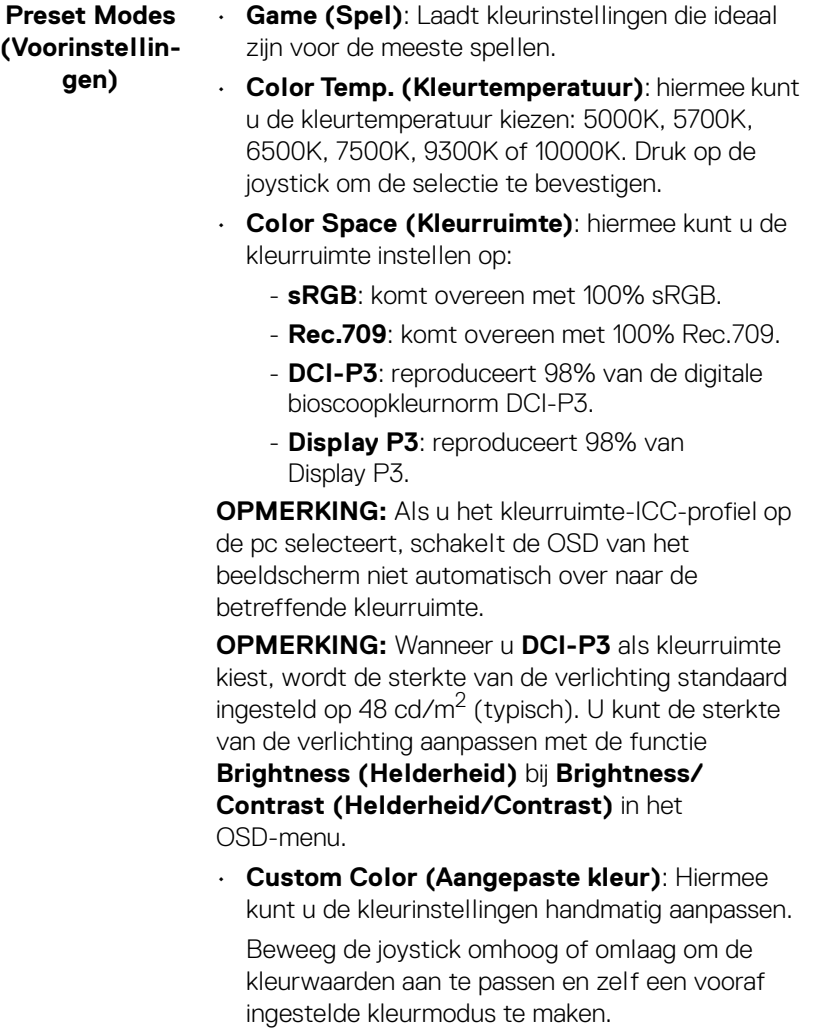

 $(\alpha)$ 

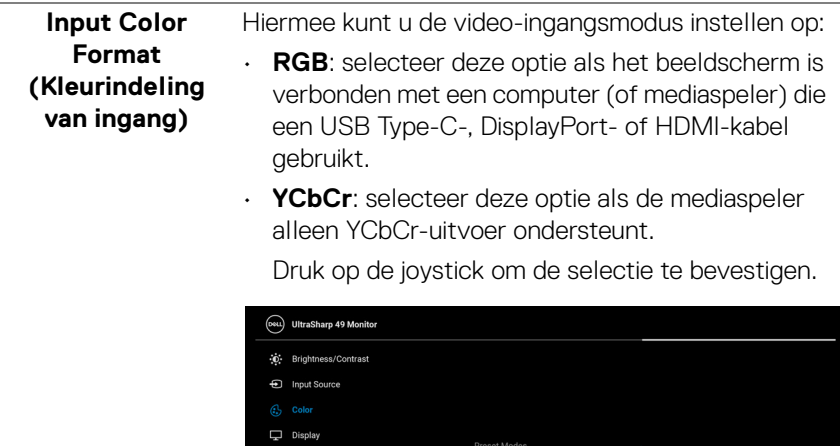

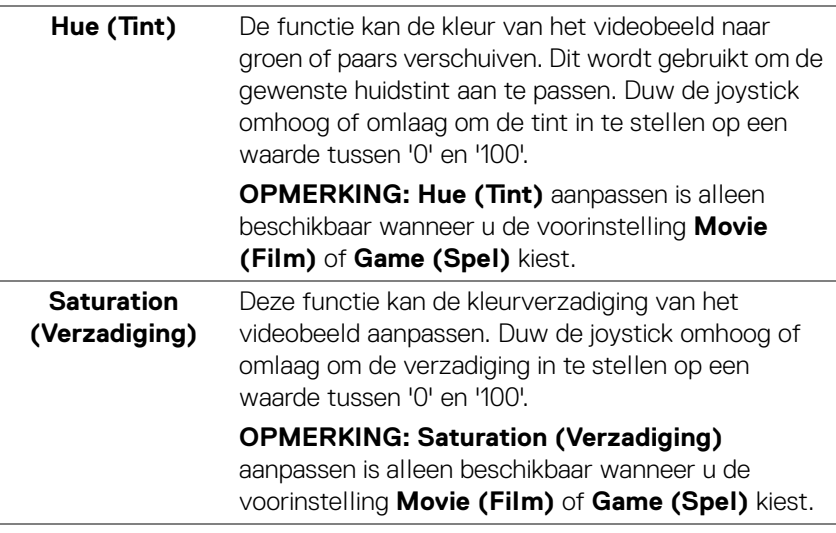

[i] Others

Reset Color

 $\Box$  PIP/PBP

 $\ddot{\text{o}}$  use

 $\mathbb{C}$ <sup>o</sup> Audio **国** Menu ☆ Personalize

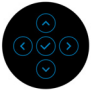

RGE

 $(\sim$ LL
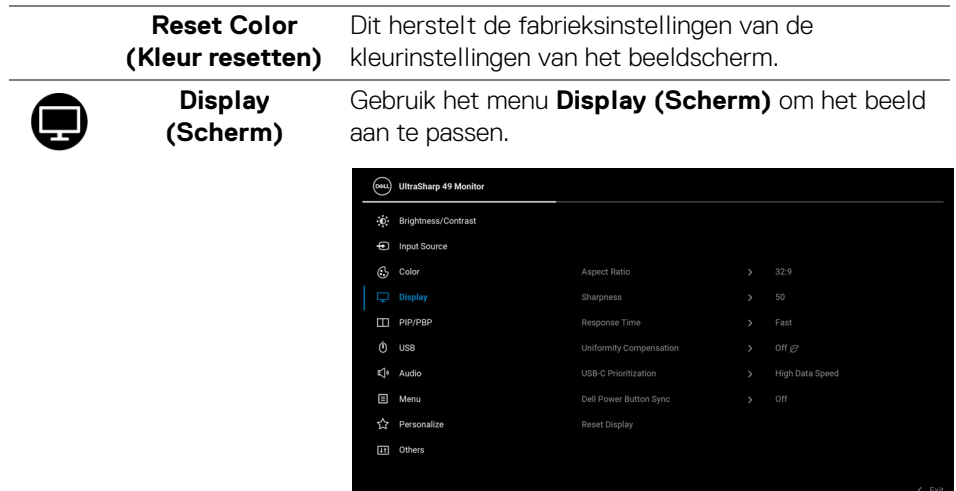

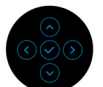

 $(\nabla \times L)$ 

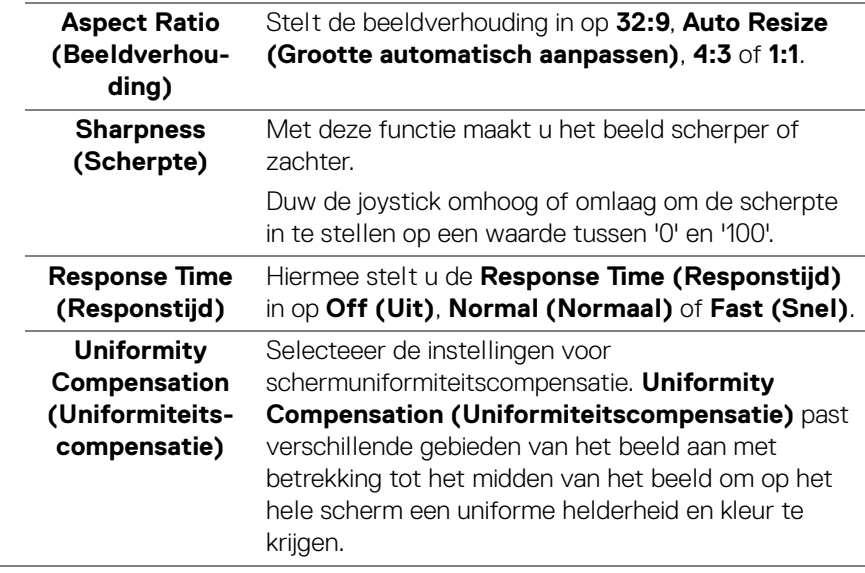

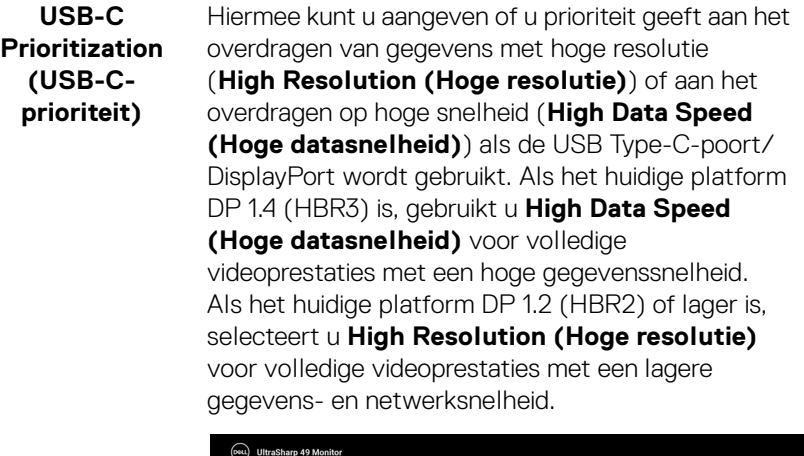

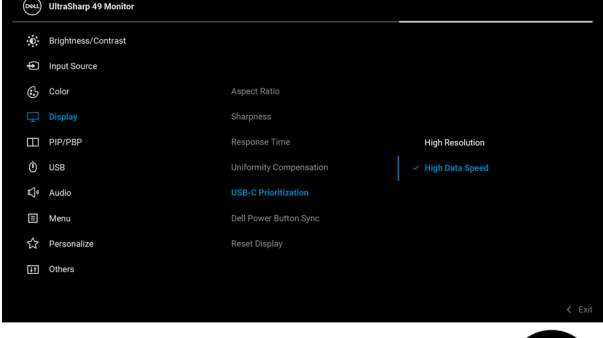

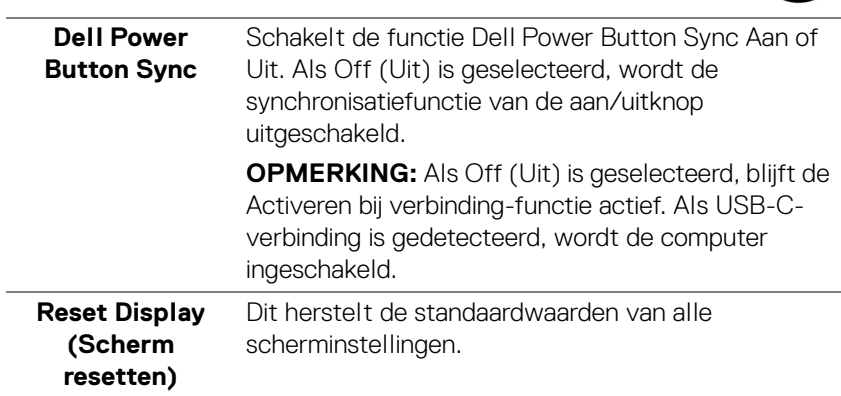

**74 │ Het beeldscherm bedienen**

J.

 $(\kappa_L)$ 

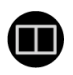

**PIP/PBP** Deze functie opent een venster met het beeld van een andere ingangsbron.

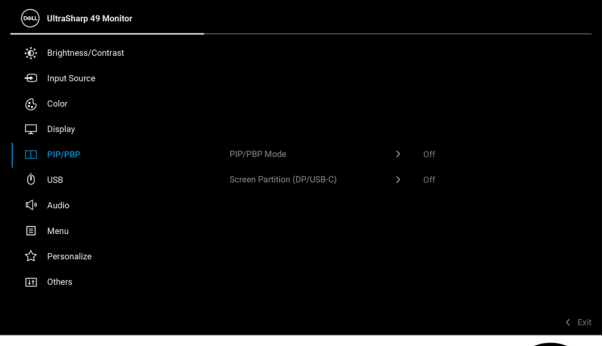

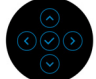

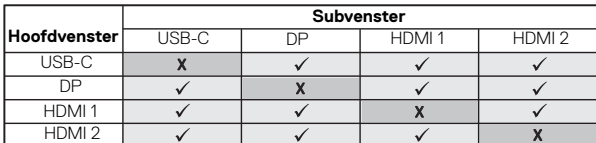

**OPMERKING:** De beelden in PBP worden weergegeven in het midden van het beeld, niet op het volledige scherm.

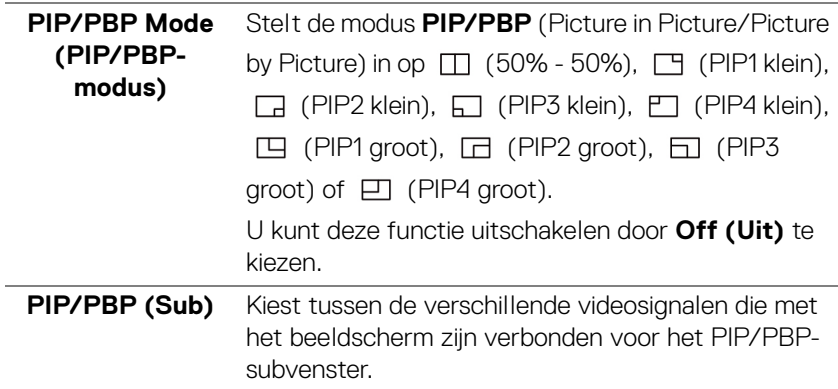

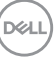

<span id="page-75-0"></span>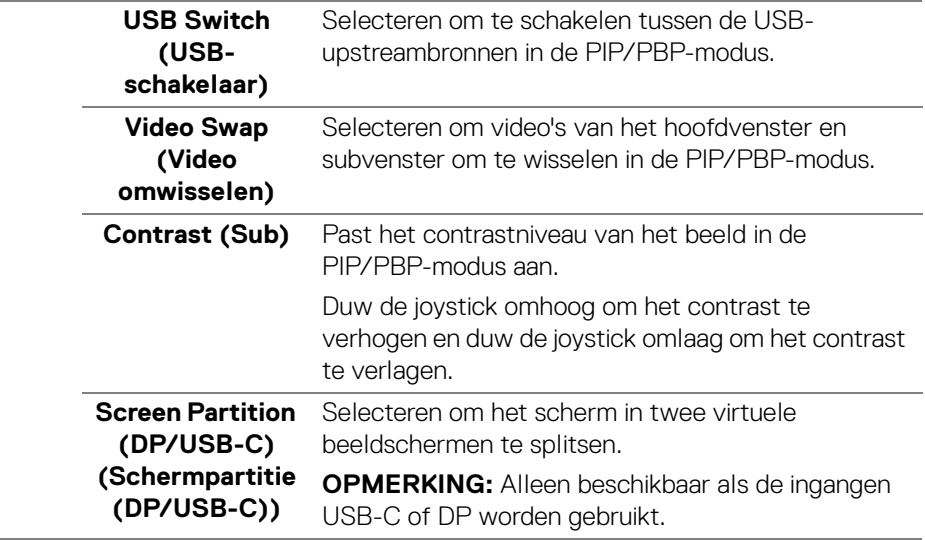

 $($ DELL $)$ 

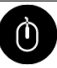

**USB** Hiermee kunt u de USB-upstreampoort voor de ingangsignalen (DP, HDMI 1, HDMI 2) toewijzen, waardoor de USB-downstreampoort van het beeldscherm (bijv. toetsenbord en muis) kan worden gebruikt door de huidige ingangsignalen wanneer u een computer aansluit op een van de upstreampoorten.

> Wanneer u slechts één upstreampoort gebruikt, is de verbonden upstreampoort actief.

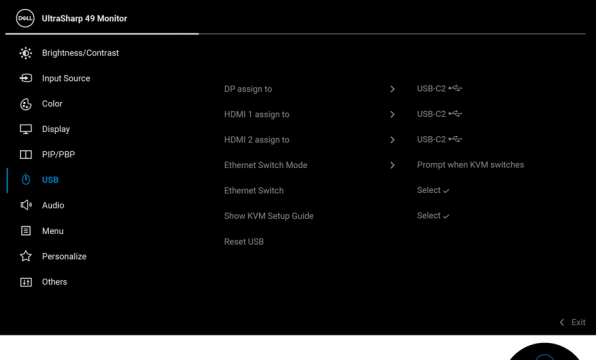

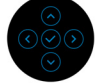

**OPMERKING:** Om beschadiging of verlies van gegevens tegen te gaan, controleert u voordat u de USB-upstreampoorten verandert of GEEN USBopslagapparaten worden gebruikt door de computer die is aangesloten op de USB-downstreampoort van het beeldscherm.

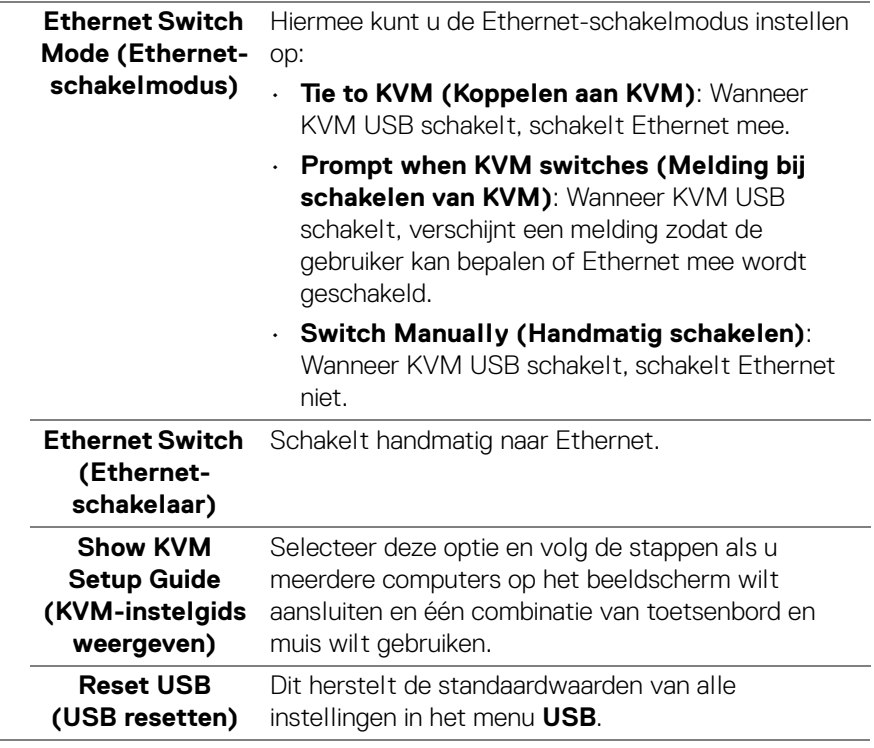

J.

 $($ DELL $)$ 

÷

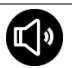

**Audio**

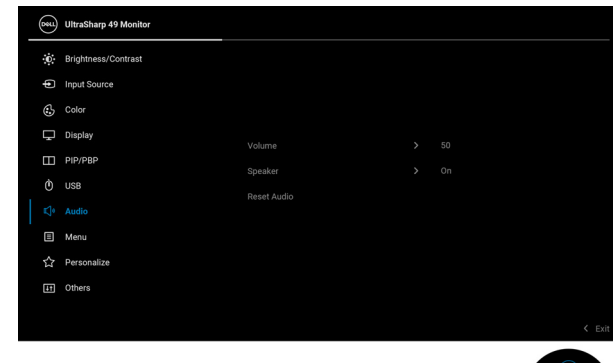

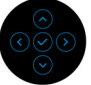

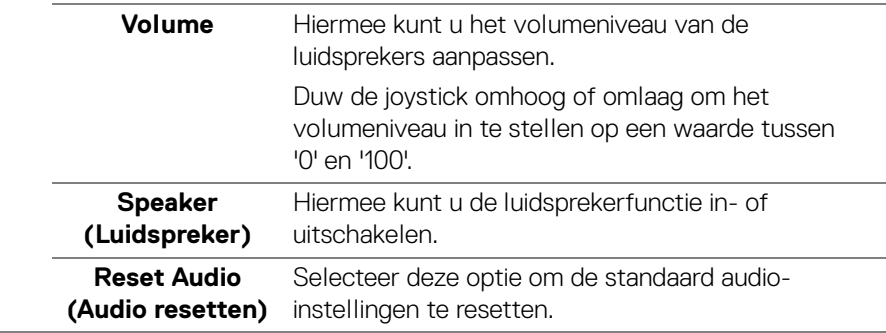

個

**Menu** Selecteer deze optie om de instellingen van de OSD aan te passen, zoals de OSD-taal, hoe lang het menu zichtbaar blijft op het scherm en dergelijke.

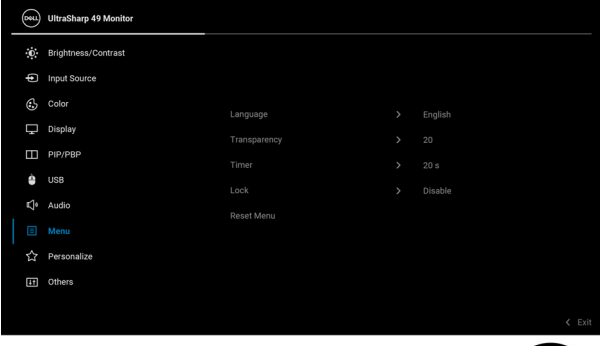

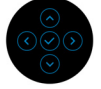

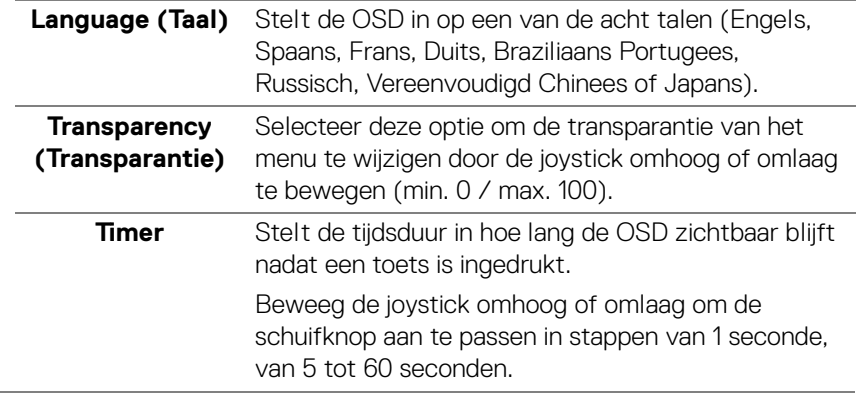

DELL

<span id="page-80-0"></span>**Lock (Slot)** Als de bedieningsknoppen van het beeldscherm zijn vergrendeld, kunt u tegengaan dat personen het beeldscherm bedienen. Dit zorgt er ook voor dat beeldschermen in een opstelling met meerdere beeldschermen niet per ongeluk kunnen worden geactiveerd.

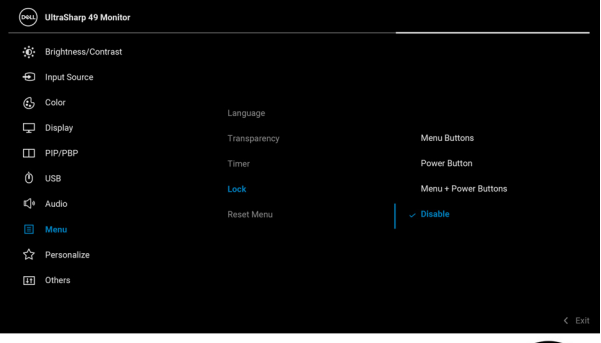

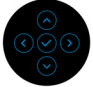

- **Menu Buttons (Menuknoppen)**: Alle joystickfuncties worden geblokkeerd en zijn niet toegankelijk voor de gebruiker.
- **Power Button (Aan/uitknop)**: alleen de Aan/ uitknop wordt geblokkeerd en is niet toegankelijk voor de gebruiker.
- **Menu + Power Buttons (Menu + Aan/ uitknoppen)**: zowel de joystick als de aan/ uitknop worden geblokkeerd en zijn niet toegankelijk voor de gebruiker.

De standaardinstelling is **Disable (Uitschakelen)**.

Alternatieve blokkeermethode [voor menu/ functieknoppen]: u kunt ook de joystick omhoog of omlaag of naar links of naar rechts drukken en 4 seconden vasthouden om de vergrendelingsopties in te stellen.

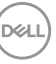

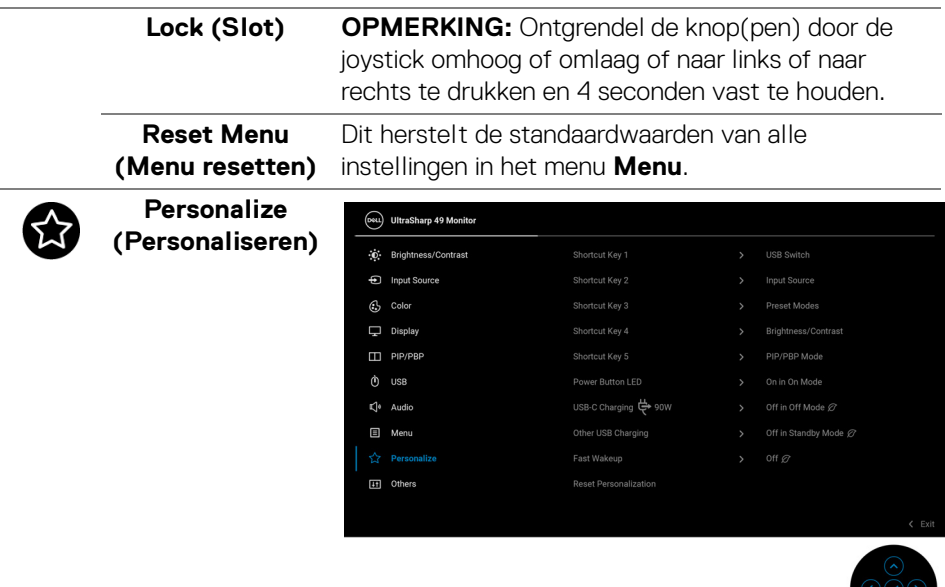

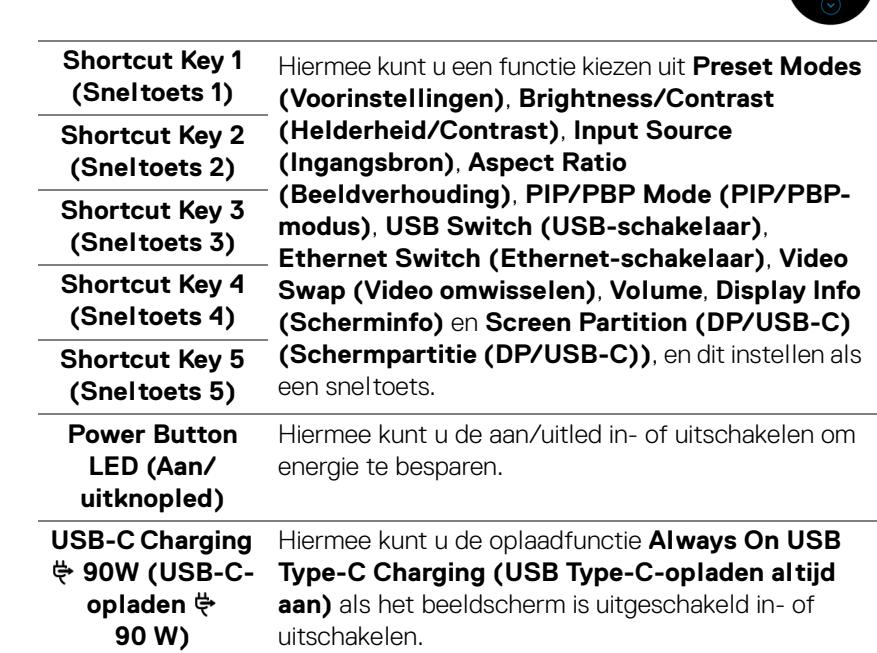

<span id="page-81-0"></span> $(\sim$ LL

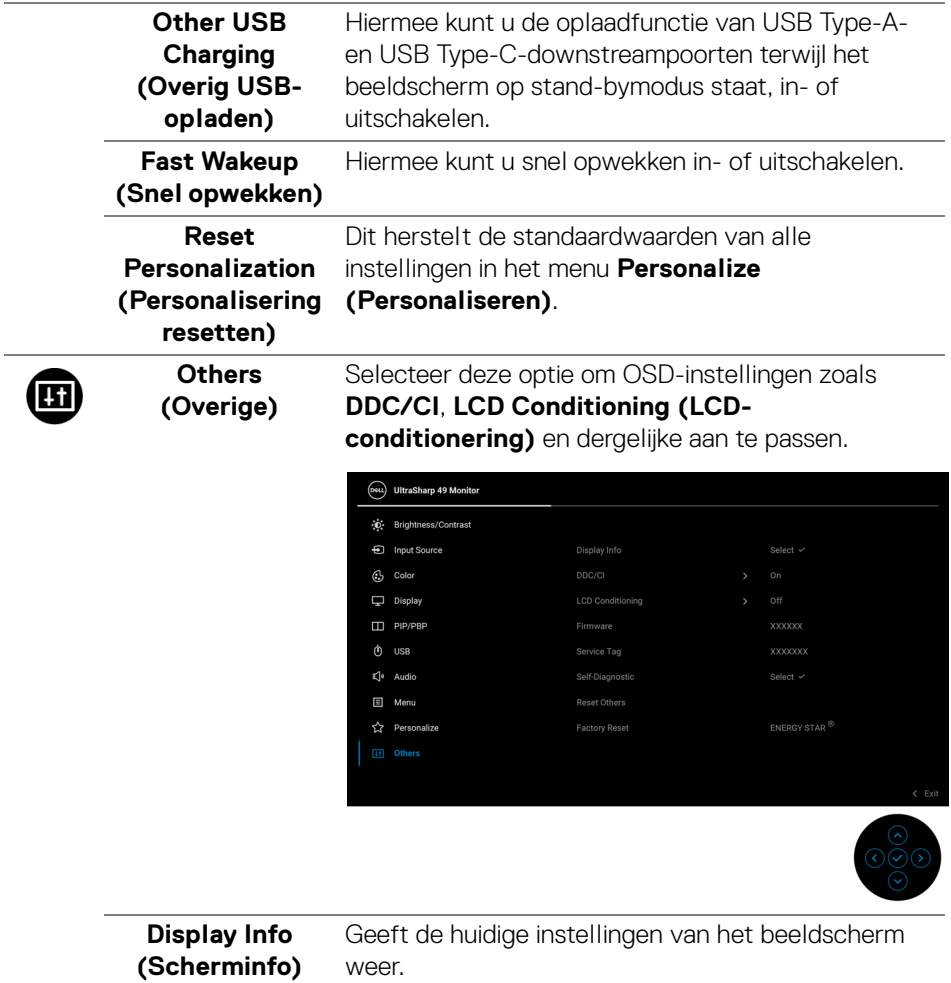

**DDC/CI DDC/CI** (Display Data Channel/Command Interface) biedt de mogelijkheid om de beeldschermparameters (helderheid, kleurbalans, enzovoort) aan te passen via de software op de computer. U kunt deze functie uitschakelen door **Off (Uit)** te kiezen. Schakel deze functie in voor de beste gebruikerservaring en de optimale prestaties van het beeldscherm.

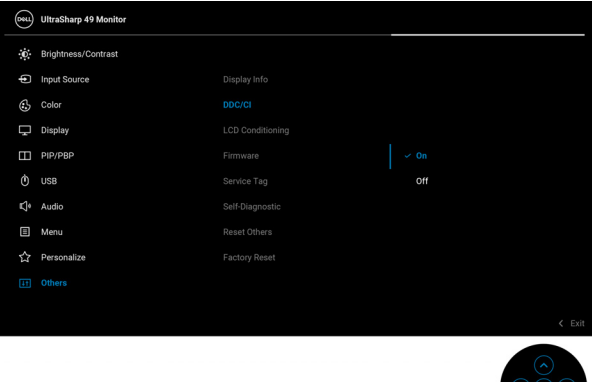

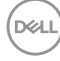

#### **LCD Conditioning (LCDconditionering)**

Dit helpt bij het verminderen van een ingebrand nabeeld. Afhankelijk van de mate van het ingebrande nabeeld, kan het enige tijd kosten om het programma uit te voeren. U kunt deze functie inschakelen door **On (Aan)** te kiezen.

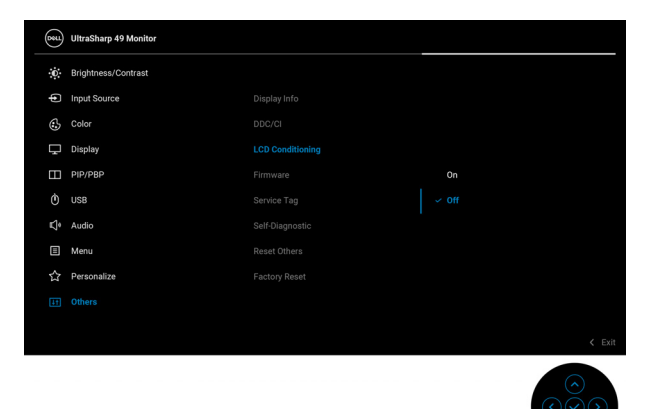

<span id="page-84-0"></span>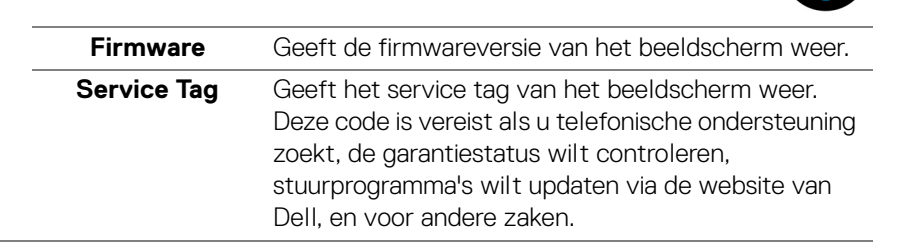

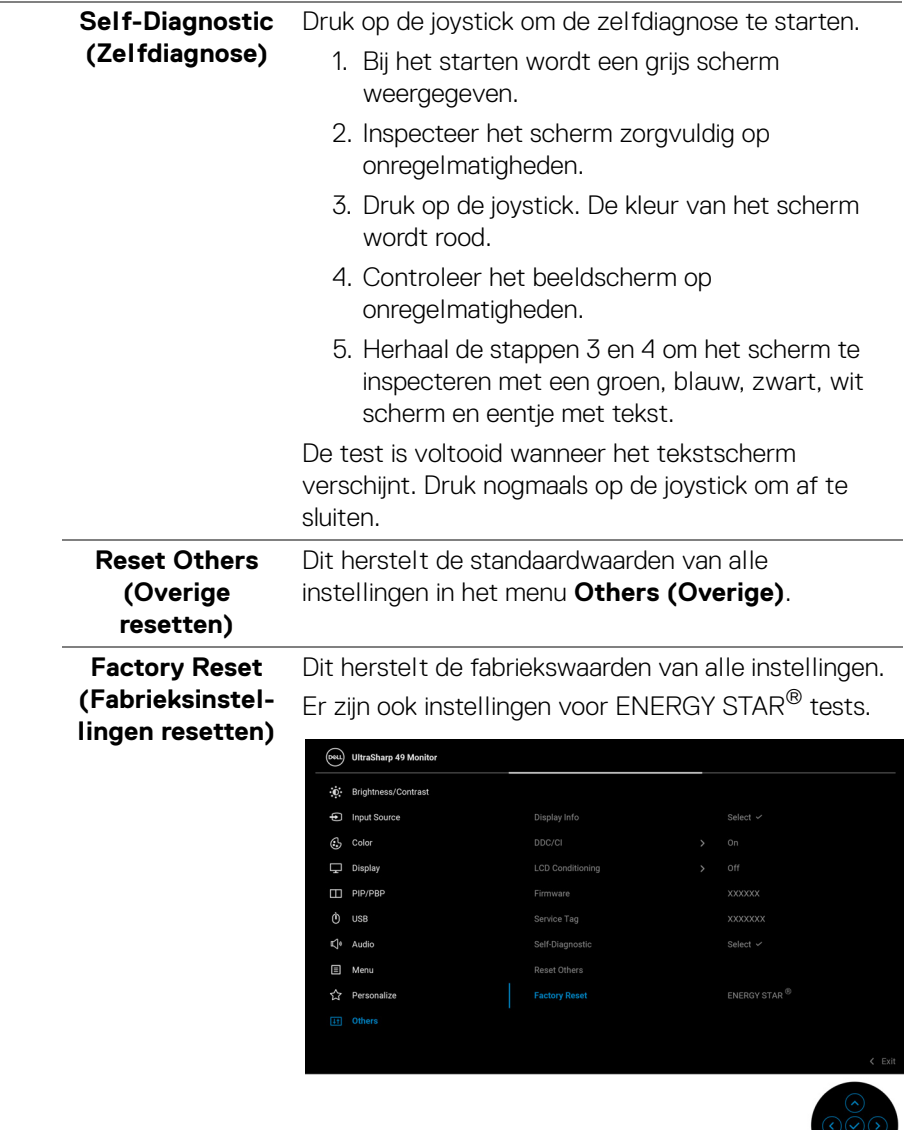

 $(\nabla)$ 

#### **OSD-waarschuwing**

Wanneer het beeldscherm een bepaalde resolutie niet ondersteunt, verschijnt de volgende melding:

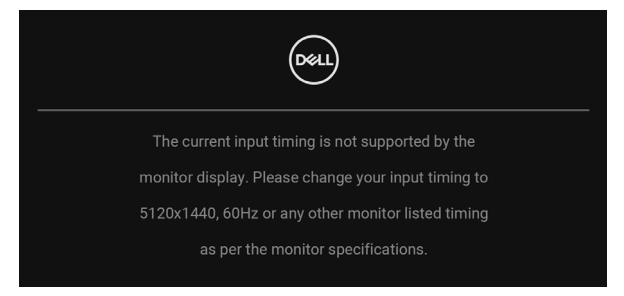

Dit betekent dat het beeldscherm niet kan synchroniseren met het signaal dat het van de computer ontvangt. Zie [Beeldschermspecificaties](#page-16-0) voor het bereik van de horizontale en verticale frequenties die door dit beeldscherm worden ondersteund. Aanbevolen modus is 5120 x 1440.

Voordat de **DDC/CI**-functie wordt uitgeschakeld, ziet u de volgende melding:

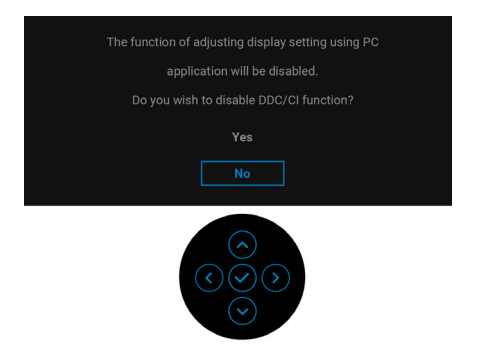

Wanneer u het niveau van de **Brightness (Helderheid)** voor het eerst aanpast, verschijnt de volgende melding:

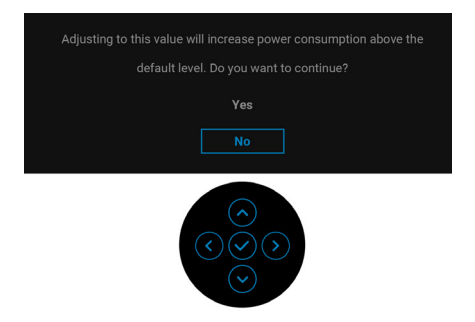

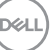

### **OPMERKING: Als u Yes (Ja) kiest, verschijnt de melding de volgende keer wanneer u de instelling van Brightness (Helderheid) niet meer.**

Wanneer u de standaardinstelling van energiebesparingsfuncties voor het eerst wijzigt, zoals **Uniformity Compensation (Uniformiteitscompensatie)**, **USB-C Charging 90W (USB-C-opladen 90 W)**, **Other USB Charging (Overig USB-opladen)** of **Fast Wakeup (Snel opwekken)**, verschijnt de volgende melding:

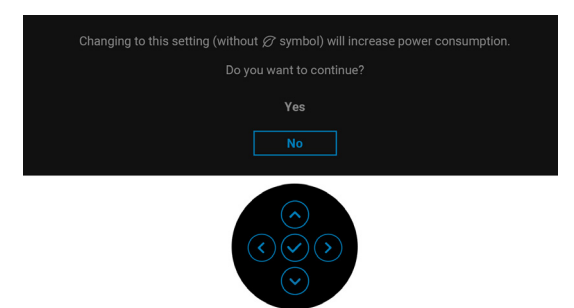

**OPMERKING: Als u bij een van bovenstaande functies Yes (Ja) kiest, verschijnt de melding de volgende keer niet meer wanneer u de instellingen van deze functies wijzigt. Wanneer u de fabrieksinstellingen herstelt, verschijnt de melding opnieuw.**

Voordat de **Lock (Slot)**-functie wordt geactiveerd, ziet u de volgende melding:

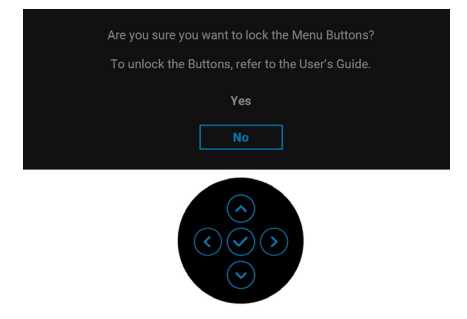

**OPMERKING: Het bericht kan afwijken op basis van de geselecteerde instellingen.**

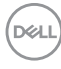

Wanneer het beeldscherm op Stand-bymodus gaat, verschijnt de volgende melding:

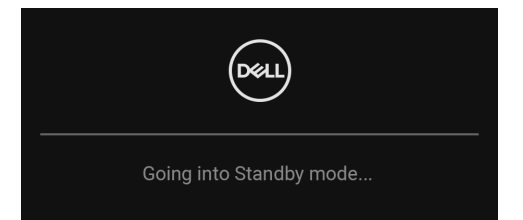

Activeer de computer en het beeldscherm om toegang te krijgen tot de [OSD](#page-66-0).

De OSD functioneert alleen in de normale gebruiksmodus. Als u in de Standbymodus op een willekeurige knop, behalve de **Aan/uitknop** drukt, verschijnt, afhankelijk van de geselecteerde ingang, het volgende bericht:

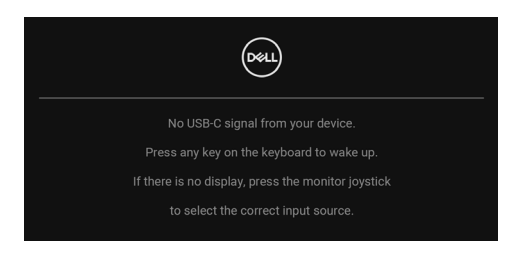

Activeer de computer en het beeldscherm om toegang te krijgen tot de [OSD](#page-66-0).

### **OPMERKING: Het bericht kan afwijken op basis van het verbonden ingangssignaal.**

Als de USB Type-C-, DisplayPort- of HDMI-ingang is geselecteerd en de corresponderende kabel niet is verbonden, verschijnt het volgende dialoogvenster.

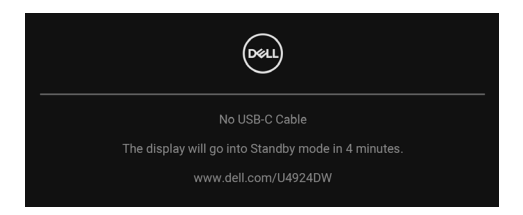

**OPMERKING: Het bericht kan afwijken op basis van het verbonden ingangssignaal.**

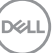

Wanneer het beeldscherm een DP/HDMI-ingang gebruikt en als een USB Type-Ckabel is verbonden met een laptop die ondersteuning biedt voor DP Alternatemodus, en als [Auto Select for USB-C \(Automatisch selecteren voor USB-C\)](#page-68-0) is ingeschakeld, verschijnt de volgende melding:

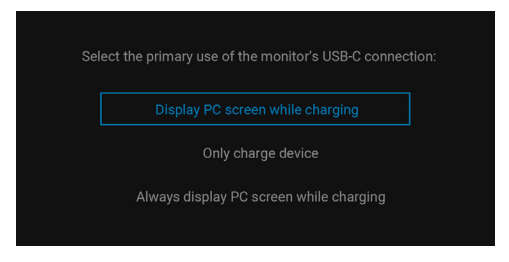

Wanneer **Factory Reset (Fabrieksinstellingen resetten)** is geselecteerd, verschijnt de volgende melding:

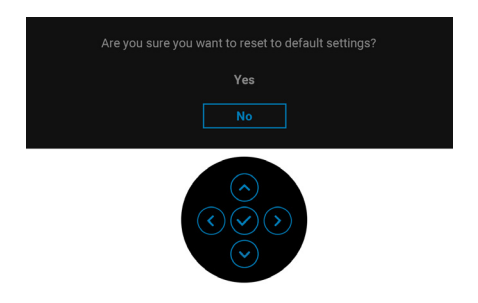

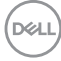

Wanneer **Yes (Ja)** is geselecteerd, verschijnt de volgende melding.

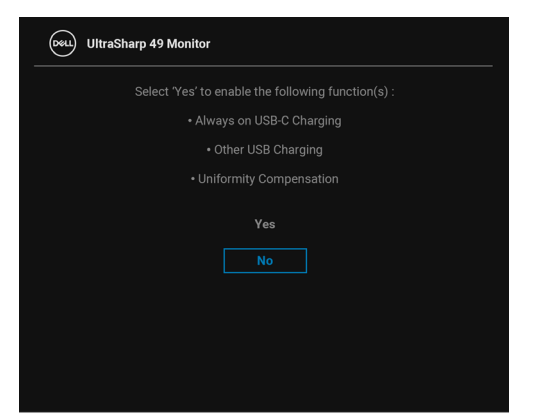

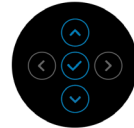

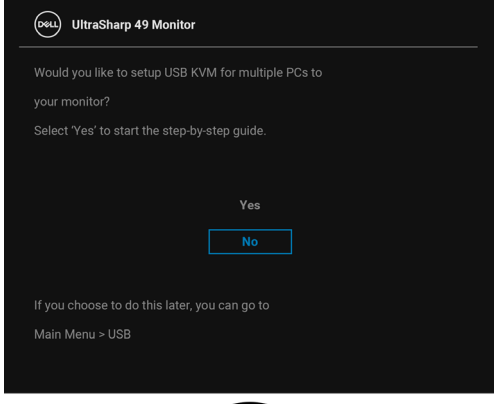

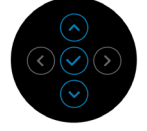

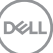

Wanneer u de USB Switch (USB-schakelaar) overschakelt van PC 1 naar PC 2 en **Ethernet Switch Mode (Ethernet-schakelmodus)** is ingesteld op **Prompt when KVM switches (Melding bij schakelen van KVM)**, verschijnt de volgende melding:

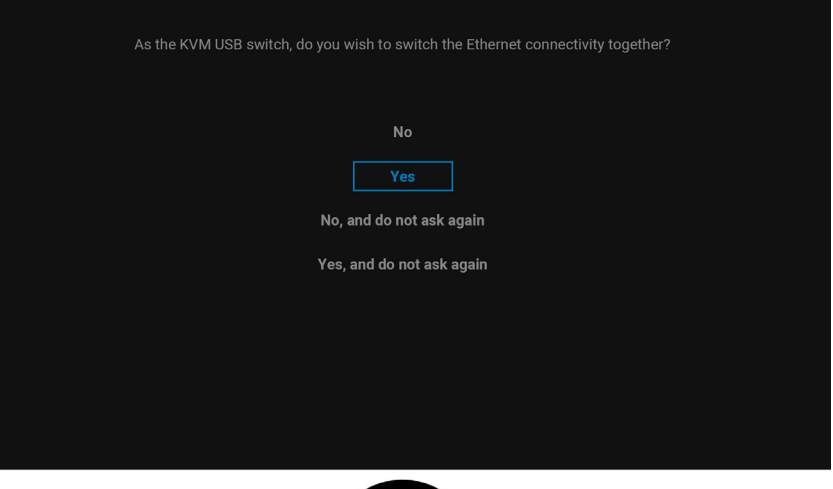

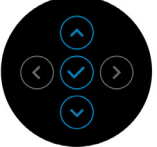

**Wanneer 'No, and do not ask again' (Nee, en niet nogmaals vragen) wordt geselecteerd, verandert de Ethernet Switch Mode (Ethernetschakelmodus) in 'Switch Manually' (Handmatig schakelen). Wanneer 'Yes, and do not ask again' (Ja, en niet nogmaals vragen) wordt geselecteerd, verandert de Ethernet Switch Mode (Ethernet-schakelmodus) in 'Tie to KVM' (Koppelen aan KVM).**

DØLI

Wanneer u de functie **Screen Partition (DP/USB-C) (Schermpartitie (DP/ USB-C))** inschakelt, verschijnt de volgende melding:

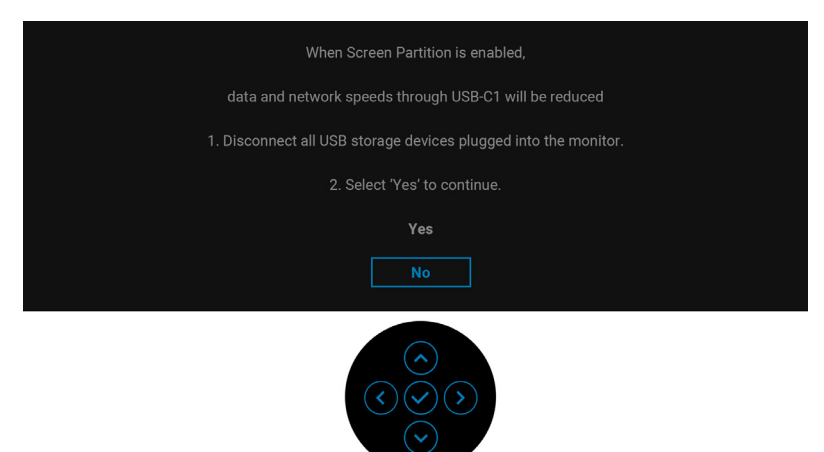

Zie [Problemen oplossen](#page-99-0) voor meer informatie.

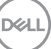

# **De maximale resolutie instellen**

# **OPMERKING: Deze stappen kunnen ietwat afwijken, afhankelijk van de Windows-versie die u gebruikt.**

Stel de maximale resolutie in voor het beeldscherm:

In Windows 7, Windows 8 en Windows 8.1:

- **1.** Alleen in Windows 8 en Windows 8.1 selecteert u de Bureaubladtegel om naar het klassieke bureaublad te schakelen.
- **2.** Klik met de rechtermuisknop op het bureaublad en klik op **Schermresolutie**.
- **3.** Als meer dan één beeldscherm is verbonden, kies dan **U4924DW**.
- **4.** Klik op de keuzelijst **Schermresolutie** en kies **5120 x 1440**.
- **5.** Klik op **OK**.

In Windows 10 en Windows 11:

- **1.** Klik met de rechtermuisknop op het bureaublad en klik op **Weergaveinstellingen**.
- **2.** Als meer dan één beeldscherm is verbonden, kies dan **U4924DW**.
- **3.** Klik op de keuzelijst **Schermresolutie** en kies **5120 x 1440**.
- **4.** Klik op **Wijzigingen behouden**.

Als u 5120 x 1440 niet ziet als optie, moet u het stuurprogramma van de videokaart bijwerken naar de nieuwste versie. Afhankelijk van uw computer doorloopt u een van de volgende procedures:

Als u een desktop of laptop van Dell hebt:

• Ga naar <https://www.dell.com/support>, voer het service tag in en download het nieuwste stuurprogramma voor uw videokaart.

Als u geen Dell-computer (laptop of desktop) hebt:

- Ga naar de ondersteuningswebsite van de computer en download de nieuwste stuurprogramma's voor de videokaart.
- Ga naar de website van de videokaart en download de nieuwste stuurprogramma's.

DØLI

# **De KVM-switch instellen**

Met de ingebouwde KVM-switch kunt u maximaal 2 computers beheren met één toetsenbord en muis die zijn verbonden met het beeldscherm.

**a.** Wanneer u **HDMI** + **USB-C (alleen data)** aansluit op computer 1 en **DP** + **USB-C (video en data)** op computer 2:

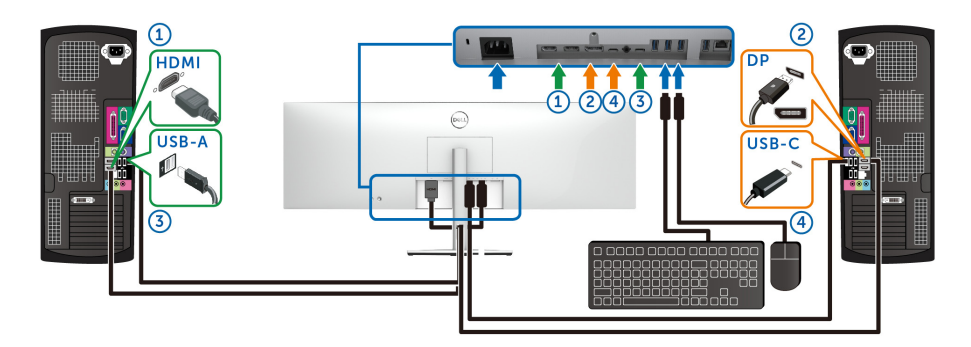

**OPMERKING: De USB Type-C-verbinding ondersteunt momenteel alleen gegevensoverdracht.**

Zorg dat USB voor **HDMI** is toegewezen aan USB-C2  $\div$  en dat DP is toegewezen aan **USB-C1**  $\Leftrightarrow$  **90W**.

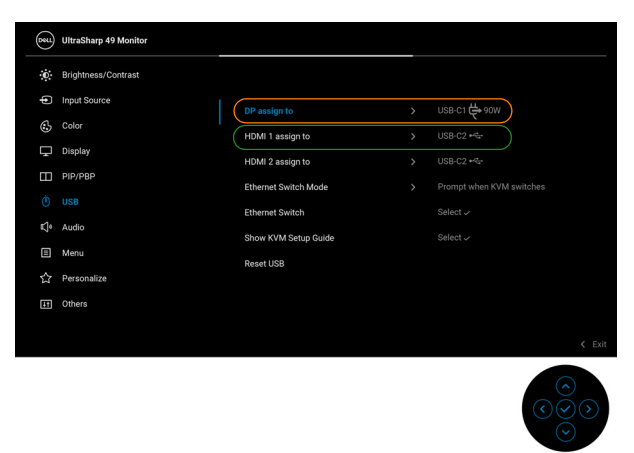

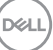

**b.** Wanneer u **HDMI** + **USB-C (alleen data)** aansluit op computer 1 en **USB-C (video en data)** op computer 2:

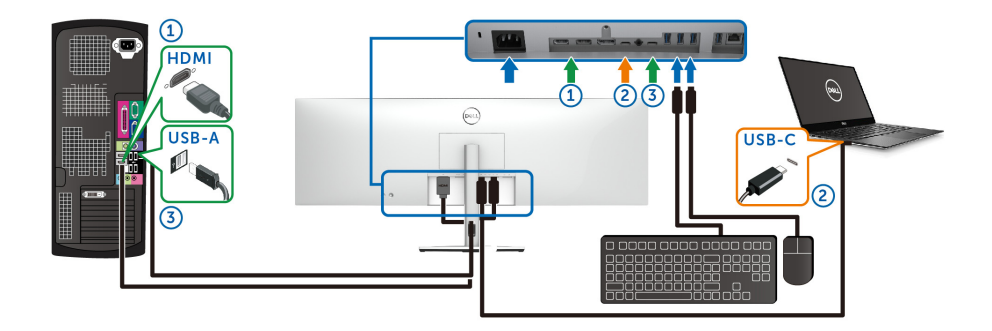

### **OPMERKING: De USB-C-verbinding (video en data) ondersteunt momenteel video- en gegevensoverdracht.**

Zorg dat **USB** voor **HDMI** is ingesteld op **USB-C2** .

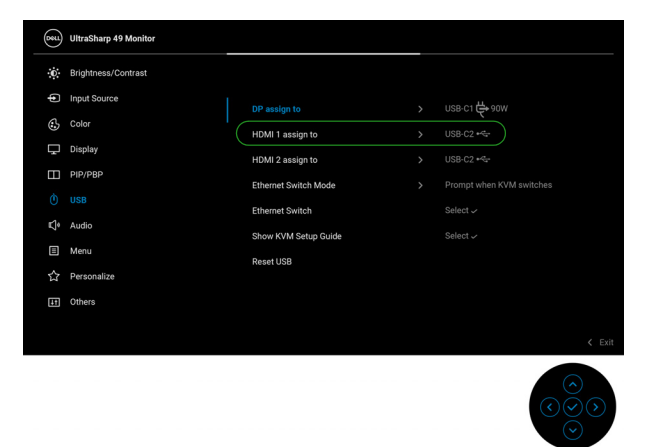

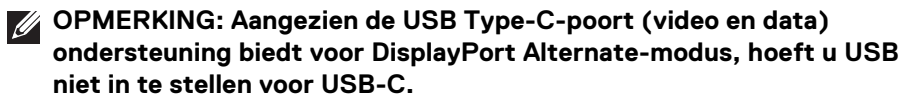

**OPMERKING: Wanneer u andere videobronnen aansluit die hierboven niet zijn genoemd, volgt u dezelfde methode om de correcte instellingen uit te voeren voor USB om de poorten te koppelen.**

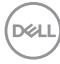

# **De Auto KVM instellen**

Volg onderstaande stappen om Auto KVM in te stellen voor het beeldscherm:

**1.** Zorg dat **PIP/PBP Mode (PIP/PBP-modus)** is ingesteld op **Off (Uit)**.

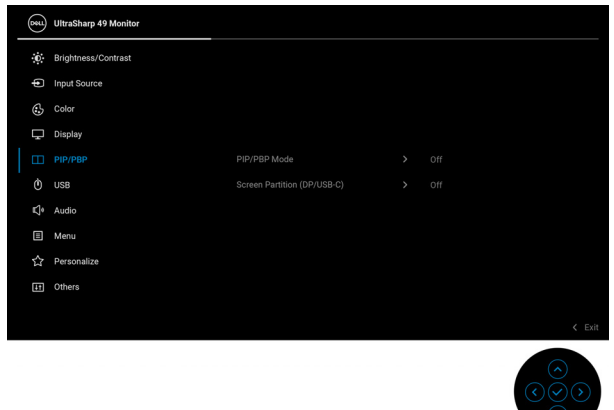

**2.** Zorg dat **Auto Select (Automatisch selecteren)** is ingesteld op **On (Aan)** en dat **Auto Select for USB-C (Automatisch selecteren voor USB-C)** is ingesteld op **Yes (Ja)**.

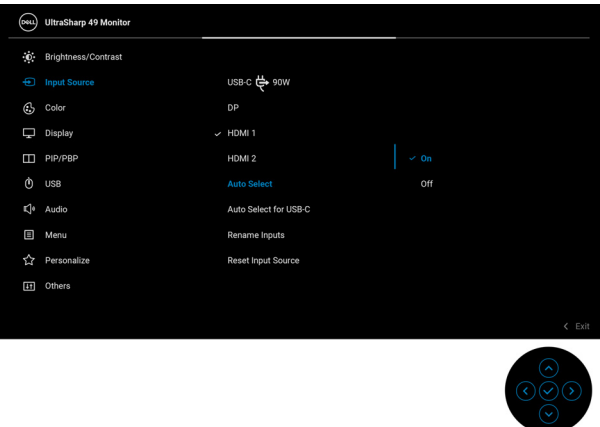

DØL

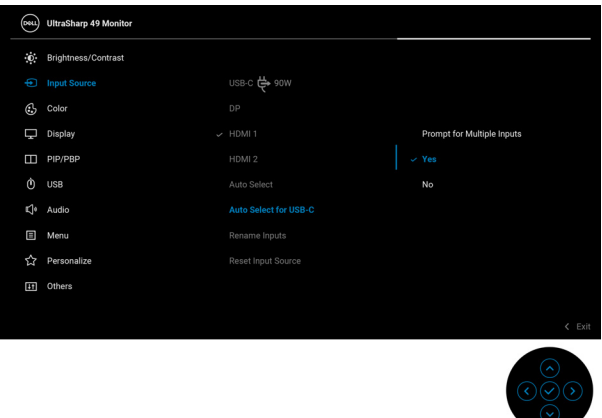

**3.** Zorg dat de USB-poorten en de video-ingangen correct worden gekoppeld.

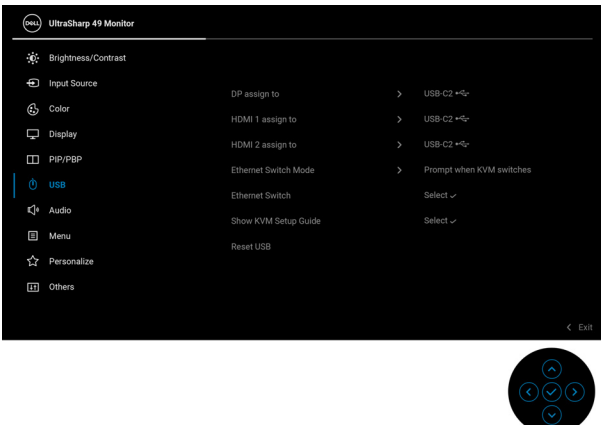

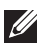

DELL

**OPMERKING: Voor een USB Type-C-verbinding (video en data) is geen verdere instelling nodig.**

# **De iMST instellen**

Wanneer het beeldscherm via een USB-C- of DP-ingang is verbonden met een PC/NB, kunt u met de functie [Screen Partition \(DP/USB-C\) \(Schermpartitie](#page-75-0)  [\(DP/USB-C\)\)](#page-75-0) het scherm splitsen in twee virtuele beeldschermen.

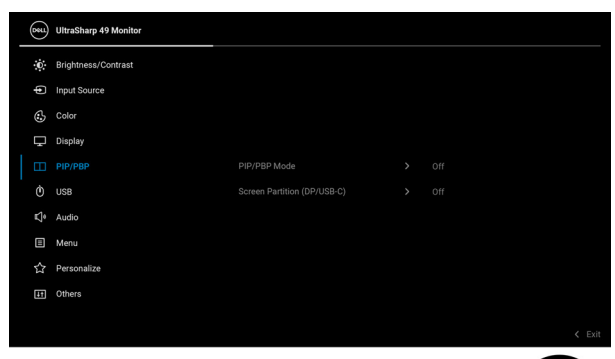

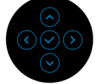

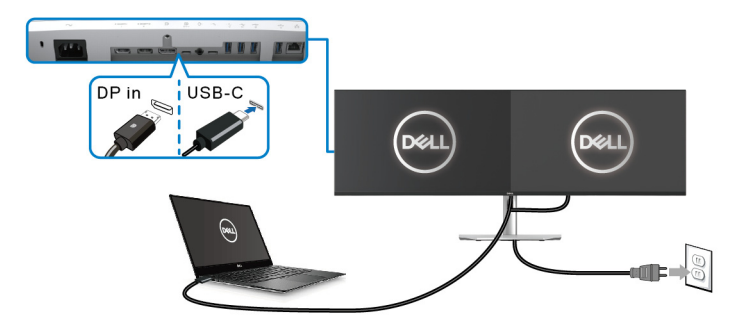

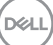

# <span id="page-99-0"></span>**Problemen oplossen**

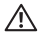

**WAARSCHUWING: Voordat u een van de procedures uit dit onderdeel begint, volgt u de** [Veiligheidsinstructies](#page-5-0)**.**

# **Zelftest**

Het beeldscherm beschikt over een zelftestfunctie waarmee u kunt controleren of het beeldscherm correct functioneert. Als het beeldscherm en de computer correct zijn verbonden maar het beeldscherm donker blijft, voert u de zelftest uit via de volgende stappen:

- **1.** Schakel de computer en het beeldscherm uit.
- **2.** Trek de videokabel uit de achterkant van de computer.
- **3.** Schakel het beeldscherm in.

Als het beeldscherm correct functioneert en geen videosignaal kan detecteren, moet het dialoogvenster verschijnen (tegen een zwarte achtergrond). In de zelftestmodus blijft de aan/uitled wit. Afhankelijk van de geselecteerde ingang, blijft een van de hieronder weergegeven dialoogvensters doorlopend door het scherm scrollen.

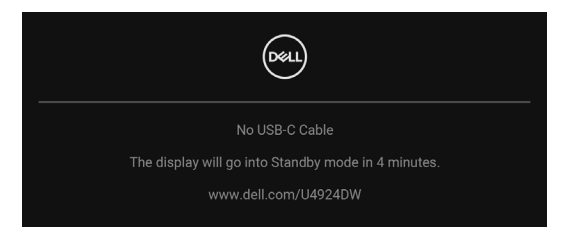

### **OPMERKING: Het bericht kan afwijken op basis van het verbonden ingangssignaal.**

- **4.** Dit vak verschijnt ook als het systeem normaal functioneert wanneer de videokabel los of beschadigd raakt.
- **5.** Schakel het beeldscherm uit en sluit de videokabel weer aan. Schakel vervolgens de computer en het beeldscherm weer in.

Als het beeldscherm na de voorgaande procedure leeg blijft, controleer dan de videocontroller en de computer, omdat het beeldscherm naar behoren functioneert.

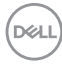

# **De joystick gebruiken om knoppen te vergrendelen/ ontgrendelen**

### **De aan/uitknop en joystickknoppen blokkeren**

U kunt de joystick en aan/uitknoppen vergrendelen zodat het OSD-menu niet kan worden geopend en het beeldscherm niet kan worden in- of uitgeschakeld.

De knoppen vergrendelen:

**1.** Duw de joystick **omhoog** of **omlaag** of **naar links** of **naar rechts** en houd 4 seconden vast totdat een menu verschijnt.

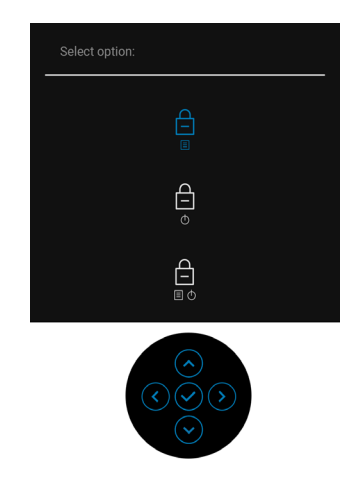

- **2.** Selecteer een van de volgende opties:
	- **Menu Buttons (Menuknoppen)**: alle joystickfuncties worden geblokkeerd en zijn niet toegankelijk voor de gebruiker.
	- **Power Buttons (Aan/uitknop)**: alleen de **Aan/uitknop** wordt geblokkeerd en is niet toegankelijk voor de gebruiker.
	- **Menu + Power Buttons (Menu + Aan/uitknoppen)**: zowel de joystick als de **Aan/uitknop** worden geblokkeerd en zijn niet toegankelijk voor de gebruiker.

**D**<sup></sup>

Ontgrendel de knop(pen) door de joystick **omhoog** of **omlaag** of **naar links** of **naar rechts** te drukken en 4 seconden vast te houden. Kies het **Ontgrendelingspictogram** om de knop(pen) te ontgrendelen.

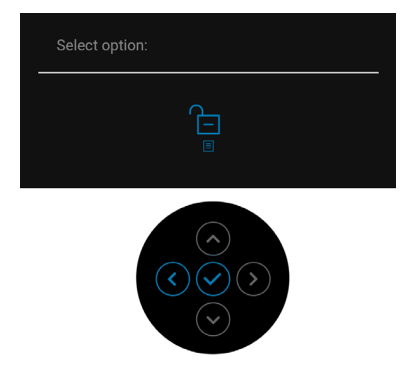

# **USB Type-C-opladen altijd aan**

U kunt met het beeldscherm een laptop of mobiel apparaat altijd opladen via de USB Type-C-kabel, zelfs als het beeldscherm is uitgeschakeld. Zie [USB-C Charging](#page-81-0)  [90W \(USB-C-opladen 90 W\)](#page-81-0) voor meer informatie.

U kunt de huidige firmwareversie controleren via [Firmware](#page-84-0). Als dit niet beschikbaar is, gaat u naar het downloadgedeelte van de ondersteuningswebsite van Dell en zoekt u het nieuwste applicatie-installatieprogramma (**Monitor Firmware Update Utility.exe**) en kijkt u verder in de Instructiegids voor het bijwerken van de firmware: [www.dell.com/U4924DW](https://www.dell.com/U4924DW).

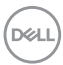

# **Algemene problemen**

De volgende tabel bevat algemene informatie over algemene beeldschermproblemen die u kunt tegenkomen en de bijbehorende mogelijke oplossingen:

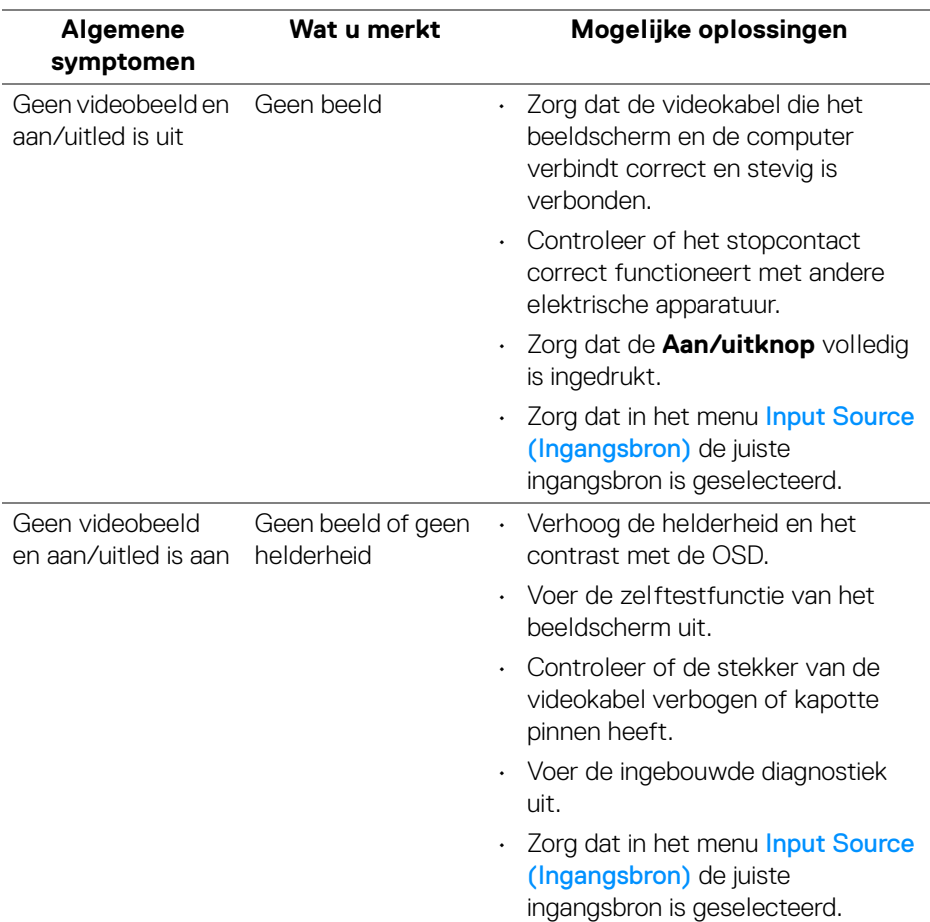

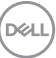

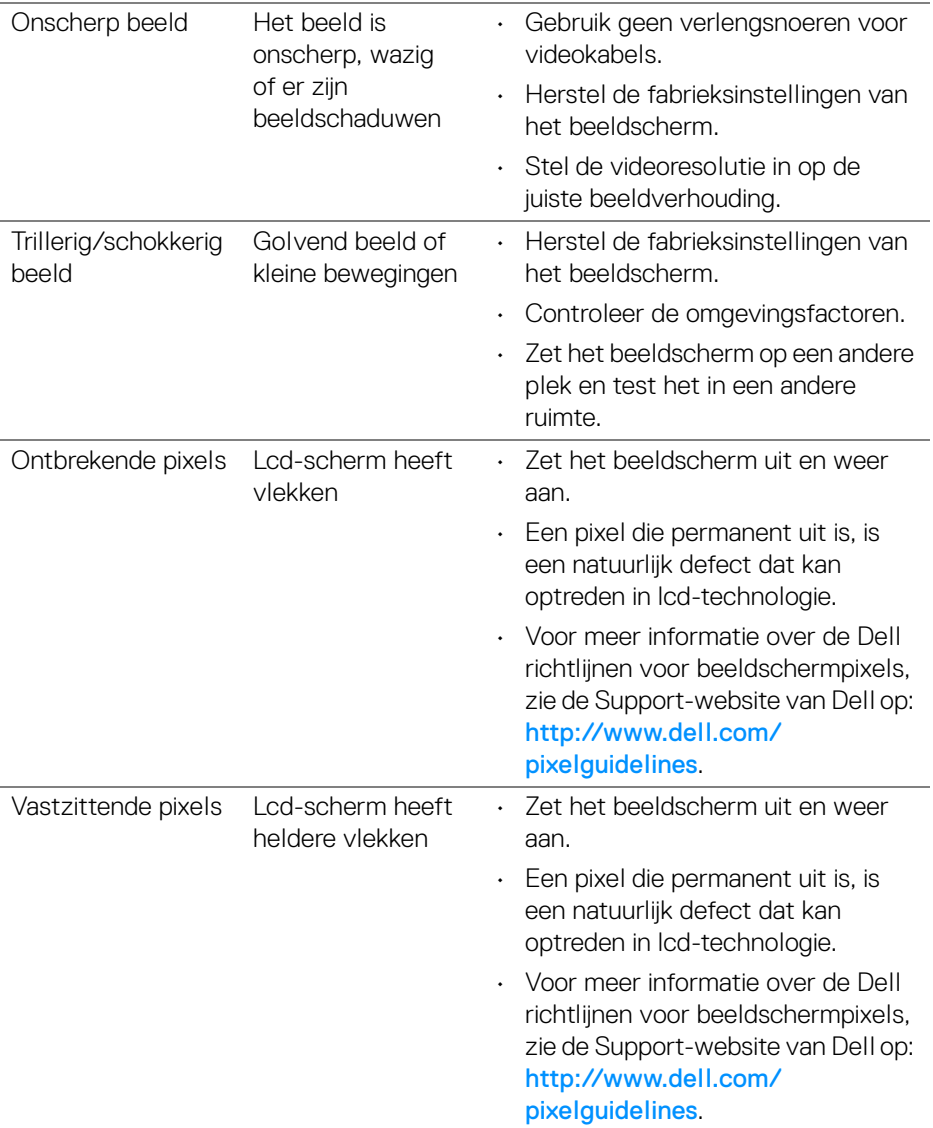

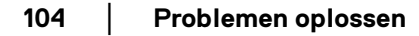

 $(\kappa L)$ 

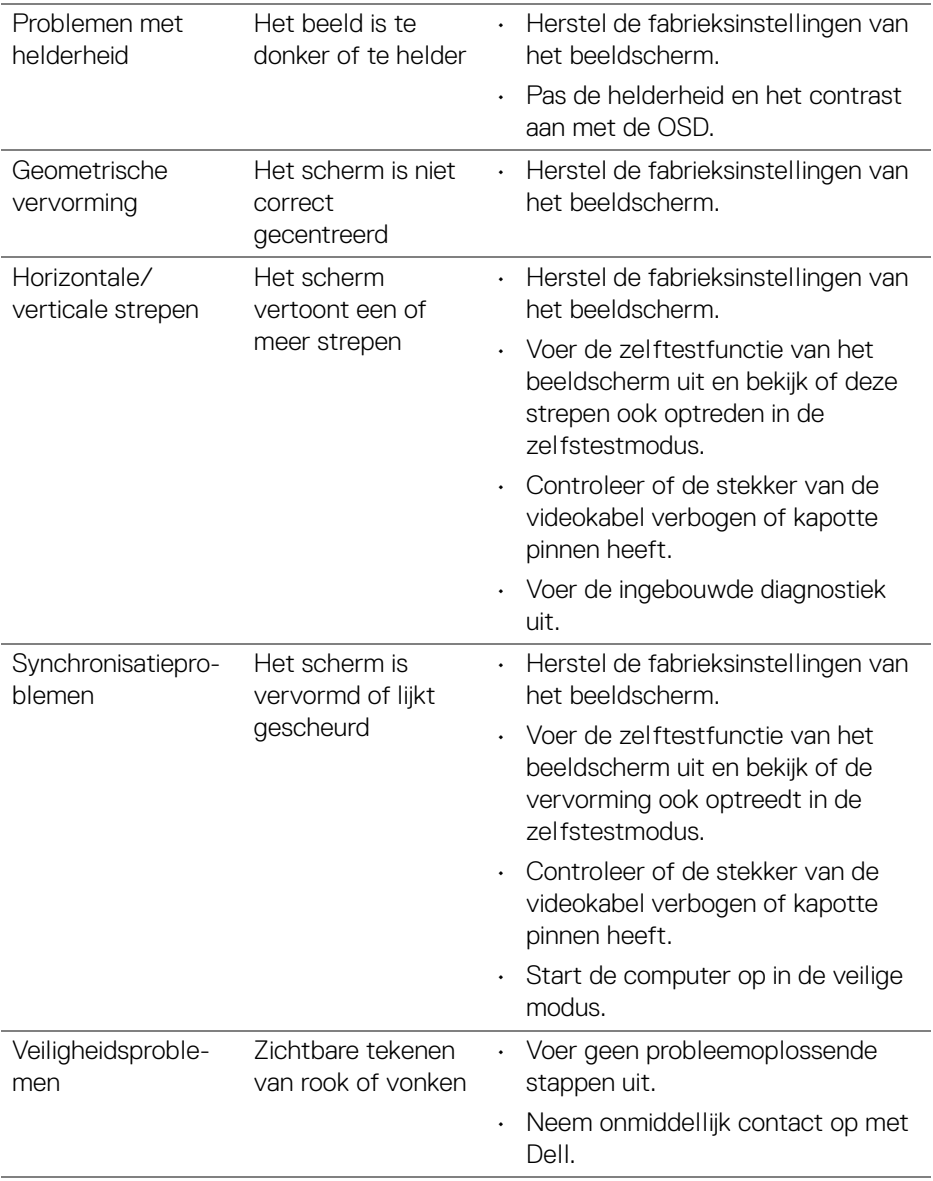

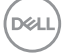

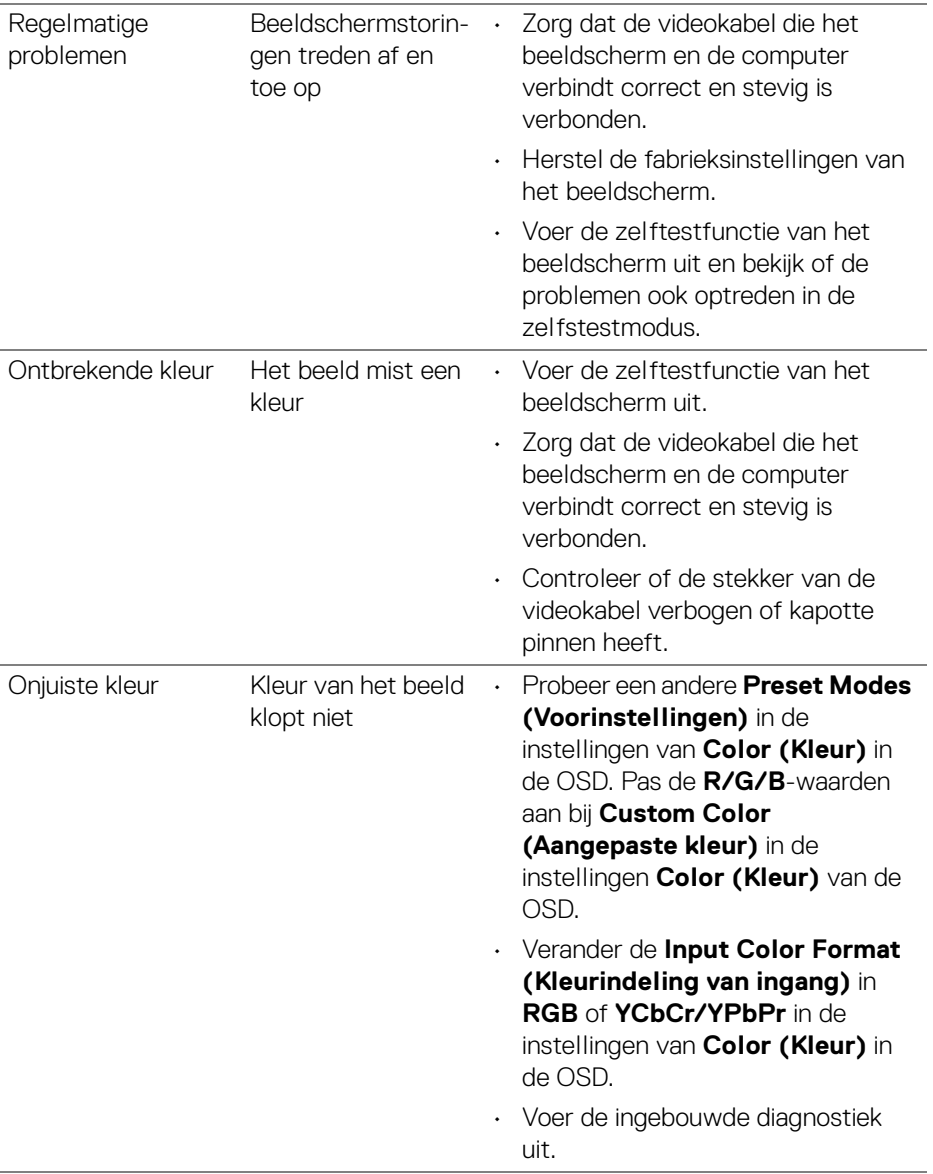

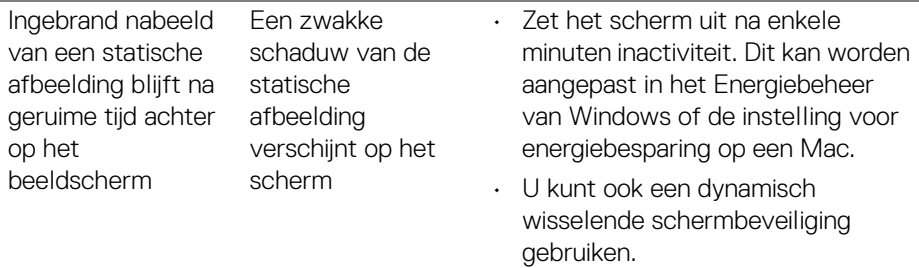

# **Productspecifieke problemen**

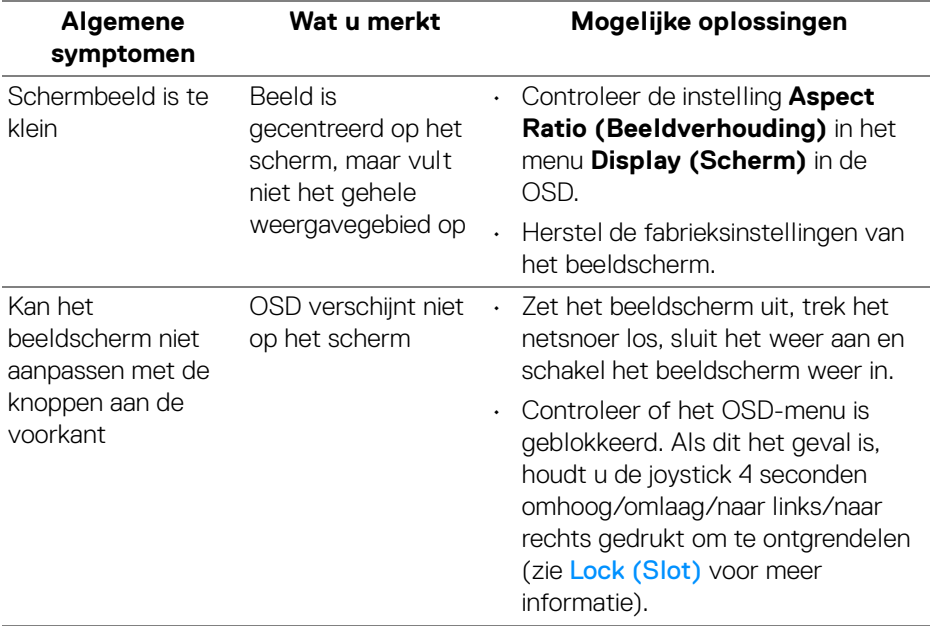

 $(\alpha)$ 

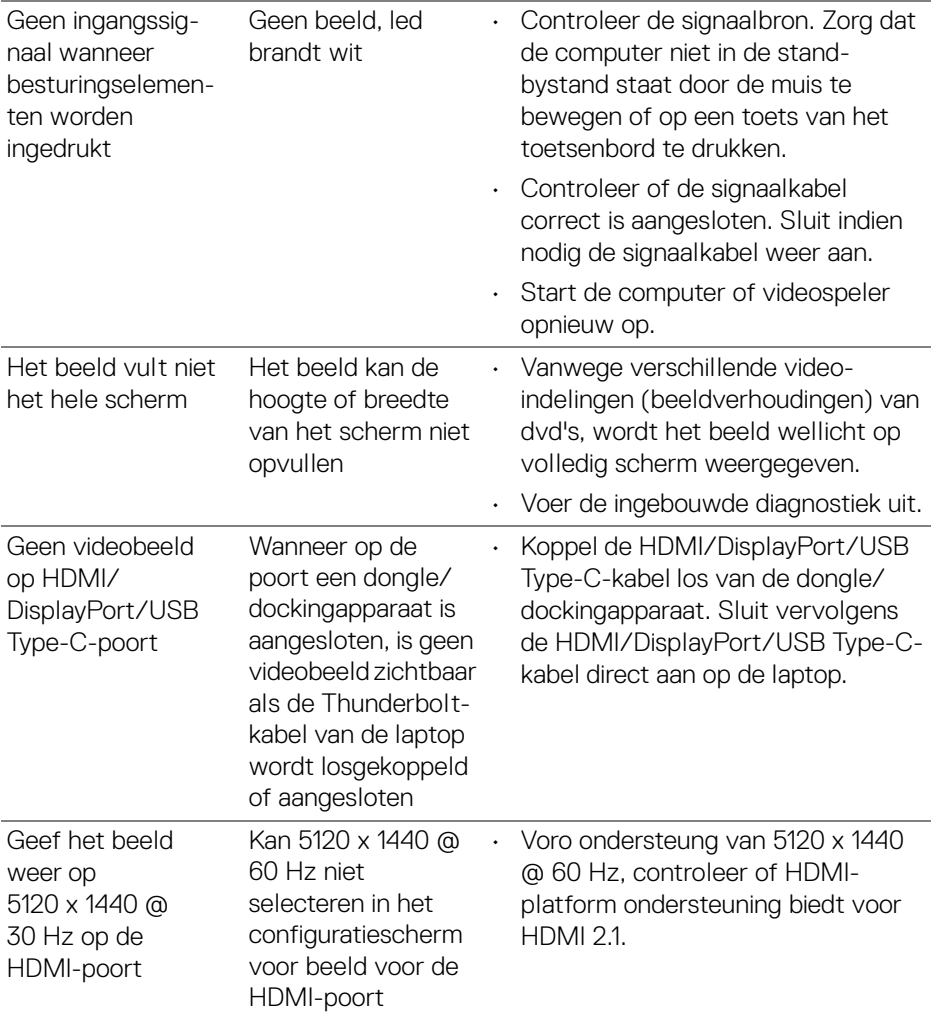
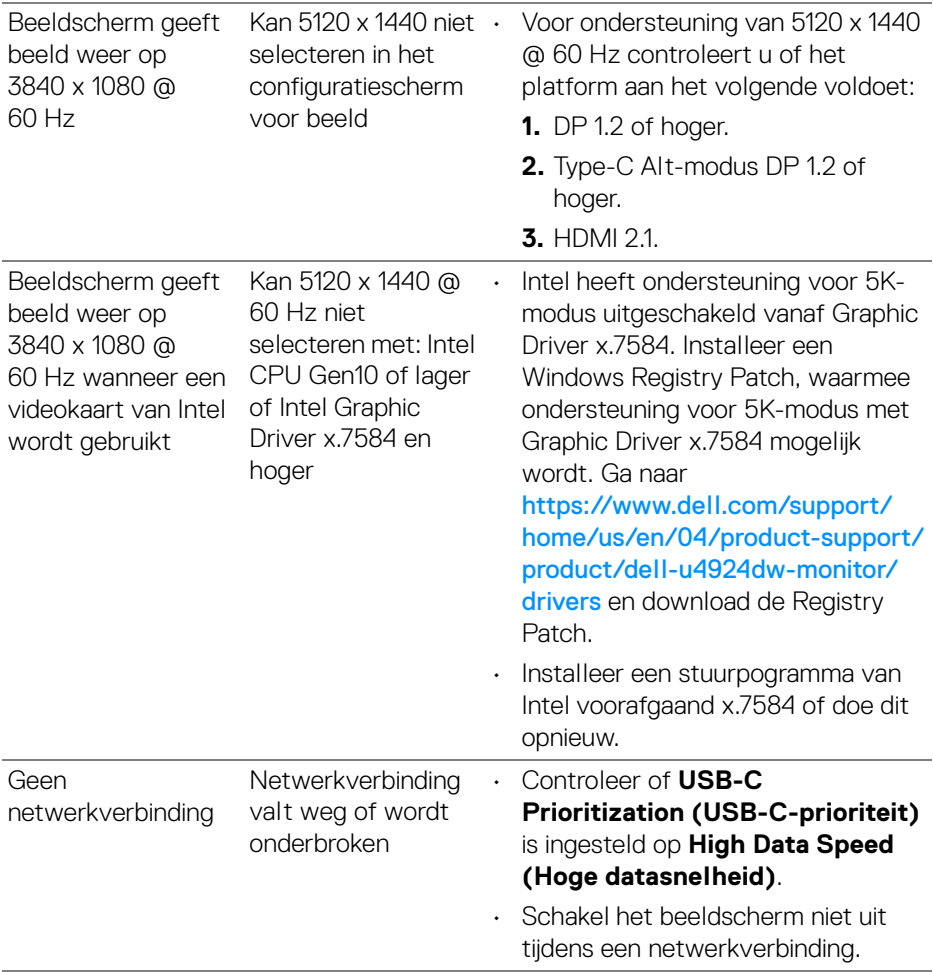

### **Specifieke problemen met de Universal Serial Bus (USB)**

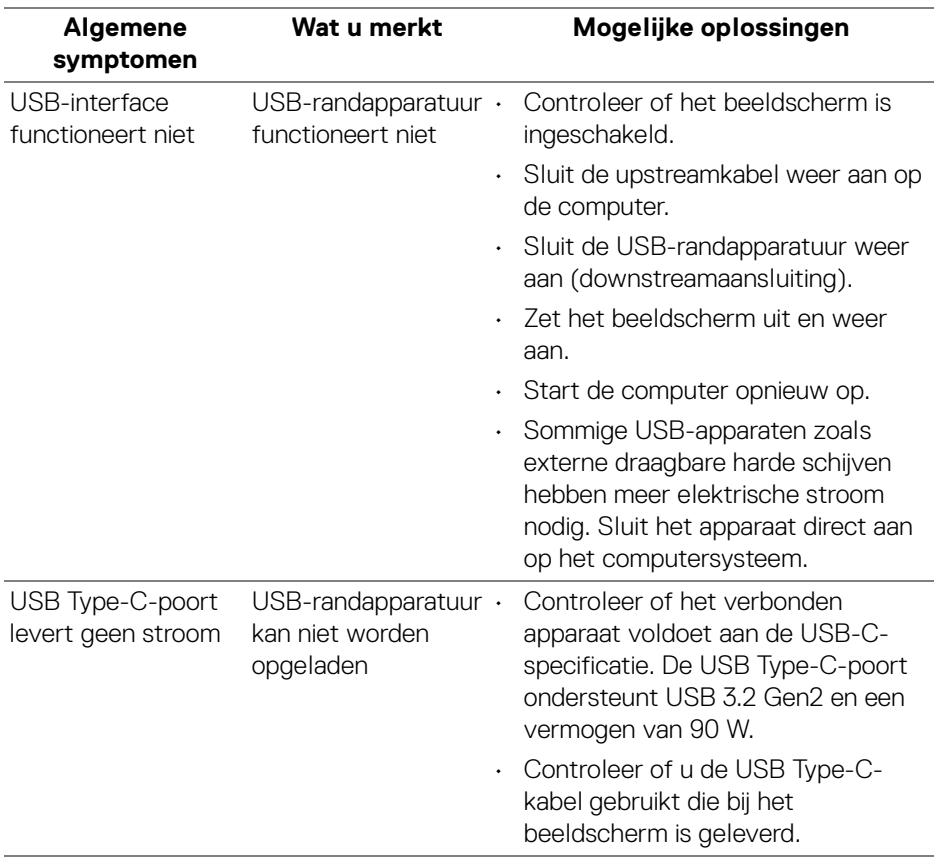

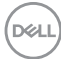

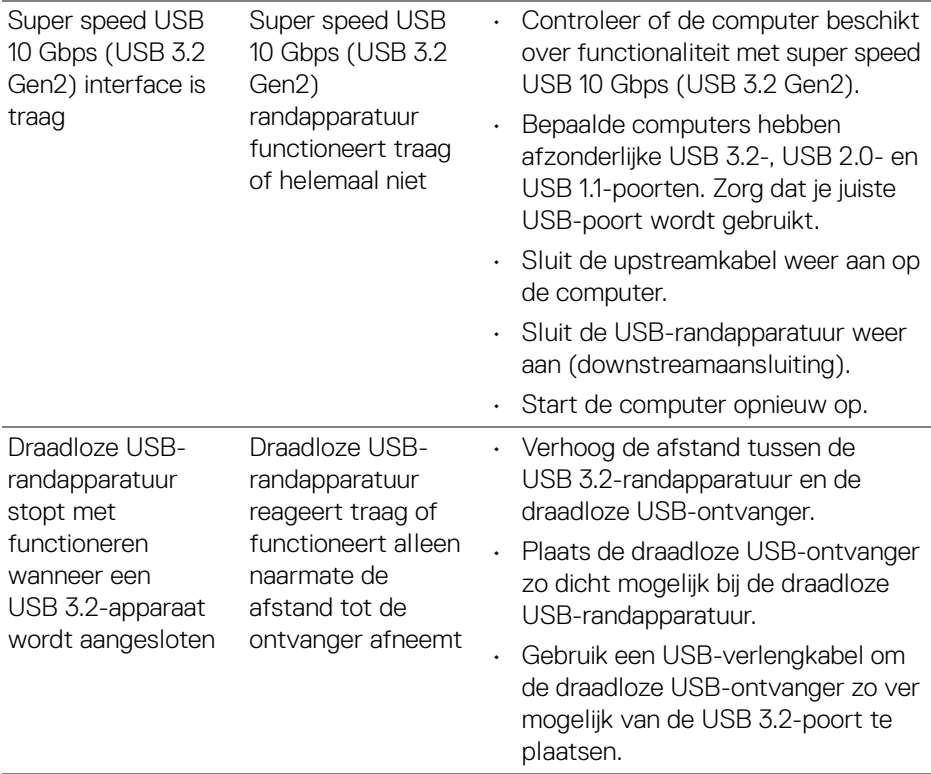

### **Problemen met de luidsprekers**

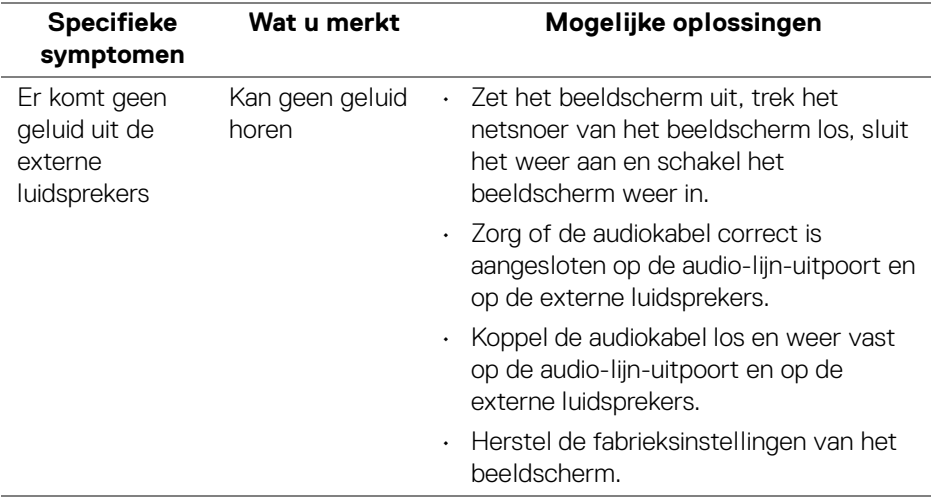

## **Informatie over regelgeving**

#### **FCC-verklaringen (alleen voor de V.S.) en andere informatie over regelgeving**

Voor FCC-verklaringen en andere informatie over regelgeving, zie de website over het voldoen aan regelgeving op [www.dell.com/regulatory\\_compliance](www.dell.com/regulatory_compliance).

#### **EU-productdatabase voor energielabel en productinformatieblad**

U4924DW:<https://eprel.ec.europa.eu/qr/1367150>

DELI

# **Contact met Dell**

Zie <www.dell.com/contactdell> voor het opnemen van contact met Dell over verkoop, technische ondersteuning en problemen voor de klantenservice.

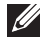

**OPMERKING: De beschikbaarheid hiervan verschilt per land en product, en bepaalde diensten zijn wellicht niet in uw land beschikbaar.**

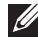

**OPMERKING: Als u geen actieve internetverbinding hebt, vindt u de contactgegevens op de factuur, pakbon, rekening of in de productcatalogus van Dell.**

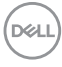